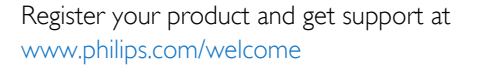

50PUT8509 50PUT8509S 58PUT8509 58PUT8509S

# Hướng dẫn sử dụng

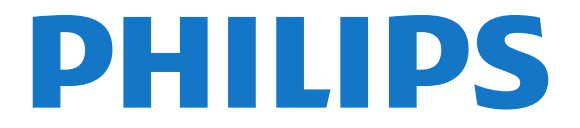

## Nội dung

[1 TV mới của tôi](#page-3-0)  *[4](#page-3-0)* [1.1 TV Ultra HD](#page-3-1) *[4](#page-3-1)* [1.2 Smart TV](#page-3-2) *[4](#page-3-2)* [1.3 Bộ sưu tập ứng dụng](#page-3-3) *[4](#page-3-3)* [1.4 Video thuê](#page-3-4) *[4](#page-3-4)* [1.5 Mạng xã hội](#page-3-5) *[4](#page-3-5)* [1.6 Ambilight+hue](#page-4-0) *[5](#page-4-0)* [1.7 Skype](#page-4-1) *[5](#page-4-1)* [1.8 Tạm dừng TV và bản ghi](#page-4-2) *[5](#page-4-2)* [1.9 Trò chơi](#page-4-3) *[5](#page-4-3)* [1.10 EasyLink](#page-5-0) *[6](#page-5-0)* [2 Cài đặt](#page-6-0)  *[7](#page-6-0)* [2.1 Tìm hiểu về an toàn](#page-6-1) *[7](#page-6-1)* [2.2 Chân đế TV và giá treo tường](#page-6-2) *[7](#page-6-2)* [2.3 Mẹo sắp đặt](#page-6-3) *[7](#page-6-3)* [2.4 Cáp nguồn](#page-6-4) *[7](#page-6-4)* [2.5 Cáp ăng-ten](#page-6-5) *[7](#page-6-5)* [3 Mạng](#page-8-0)  *[9](#page-8-0)* [3.1 Mạng không dây](#page-8-1) *[9](#page-8-1)* [3.2 Mạng có dây](#page-9-0)*[10](#page-9-0)* [3.3 Cài đặt mạng](#page-9-1)*[10](#page-9-1)* [4 Kết nối](#page-11-0) *[12](#page-11-0)* [4.1 Mẹo về kết nối](#page-11-1)*[12](#page-11-1)* [4.2 EasyLink HDMI CEC](#page-12-0)*[13](#page-12-0)* [4.3 Hộp cài đặt - STB](#page-13-0)*[14](#page-13-0)* [4.4 Hệ thống Rạp hát Tại gia - HTS](#page-14-0)*[15](#page-14-0)* [4.5 Đầu đĩa Blu-ray](#page-15-0)*[16](#page-15-0)* [4.6 Đầu phát DVD](#page-15-1)*[16](#page-15-1)* [4.7 Bộ điều khiển trò chơi](#page-15-2)*[16](#page-15-2)* [4.8 Ổ đĩa cứng USB](#page-16-0)*[17](#page-16-0)* [4.9 Bàn phím hoặc chuột USB](#page-17-0)*[18](#page-17-0)* [4.10 Ổ đĩa Flash USB](#page-18-0)*[19](#page-18-0)* [4.11 Camera chụp ảnh](#page-18-1)*[19](#page-18-1)* [4.12 Máy quay](#page-18-2)*[19](#page-18-2)* [4.13 Máy vi tính](#page-19-0)*[20](#page-19-0)* [4.14 Tai nghe](#page-19-1)*[20](#page-19-1)* [5 Bật](#page-20-0) *[21](#page-20-0)* [5.1 Bật hoặc Chế độ chờ](#page-20-1)*[21](#page-20-1)* [5.2 Các phím trên TV](#page-20-2)*[21](#page-20-2)* [6 Bộ điều khiển từ xa](#page-21-0) *[22](#page-21-0)* [6.1 Tổng quan về phím](#page-21-1)*[22](#page-21-1)* [6.2 Bàn phím](#page-22-0)*[23](#page-22-0)* [6.3 Cảm biến IR](#page-23-0)*[24](#page-23-0)* [6.4 Ghép cặp với TV](#page-23-1)*[24](#page-23-1)* [6.5 Pin](#page-23-2)*[24](#page-23-2)*

[6.6 Làm sạch](#page-24-0)*[25](#page-24-0)*

[7 Các kênh TV](#page-25-0) *[26](#page-25-0)*

[7.1 Xem các kênh TV](#page-25-1)*[26](#page-25-1)* [7.2 Cài đặt kênh](#page-29-0)*[30](#page-29-0)*

[8 Menu Chính](#page-34-0) *[35](#page-34-0)*

[9 Hướng dẫn TV](#page-35-0) *[36](#page-35-0)* [9.1 Những thứ bạn cần](#page-35-1)*[36](#page-35-1)* [9.2 Sử dụng Hướng dẫn TV](#page-35-2)*[36](#page-35-2)* [9.3 Bản ghi](#page-35-3)*[36](#page-35-3)* [10 Nguồn](#page-36-0) *[37](#page-36-0)* [10.1 Danh sách nguồn](#page-36-1)*[37](#page-36-1)* [10.2 Từ chế độ chờ](#page-36-2)*[37](#page-36-2)* [10.3 EasyLink](#page-36-3)*[37](#page-36-3)* [11 Bộ hẹn giờ và đồng hồ](#page-37-0) *[38](#page-37-0)* [11.1 Bộ hẹn giờ ngủ](#page-37-1)*[38](#page-37-1)* [11.2 Đồng hô](#page-37-2)̀*[38](#page-37-2)* [11.3 Tắt bộ hẹn giờ](#page-37-3)*[38](#page-37-3)* [12 3D](#page-38-0) *[39](#page-38-0)* [12.1 Những thứ bạn cần](#page-38-1)*[39](#page-38-1)* [12.2 Kính 3D](#page-38-2)*[39](#page-38-2)* [12.3 Chăm sóc kính 3D](#page-39-0)*[40](#page-39-0)* [12.4 Xem 3D](#page-39-1)*[40](#page-39-1)* [12.5 Xem 3D tối ưu](#page-39-2)*[40](#page-39-2)* [12.6 Cảnh báo sức khỏe](#page-39-3)*[40](#page-39-3)* [13 Trò chơi](#page-41-0) *[42](#page-41-0)* [13.1 Chơi một trò chơi](#page-41-1)*[42](#page-41-1)* [13.2 Trò chơi dành cho hai người](#page-41-2)*[42](#page-41-2)* [14 Hình ảnh, video và nhạc của bạn](#page-42-0) *[43](#page-42-0)* [14.1 Từ kết nối USB hoặc máy tính mạng](#page-42-1)*[43](#page-42-1)* [14.2 Wi-Fi Miracast](#page-43-0)*[44](#page-43-0)* [15 Tạm dừng TV](#page-45-0) *[46](#page-45-0)* [16 Ghi dữ liệu](#page-46-0) *[47](#page-46-0)* [16.1 Những thứ bạn cần](#page-46-1)*[47](#page-46-1)* [16.2 Ghi chương trình](#page-46-2)*[47](#page-46-2)* [16.3 Xem một bản ghi](#page-47-0)*[48](#page-47-0)* [17 Skype](#page-48-0) *[49](#page-48-0)* [17.1 Giới thiệu về Skype](#page-48-1)*[49](#page-48-1)* [17.2 Những thứ bạn cần](#page-48-2)*[49](#page-48-2)* [17.3 Bắt đầu với Skype](#page-48-3)*[49](#page-48-3)* [17.4 Menu Skype](#page-49-0)*[50](#page-49-0)* [17.5 Hồ sơ của tôi](#page-49-1)*[50](#page-49-1)* [17.6 Số liên lạc](#page-50-0)*[51](#page-50-0)* [17.7 Gọi điện thoại trên Skype](#page-51-0)*[52](#page-51-0)* [17.8 Tín dụng Skype](#page-52-0)*[53](#page-52-0)* [17.9 Cài đặt Skype](#page-53-0)*[54](#page-53-0)* [17.10 Đăng xuất](#page-54-0)*[55](#page-54-0)* [17.11 Thoát khỏi Skype](#page-54-1)*[55](#page-54-1)* [17.12 Điều khoản sử dụng & Chính sách quyền riêng tư](#page-54-2) *55*

#### [18 Smart TV](#page-56-0) *[57](#page-56-0)*

- [18.1 Giới thiệu về Smart TV](#page-56-1)*[57](#page-56-1)*
- [18.2 Những thứ bạn cần](#page-56-2)*[57](#page-56-2)*
- [18.3 Cài đặt Smart TV](#page-56-3)*[57](#page-56-3)*
- [18.4 Smart TV Apps](#page-56-4)*[57](#page-56-4)*

#### [18.5 Nhiều dạng xem](#page-58-0)*[59](#page-58-0)* [18.6 Đặt lại Smart TV](#page-58-1)*[59](#page-58-1)* [19 Nhiều phòng](#page-60-0) *[61](#page-60-0)* [19.1 Giới thiệu về nhiều phòng](#page-60-1)*[61](#page-60-1)* [19.2 Những thứ bạn cần](#page-60-2)*[61](#page-60-2)* [19.3 Sử dụng tính năng Nhiều phòng](#page-60-3)*[61](#page-60-3)* [20 Cài đặt](#page-62-0) *[63](#page-62-0)* [20.1 Menu thiết lập](#page-62-1)*[63](#page-62-1)* [20.2 Hình ảnh](#page-63-0)*[64](#page-63-0)* [20.3 Âm thanh](#page-66-0)*[67](#page-66-0)* [20.4 Ambilight](#page-68-0)*[69](#page-68-0)* [20.5 Truy cập phổ biến](#page-71-0)*[72](#page-71-0)*

#### [21 Đặc tính kỹ thuật](#page-73-0) *[74](#page-73-0)*

[21.1 Môi trường](#page-73-1)*[74](#page-73-1)* [21.2 Thu nhận](#page-73-2)*[74](#page-73-2)* [21.3 Màn hình](#page-74-0)*[75](#page-74-0)* [21.4 Điện năng](#page-74-1)*[75](#page-74-1)* [21.5 Kích thước và trọng lượng](#page-74-2)*[75](#page-74-2)* [21.6 Tính kết nối](#page-74-3)*[75](#page-74-3)* [21.7 Âm thanh](#page-75-0)*[76](#page-75-0)* [21.8 Đa phương tiện](#page-75-1)*[76](#page-75-1)*

#### [22 Phần mềm](#page-76-0) *[77](#page-76-0)*

- [22.1 Cập nhật phần mềm](#page-76-1)*[77](#page-76-1)*
- [22.2 Phiên bản phần mềm](#page-76-2)*[77](#page-76-2)*
- [22.3 Phần mềm mã nguồn mở](#page-76-3)*[77](#page-76-3)*
- [22.4 Open source license](#page-76-4)*[77](#page-76-4)*

#### [23 Khắc phục sự cố và hỗ trợ](#page-83-0) *[84](#page-83-0)*

- [23.1 Khắc phục sự cố](#page-83-1)*[84](#page-83-1)*
- [23.2 Đăng ký](#page-84-0)*[85](#page-84-0)*
- [23.3 Trợ giúp](#page-84-1)*[85](#page-84-1)*
- [23.4 Trợ giúp trực tuyến](#page-85-0)*[86](#page-85-0)*
- [23.5 Chăm sóc Khách hàng / Sửa chữa](#page-85-1)*[86](#page-85-1)*

#### [24 An toàn và chăm sóc](#page-86-0) *[87](#page-86-0)*

- [24.1 An toàn](#page-86-1)*[87](#page-86-1)*
- [24.2 Chăm sóc màn hình](#page-87-0)*[88](#page-87-0)*

#### [25 Điều khoản sử dụng, bản quyền và giấy phép](#page-88-0)  *89*

[25.1 Điều khoản sử dụng](#page-88-1)*[89](#page-88-1)*

[25.2 Bản quyền và giấy phép](#page-88-2)*[89](#page-88-2)*

[Mục lục](#page-91-0) *[92](#page-91-0)*

## TV mới của tôi

## <span id="page-3-1"></span>1.1 TV Ultra HD

<span id="page-3-0"></span>1

TV có màn hình Ultra HD. Độ phân giải cao gấp 4 lần màn hình HD thông thường. Ultra HD có nghĩa là 8 triệu pixel cho ra hình ảnh sắc nét nhất và sống động như thật trên TV.

Ở trên cùng, Hệ thống Ultra Pixel HD mới liên tục chuyển bất kỳ tín hiệu TV đến nào sang độ phân giải Ultra HD. Do vậy bạn có thể thưởng thức chất lượng ảnh tuyệt vời này khi chuyển trên TV. Hoặc bạn có thể xem video Ultra HD gốc thông qua kết nối HDMI 4. Ultra HD mang đến trải nghiệm xem TV sinh động và sắc nét ngay cả ở trên màn hình lớn.

<span id="page-3-4"></span>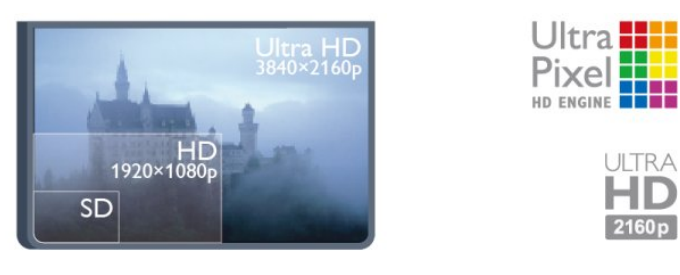

## <span id="page-3-2"></span>1.2 Smart TV

Kết nối Philips Smart LED TV với Internet và khám phá thế giới mới của truyền hình. Bạn có thể kết nối có dây với bộ định tuyến hoặc kết nối không dây với Wi-Fi.

Khi kết nối TV với mang tại gia của bạn, điện thoại thông minh có thể hiển thị ảnh trên TV, bạn có thể phát các video được lưu trên máy tính hoặc điều khiển TV bằng máy tính bảng.

Với TV được kết nối Internet, bạn có thể xem video cho thuê từ cửa hàng video trực tuyến, đọc hướng dẫn TV trực tuyến hoặc ghi chương trình TV ưa thích của bạn trên ổ đĩa cứng USB.

Smart TV Apps càng hấp dẫn hơn với tất cả các loại hình giải trí và dịch vụ tiện ích.

<span id="page-3-5"></span><span id="page-3-3"></span>Tại mục Trợ giúp, bấm Từ khóa - và tra cứu Smart TV để biết thêm thông tin.

## 1.3 Bộ sưu tập ứng dụng

Mở Bộ sưu tập ứng dụng trong Smart TV để duyệt Ứng dung, một tuyển tập các trang web dành riêng cho TV.

Tìm Ứng dụng cho video YouTube, tờ báo quốc gia, album hình ảnh trực tuyến, Facebook, Twitter, v.v.

Có các Ứng dụng để thuê video từ cửa hàng video trực tuyến và Ứng dung để xem các chương trình ban đã bỏ lỡ.

Nếu Bộ sưu tập ứng dụng không chứa nội dung bạn đang tìm kiếm, hãy thử World Wide Web và lướt Internet trên TV.

Tại mục Trợ giúp, bấm Từ khóa - và tra cứu Bộ sưu tập ứng dụng để biết thêm thông tin.

## 1.4 Video thuê

Để xem video cho thuê, bạn không cần rời khỏi nhà. Bạn chỉ cần thuê bộ phim mới nhất từ cửa hàng video trực tuyến khu vực của bạn.

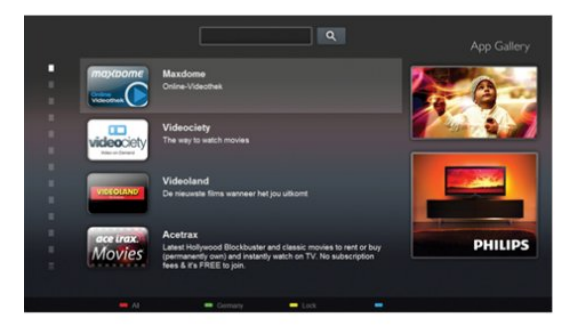

Bắt đầu Smart TV và thêm Ứng dụng cửa hàng video vào trang bắt đầu Smart TV.

Mở Ứng dụng cửa hàng video, tạo tài khoản cá nhân của bạn, chọn bộ phim và bấm phát.

Bạn không mất công tải về mà có thể xem phim ngay lập tức\*.

Tại mục Trợ giúp, bấm Từ khóa - và tra cứu Video cho thuê để biết thêm thông tin.

\* Tùy thuộc vào dịch vụ truyền phát video của cửa hàng video đã chon.

#### 1.5

## Mạng xã hội

Không cần phải thức dây để kiểm tra tin nhắn của ban bè trên máy tính.

Chỉ cần mở Smart TV, chon trang mạng xã hội của bạn và trả lời tin nhắn từ trên giường.

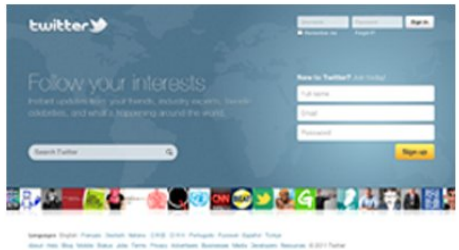

<span id="page-4-2"></span>Smart TV hỗ trợ các mạng xã hội thông dụng Twitter.

Tại mục Trợ giúp, bấm Từ khóa - và tra cứu Bộ sưu tập ứng dụng để biết thêm thông tin.

## <span id="page-4-0"></span>1.6 Ambilight+hue

 Với Ambilight+hue, bạn có thể cài đặt đèn Philips hue của bạn theo màu sắc Ambilight của TV.

Đèn Philips hue sẽ mở rộng hiệu ứng Ambilight khắp gian phòng. Nếu bạn chưa có đèn Philips hue, hãy mua Bộ khởi động Philips hue (bao gồm cầu nối hue và 3 bóng đèn hue) rồi cài đặt bóng đèn với cầu nối. Bạn có thể mua thêm bóng đèn Philips hue riêng.

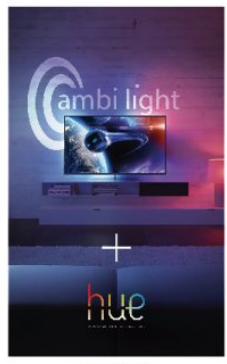

**DHILIDS** 

## <span id="page-4-3"></span><span id="page-4-1"></span>1.7 **Skype**

Với Skype™, ban có thể thực hiện cuộc gọi video trên TV miễn phí.

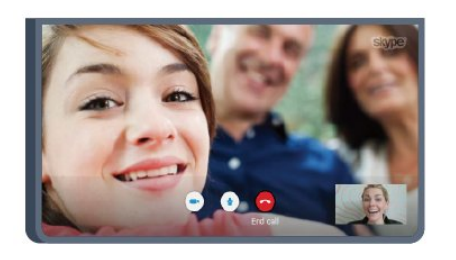

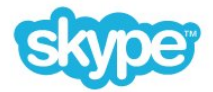

Bạn có thể gọi và gặp bạn bè từ khắp nơi trên thế giới. Để thực hiện cuộc gọi video, bạn cần có camera với

micrô tích hợp và tín hiệu kết nối Internet tốt. Một số TV Philips có amera with a built-in microphone và micrô tích hợp.

Tại mục Trợ giúp, bấm Từ khóa - và tra cứu Skype để biết thêm thông tin.

1.8

## Tạm dừng TV và bản ghi

Nếu bạn kết nối với Ổ đĩa cứng USB, bạn có thể tạm dừng và ghi chương trình phát sóng từ kênh TV kỹ thuật số.

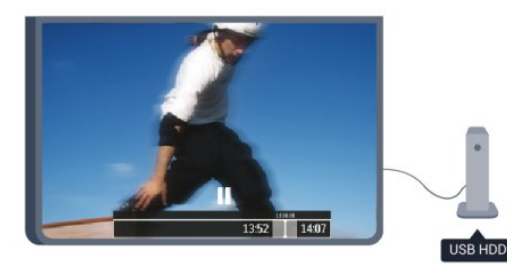

Tam dừng TV của ban và trả lời cuộc gọi điện thoại khẩn cấp hoặc chỉ là nghỉ ngơi trong một trận đấu thể thao, trong khi TV lưu lại chương trình phát sóng trên Ô đĩa cứng USB. Bạn có thể bắt đầu xem lại sau. Với Ổ đĩa cứng USB được kết nối, bạn cũng có thể ghi lại

các chương trình phát sóng kỹ thuật số. Bạn có thể ghi khi bạn đang xem chương trình hoặc lên lịch ghi lại một chương trình sắp chiếu.

Tại mục Trợ giúp, bấm Từ khóa – và tra cứu Tạm dừng TV hoặc Ghi để biết thêm thông tin.

## 1.9 Trò chơi

Nếu bạn chọn bộ điều khiển trò chơi trong menu Chính, TV sẽ tự động chuyển sang cài đặt phù hợp để chơi trò chơi.

Nếu bạn chơi trò chơi cho nhiều người chơi với màn hình tách, bạn có thể đặt TV đồng thời hiển thị mỗi màn hình như một màn hình đầy đủ.

Mỗi người chơi có thể tập trung chơi trò chơi riêng của họ.

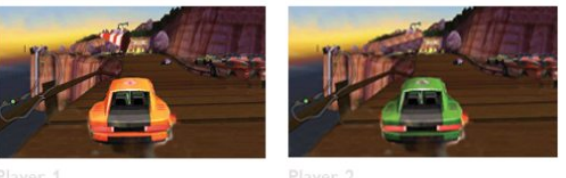

TV sử dụng công nghệ 3D để hiển thị cả hai màn hình.

Để chơi trò chơi dành cho hai người với hai hình ảnh màn hình đầy đủ khác nhau, bạn cần một cặp kính 3D cho mỗi người chơi.

Tại mục Trợ giúp, bấm Từ khóa - và tra cứu Bộ điều khiển trò chơi hoặc Trò chơi hai người để biết thêm thông tin.

## <span id="page-5-0"></span>1.10 EasyLink

Với EasyLink, bạn có thể bật thiết bị được kết nối, như bộ phát Đĩa Bluray bằng điều khiển TV từ xa.

EasyLink sử dụng HDMI CEC để liên lạc với các thiết bị được kết nối khác.

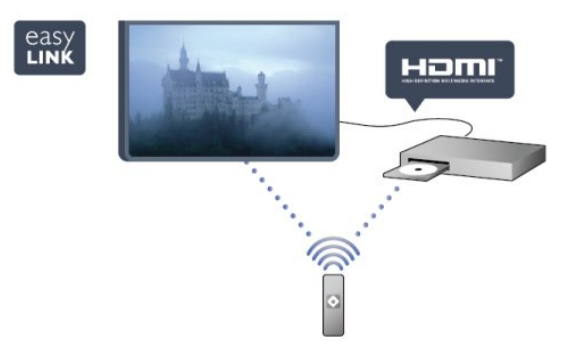

Tại mục Trợ giúp, bấm Từ khóa □ và tìm kiếm EasyLink để biết thêm thông tin.

## Cài đặt

### <span id="page-6-3"></span><span id="page-6-1"></span>2.1

<span id="page-6-0"></span> $\overline{2}$ 

## Tìm hiểu về an toàn

Trước tiên hãy đọc chỉ dẫn an toàn trước khi bạn sử dụng TV.

Tại mục Trợ giúp, đến An toàn và chăm sóc > An toàn.

#### <span id="page-6-2"></span> $\overline{22}$

## Chân đế TV và giá treo tường

## Chân đế TV

Bạn có thể tìm thấy thông tin chỉ dẫn gắn chân đế TV trong Hướng dẫn Bắt đầu Nhanh đi kèm TV. Trong trường hợp bạn làm mất hướng dẫn này, bạn có thể tải về từ [www.philips.com.](http://www.philips.com)

Dùng số kiểu sản phẩm của TV để tìm Hướng dẫn Bắt đầu Nhanh để tải xuống.

### <span id="page-6-4"></span>Giá treo tường

TV của bạn còn được thiết kế để phù hợp với giá đỡ gắn tường tương thích VESA (bán riêng).

Sử dụng mã VESA sau đây khi mua giá treo tường . . .

Để văn chặt giá đỡ an toàn, hãy sử dụng ốc vít với chiều dài như trong hình vẽ.

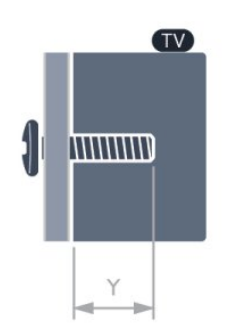

• Dành cho TV 58-inch: VESA MIS-F 400x400, M6, Y: 18-20 mm

• Dành cho TV 50-inch: VESA MIS-F 400x200, M6, Y: 10-12 mm

Chú ý

<span id="page-6-5"></span>Lắp TV lên tường yêu cầu kỹ năng đặc biệt và chỉ nên được thực hiện bởi nhân viên đủ tiêu chuẩn. Việc lắp TV lên tường phải đáp ứng các tiêu chuẩn an toàn theo trong lượng của TV. Hãy đọc về các biện pháp an toàn trước khi lắp đặt TV.

TP Vision Netherlands B.V. không chịu trách nhiệm về việc lắp đặt không đúng cách hoặc bất kỳ việc lắp đặt nào gây ra tai nạn hoặc tổn thương.

## 2.3 Mẹo sắp đặt

• Đặt TV ở nơi ánh nắng không chiếu trực tiếp lên màn hình.

• Điều kiện ánh sáng yếu trong phòng sẽ tạo hiệu ứng Ambilight tốt nhất.\*

• Đặt TV cách tường tối đa 15 cm.

• Khoảng cách lý tưởng để xem TV là bằng 3 lần kích cỡ màn hình theo đường chéo. Khi ngồi, mắt của bạn nên ngang tầm với phần giữa màn hình.

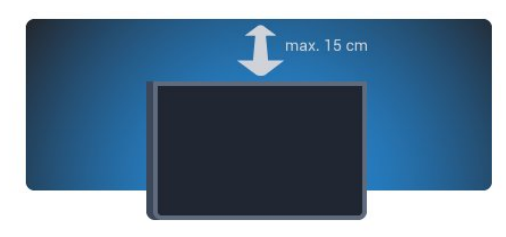

## 2.4 Cáp nguồn

- Lắp cáp nguồn vào đầu nối POWER ở mặt sau của TV.
- Đảm bảo cáp nguồn được lắp chặt với đầu nối.
- Đảm bảo phích cắm trong ổ điện luôn có thể tiếp cận được.

• Khi bạn rút phích cắm của cáp nguồn, hãy luôn kéo phích, không được kéo dây cáp.

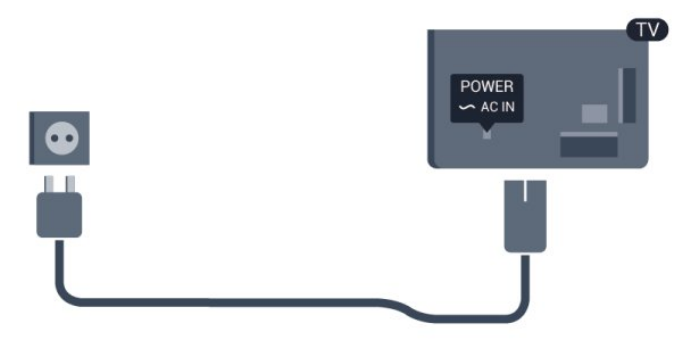

Mặc dù TV này tiêu thụ nguồn điện chờ rất ít nhưng hãy rút phích cắm của cáp nguồn để tiết kiệm điện nếu bạn không sử dụng TV trong thời gian dài.

Tại mục Trợ giúp, bấm Từ khóa - và tra cứu Bật để biết thêm thông tin về bật hoặc tắt TV.

## $\overline{2.5}$ Cáp ăng-ten

Cắm phích cắm ăng-ten thật chặt vào ổ cắm ANTENNA ở mặt sau của TV.

Bạn có thể kết nối với ăng-ten của chính bạn hoặc tín hiệu ăng-ten từ hệ thống phân phối ăng-ten. Sử dụng đầu nối ăng-ten IEC Coax 75 Ohm RF.

Sử dụng đầu nối ăng-ten này cho tín hiệu đầu vào DVB-T và DVB-C.

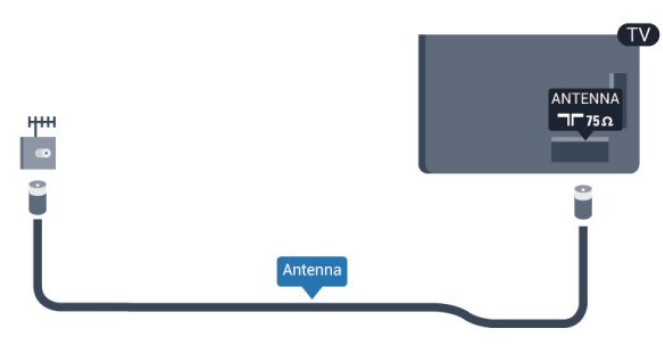

8

## Mang

<span id="page-8-0"></span>3

## <span id="page-8-1"></span>3.1 Mang không dây

## Những thứ bạn cần

Để kết nối không dây TV với Internet, ban cần bộ định tuyến không dây. Sử dụng kết nối tốc độ cao (băng thông rộng) với Internet.

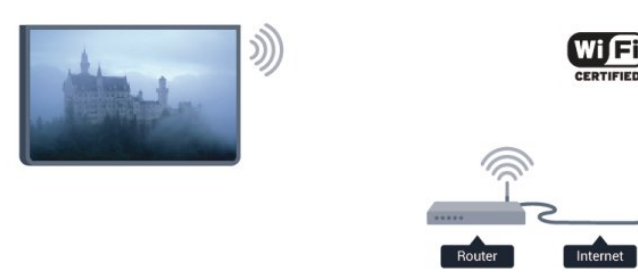

#### Thiết bị mang

TV không thể kết nối với các thiết bị khác ở mạng không dây của ban, như máy tính hoặc điện thoại thông minh. Bạn có thể sử dụng máy tính với Microsoft Windows hoặc Apple OS X.

#### Chia sẻ tệp

Trên TV này, bạn có thể mở hình ảnh, nhạc và video được lưu trữ trên máy tính của bạn. Hãy sử dụng phiên bản mới của phần mềm máy chủ phương tiện như Windows Media Player 11, Twonky™ hoặc các phần mềm tương tự.

Cài đặt phần mềm máy chủ phương tiện trên máy tính của bạn và thiết lập phần mềm này để chia sẻ các tệp phương tiện với TV. Hãy đọc sách hướng dẫn về phần mềm máy chủ phương tiện để biết thêm thông tin. Phần mềm này phải đang chạy trên máy tính của bạn để xem hoặc phát các tệp của bạn trên TV.

## Thực hiện kết nối

Làm theo bước 1 đến 9.

Bước 1 - Đảm bảo rằng bộ định tuyến của mạng không dây đã được bật.

- Bước 2 Bấm  $\bigcap$  và chon Thiết lập rồi bấm OK.
- Bước 3 Chon Kết nối với mang và bấm OK.
- Bước 4 Chọn Kết nối và bấm OK.
- Bước 5 Chon Không dây và bấm OK.
- Bước 6 Chọn Quét để quét tìm mạng không dây của

bạn. Nếu bạn có bộ định tuyến với WPS (Thiết lập bảo mật Wi-Fi), bạn có thể chọn WPS. Chon phương án của bạn và bấm OK.

• Quét

Chọn Quét để quét tìm mạng không dây của bạn (bộ định tuyến không dây). TV có thể tìm thấy một số mạng không dây trong khu vực của bạn.

• WPS

Nếu bộ định tuyến của bạn có WPS, bạn có thể kết nối trực tiếp với bộ định tuyến mà không cần quét. Đến bộ định tuyến, bấm nút WPS và trở lại TV trong vòng 2 phút. Sau đó bấm Kết nối để thực hiện kết nối.

Nếu bạn có thiết bị ở mạng không dây sử dụng hệ thống mã hóa bảo mật WEP, bạn không thể sử dụng WPS. Nếu bạn phải sử dụng mã WPS PIN để kết nối, chọn Quét thay cho WPS.

Bước 7 - Trong danh sách mạng được tìm thấy, chon mạng không dây của bạn và bấm OK. Nếu mạng của bạn không có trong danh sách do tên mạng bị ẩn (bạn đã tắt phát sóng SSID của bộ định tuyến), chọn Nhập thủ công để tư nhập tên mạng.

Bước 8 - Tùy thuộc vào kiểu bộ định tuyến, giờ đây bạn có thể nhập khóa mã hóa (WEP, WPA hoặc WPA2). Nếu trước đây bạn đã nhập khóa mã hóa cho mạng này, bạn có thể chọn Kế tiếp để thực hiện kết nối ngay. Nếu bộ định tuyến của bạn hỗ trợ WPS hoặc WPS PIN, bạn chọn WPS, WPS PIN hoặc Chuẩn. Chọn phương án của ban và bấm OK.

• Chuẩn

Chọn Chuẩn để nhập khóa mã hóa (mật khẩu, cụm mật khẩu hoặc khóa bảo mật) thủ công. Bạn có thể sử dụng bàn phím trên bộ điều khiển từ xa để nhập khóa mã hóa. Sau khi bạn nhập mã, bấm Kết nối.

• WPS PIN

Để thực hiện kết nối WPS an toàn bằng mã PIN, chon WPS PIN và bấm OK. Ghi lại mã PIN gồm 8 ký tự được hiển thị rồi nhập vào phần mềm bộ định tuyến trên PC của bạn. Trở lại TV và bấm Kết nối. Hãy tham khảo cẩm nang bộ định tuyến về nơi nhập mã PIN trên phần mềm bộ định tuyến.

Bước 9 - Một thông báo sẽ được hiển thị khi kết nối thành công.

#### Cấu hình mang

Nếu kết nối không thành công, bạn có thể kiểm tra cài đặt DHCP của bộ định tuyến. DHCP phải được đặt thành Bật.

Cách khác, nếu bạn là người dùng nâng cao và muốn cài đặt mang với địa chỉ IP tĩnh, hãy đặt TV về IP tĩnh. Để đặt TV về IP tĩnh, bấm n và chon Thiết lập rồi bấm OK. Chọn Cài đặt mạng > Cài đặt mạng > Cấu hình mạng > IP tĩnh. Với IP tĩnh đã chọn trong menu, bạn có thể đặt địa chỉ IP và các cài đặt cần thiết khác trong Cấu hình IP tĩnh trong cùng menu.

### Sự cố mạng

Không tìm thấy mạng không dây hoặc mạng bị biến dạng

• Lò vi sóng, điện thoại DECT hoặc các thiết bị Wi-Fi 802.11b/g/n khác ở gần vị trí của bạn có thể làm nhiễu mang không dây.

• Hãy đảm bảo rằng tường lửa trong mang của ban cho phép truy cập kết nối không dây của TV.

• Nếu mang không dây không hoạt động bình thường trong nhà, bạn hãy thử cài đặt mạng có dây.

Internet không hoạt đông

• Nếu kết nối với bộ định tuyến OK, hãy kiểm tra kết nối của bộ định tuyến với Internet.

PC và kết nối Internet chậm

• Hãy tra cứu hướng dẫn sử dụng dành cho bộ định tuyến không dây của bạn để biết thông tin về phạm vi phủ sóng trong nhà, tốc độ truyền và các nhân tố khác của chất lượng tín hiệu.

• Sử dụng kết nối Internet (băng thông rộng) tốc độ cao cho bộ định tuyến của bạn.

## <span id="page-9-0"></span>3.2 Mạng có dây

## Những thứ bạn cần

Bạn cần có một bộ định tuyến mạng để kết nối TV với Internet. Hãy sử dụng bộ định tuyến có kết nối (băng thông rộng) tốc độ cao với Internet.

<span id="page-9-1"></span>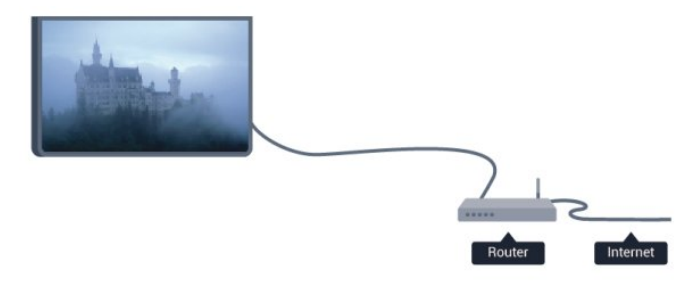

#### Chia sẻ tệp

Trên TV này, bạn có thể mở hình ảnh, nhạc và video được lưu trữ trên máy tính của bạn. Hãy sử dụng phiên bản mới của phần mềm máy chủ phương tiện như Philips MediaManager\*, Windows Media Player 11, Twonky™ hoặc các phần mềm tương tự.

Cài đặt phần mềm máy chủ phương tiện trên máy tính của bạn và thiết lập phần mềm này để chia sẻ các tệp phương tiện với TV. Hãy đọc sách hướng dẫn về phần mềm máy chủ phương tiện để biết thêm thông tin. Phần mềm này phải đang chạy trên máy tính của bạn để xem hoặc phát các tệp của bạn trên TV.

\* Bạn có thể tải xuống phần mềm Philips MediaManager từ trang web hỗ trợ của Philips [www.philips.com/support](http://www.philips.com/support)

Trong Trợ giúp, bấm - Từ khóa và tra cứu Phần mềm máy chủ phương tiện được hỗ trợ để biết tổng quan về phần mềm máy chủ phương tiện được hỗ trợ.

### Kết nối với bộ định tuyến

Để kết nối và thiết lập bộ định tuyến, hãy thực hiện các bước từ 1 tới 5.

**1 -** Kết nối bộ định tuyến với TV bằng một dây cáp mạng (cáp Ethernet\*\*).

- **2** Đảm bảo bộ định tuyến được bật.
- **3** Bấm rồi chọn Thiết lập và bấm OK.
- **4** Chọn Kết nối với mạng và bấm OK.
- **5** Chọn Có dây và bấm OK.

TV liên tục tìm kiếm kết nối mạng. Một thông báo sẽ được hiển thị khi kết nối thành công.

#### Cấu hình mang

Nếu kết nối không thành công, bạn có thể kiểm tra cài đặt DHCP của bộ định tuyến. DHCP phải được đặt thành Bật.

Thay vào đó, nếu bạn là người dùng chuyên sâu và muốn cài đặt mạng của mình bằng địa chỉ IP tĩnh, hãy đặt TV thành IP tĩnh.

Để đặt TV thành IP tĩnh, bấm n và chọn Thiết lập và bấm OK.

Chọn Cài đặt mạng > Cài đặt mạng > Cấu hình mang > IP Tĩnh. Khi chọn IP Tĩnh trong menu, ban có thể đặt địa chỉ IP và các cài đặt cần thiết khác trong Cấu hình IP tĩnh trong cùng menu.

\*\*Để đáp ứng quy định EMC, hãy sử dụng cáp FTP Cat. 5E Ethernet được bảo vệ.

## 3.3 Cài đặt mạng

Để mở cài đặt Mang . . .

- 1 Bấm **A** rồi chọn Thiết lập rồi bấm OK.
- **2** Chọn Cài đặt mạng và bấm OK.
- Xem cài đặt mạng

Tất cả cài đặt mạng hiện hành đều được hiển thị ở đây. IP và địa chỉ MAC, cường độ tín hiệu, tốc độ, phương pháp mã hóa, v.v.

- Cài đặt mạng
- Loại mạng
- Đặt mạng thành Có dây hoặc Không dây.
- Cấu hình mang

Đặt cấu hình mạng thành DHCP hoặc IP tĩnh.

• Phát lại media Wi-Fi

Để nhân các têp đa phương tiên từ điện thoại thông minh hoặc máy tính bảng, hãy đặt DMR thành Bật.

• Cấu hình IP tĩnh Nếu chọn IP tĩnh trong menu Cài đặt mạng, bạn có thể đặt tất cả các cài đặt IP tĩnh cần thiết vào đây.

• Wi-Fi Miracast Để biết thêm thông tin về Wi-Fi Miracast, bấm - Từ khóa và tra cứu Wi-Fi Miracast™.

• Đặt lại nhóm Wi-Fi direct Xóa danh sách các thiết bị đã kết nối và bị chăn được sử dụng với Miracast.

• Màn hình thông minh Wi-Fi Để biết thêm thông tin về màn hình thông minh Wi-Fi, bấm – Từ khóa và tra cứu Ứng dung MyRemote, màn hình thông minh Wi-Fi.

• Ghi MyRemote Quản lý ghi hình TV từ xa bằng điện thoại thông minh hoặc máy tính bảng.

• Tên mạng TV Nếu bạn có nhiều TV trong mạng của bạn, bạn có thể đổi tên các TV tại đây.

• Cài đặt Netflix Điều chỉnh cài đặt Netflix.

• Xóa bộ nhớ Internet

Với tính năng Xóa bộ nhớ Internet, bạn có thể xóa tất cả các tệp Internet đã được lưu trữ trên TV. Bạn xóa đăng ký Philips Smart TV của bạn và các cài đặt đánh giá của phụ huynh, các phiên đăng nhập ứng dụng lưu trữ video của bạn, tất cả các mục ưa thích trên ứng dụng Smart TV, dấu trang và lịch sử trên Internet. Các ứng dụng MHEG tương tác cũng có thể lưu 'cookie' trên TV của bạn. Các tệp này cũng sẽ được xóa.

## Kết nối

## <span id="page-11-1"></span>4.1

<span id="page-11-0"></span>4

## Mẹo về kết nối

## Hướng dẫn kết nối

Luôn kết nối thiết bị với TV bằng kết nối chất lượng cao nhất. Ngoài ra, hãy sử dụng cáp có chất lượng tốt để đảm bảo truyền tốt âm thanh và hình ảnh.

Nếu bạn cần trợ giúp kết nối nhiều thiết bị với TV, bạn có thể truy cập hướng dẫn kết nối TV Philips. Hướng dẫn này cung cấp thông tin về cách kết nối và các cáp cần sử dung.

Truy cập www.connectivityguide.philips.com

## Ăng-ten

Nếu bạn có Hộp cài đặt (đầu thu kỹ thuật số) hoặc Đầu ghi, trước tiên hãy kết nối các cáp ăng-ten để chạy tín hiệu ăng-ten thông qua Hộp cài đặt và/hoặc Đầu thu kỹ thuật số trước khi tín hiệu tới TV. Bằng cách này, ăng-ten và Hộp cài đặt có thể gửi các kênh bổ sung có thể có tới Đầu ghi để ghi.

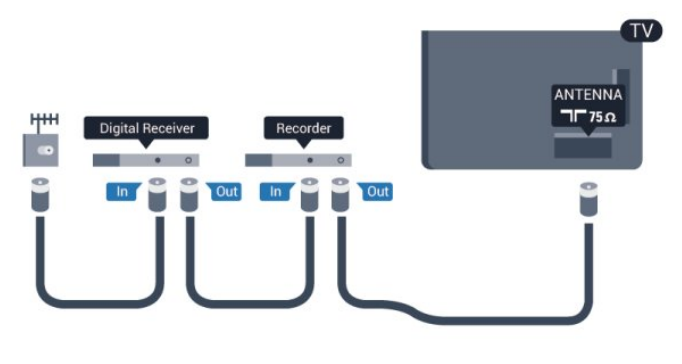

### HDMI

#### HDMI CEC

Kết nối HDMI có chất lượng âm thanh và hình ảnh tốt nhất. Cáp HDMI kết hợp các tín hiệu âm thanh và video. Hãy sử dụng cáp HDMI cho tín hiệu TV có Độ phân giải cao (HD) hoặc Ultra HD (UHD). Để truyền với chất lượng tín hiệu tốt nhất, hãy sử dụng cáp HDMI tốc độ cao và không sử dụng cáp HDMI dài quá 5 m.

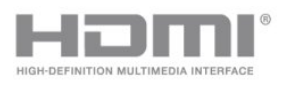

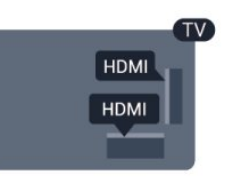

#### EasyLink HDMI CEC

Nếu thiết bị của bạn được kết nối bằng HDMI và có EasyLink thì bạn có thể điều khiển thiết bị bằng điều khiển TV từ xa. Bạn phải Bật EasyLink HDMI CEC trên TV và thiết bị được kết nối.

- Để biết thêm thông tin về cách sử dụng EasyLink, bấm
- Từ khóa và tra cứu EasyLink CEC.

#### DVI tới HDMI

Sử dụng bộ chuyển đổi DVI thành HDMI nếu thiết bị của bạn chỉ có kết nối DVI. Sử dụng một trong các kết nối HDMI và thêm cáp Âm thanh L/R (đầu cắm mini 3,5 mm) vào AUDIO IN cho âm thanh, ở đằng sau TV.

#### Bảo vệ chống sao chép

Cáp DVI và HDMI hỗ trợ HDCP (Bảo vệ nội dung kỹ thuật số băng thông rộng). HDCP là tín hiệu bảo vệ chống sao chép ngăn sao chép nội dung từ đĩa DVD hoặc Đĩa Bluray. Còn được gọi là DRM (Quản lý bản quyền kỹ thuật số).

#### HDMI ARC

Nếu thiết bị, điển hình là Hệ thống Rạp hát Tại gia (HTS), cũng có kết nối HDMI ARC, hãy kết nối thiết bị với bất kỳ kết nối HDMI nào trên TV này. Với kết nối HDMI ARC, bạn không cần phải kết nối thêm cáp âm thanh gửi âm thanh của hình ảnh TV tới HTS. Kết nối HDMI ARC kết hợp cả hai tín hiệu.

Bạn có thể sử dụng kết nối HDMI 1 hoặc HDMI 2 trên TV này để kết nối HTS nhưng ARC chỉ khả dụng với 1 thiết bị/kết nối tại một thời điểm.

Trong trường hợp bạn muốn tắt ARC trên kết nối HDMI, bấm n và chọn Thiết lập rồi bấm OK. Chọn Cài đặt TV > Âm thanh > Nâng cao > HDMI ARC.

#### HDMI Ultra HD

Bạn có thể xem video được quay hoặc tạo ở độ phân giải Ultra HD 'gốc' - 3840x2160 pixel - trên TV này.

Kết nối Đầu đĩa blu-ray, bảng điều khiển trò chơi hoặc máy tính phát video Ultra HD với kết nối HDMI . Sử dụng Cáp HDMI tốc độ cao để kết nối. Kết nối HDMI UHD có thể có ARC (Kênh Trả Lại Âm Thanh) và không hỗ trợ 3D.

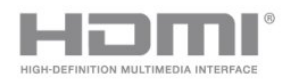

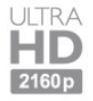

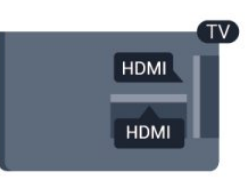

## Y Pb Pr - Âm thanh L R

Y Pb Pr - Video Thành phần là kết nối chất lượng cao. Kết nối YPbPr có thể được sử dụng cho tín hiệu TV Độ phân giải cao (HD). Ngoài tín hiệu Y, Pb và Pr còn bổ sung thêm tín hiệu Âm thanh Trái và Phải cho âm thanh.

- Y dùng chung giắc với CVBS.
- Thành phần và Phức hợp dùng chung giắc âm thanh.

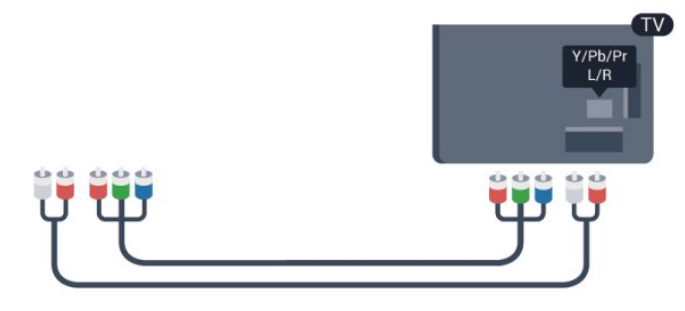

## <span id="page-12-0"></span>CVBS - Âm thanh L R

CVBS - Video Phức hợp là một kết nối chất lượng cao. Ngoài tín hiệu CVBS còn bổ sung thêm tín hiệu Âm thanh Trái và Phải cho âm thanh.

- Y dùng chung giắc với CVBS.
- Thành phần và Phức hợp dùng chung giắc âm thanh.

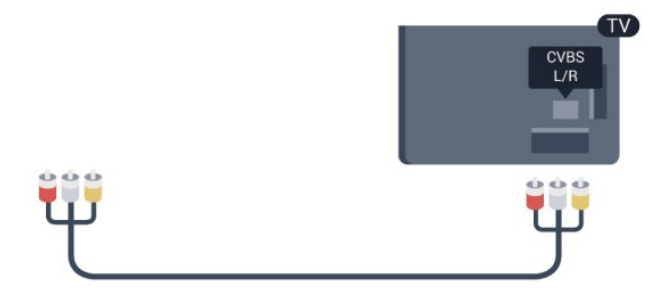

## Âm thanh Đầu ra - Quang học

Âm thanh Đầu ra - Quang học là kết nối âm thanh chất lượng cao. Kết nối quang học này có thể truyền các kênh âm thanh 5.1. Nếu thiết bị của ban, điển hình là Hệ thống Rạp hát Tại gia (HTS), không có kết nối HDMI ARC thì bạn có thể sử dụng kết nối này với kết nối Âm thanh Đầu vào - Quang học trên HTS. Kết nối Âm thanh Đầu ra - Quang học gửi âm thanh từ TV tới HTS.

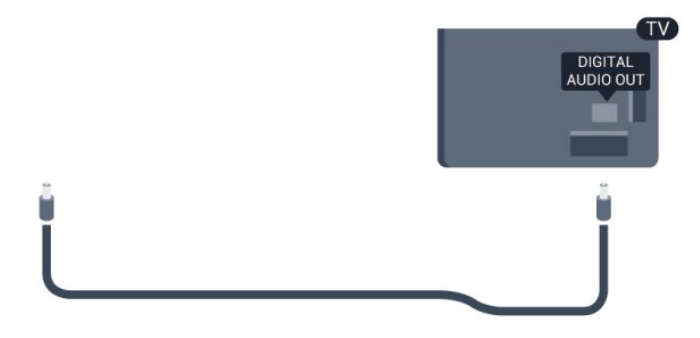

Bạn có thể đặt loại âm thanh ra cho phù hợp với các tính năng âm thanh của Hệ thống Rạp hát Tại gia.

Để biết thêm thông tin, bấm – Từ khóa và tra cứu Cài đặt đầu ra âm thanh.

Nếu âm thanh không khớp với video trên màn hình, bạn có thể điều chỉnh chế độ đồng bộ hóa âm thanh với video.

Để biết thêm thông tin, bấm - Từ khóa và tra cứu Đồng bộ âm thanh với video.

## 4.2 EasyLink HDMI CEC

### EasyLink

Với EasyLink, bạn có thể điều khiển thiết bị được kết nối bằng điều khiển TV từ xa. EasyLink sử dụng HDMI CEC (Kiểm soát Người tiêu dùng Hàng điện tử) để giao tiếp với thiết bị được kết nối. Thiết bị phải hỗ trợ HDMI CEC và phải được kết nối bằng kết nối HDMI.

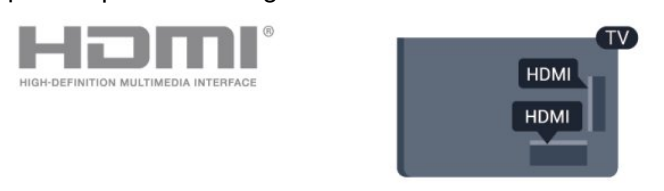

Thiết lập EasyLink

TV được sử dụng kèm với EasyLink được bật. Hãy đảm bảo rằng tất cả cài đặt HDMI CEC đều được thiết lập đúng trên thiết bị EasyLink được kết nối. EasyLink có thể không hoạt động với thiết bị của các nhãn hiệu khác.

HDMI CEC trên các nhãn hiệu khác

Chức năng HDMI CEC có các tên khác nhau trên các nhãn hiệu khác nhau. Một số ví dụ: Anynet, Aquos Link, Bravia Theatre Sync, Kuro Link, Simplink và Viera Link. Không phải tất cả các nhãn hiệu đều tương thích với EasyLink.

Các nhãn hiệu HDMI CEC được nêu ví dụ ở trên là tài sản của các chủ sở hữu tương ứng.

## Vận hành thiết bị

Để vận hành thiết bị được kết nối với HDMI và thiết lập bằng EasyLink, hãy chọn thiết bị - hoặc sử dụng hoạt động của thiết bị - trong danh sách kết nối TV. Bấm  $\blacksquare$  SOURCES, chọn một thiết bị được kết nối với kết nối HDMI và bấm OK.

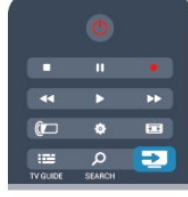

<span id="page-13-0"></span>Sau khi thiết bị được chọn, bộ điều khiển từ xa của TV có thể điều khiển thiết bi. Tuy nhiên  $\bigcap$  và các phím OPTIONS cũng như một số phím TV khác không được chuyển tiếp tới thiết bị.

Nếu phím mà bạn cần không có trên điều khiển TV từ xa, bạn có thể chọn phím này trên menu Tùy chọn. Bấm OPTIONS và chọn Điều khiển trong thanh menu. Trên màn hình, chọn thiết bị mà ban cần và bấm OK.

Một số phím cụ thể của thiết bị có thể không có trong menu Điều khiển.

Lưu ý: Chỉ những thiết bị hỗ trợ chức năng Bộ điều khiển từ xa EasyLink mới phản hồi với điều khiển TV từ xa.

## Cài đặt EasyLink

TV được sử dụng kèm với tất cả cài đặl EasyLink được bật. Bạn có thể tắt riêng bất kỳ cài đặt EasyLink nào.

#### EasyLink

Để tắt hẳn EasyLink . . .

**1 -** Bấm rồi chọn Thiết lập rồi bấm OK.

**2 -** Chọn Cài đặt TV > Cài đặt chung > EasyLink rồi bấm OK.

- **3** Chọn Tắt và bấm OK.
- 4 Bấm ←, lặp lại nếu cần, để đóng menu.

Điều khiển từ xa EasyLink

Nếu bạn muốn thiết bị giao tiếp nhưng không muốn điều khiển thiết bị bằng bộ điều khiển TV từ xa thì bạn có thể tắt riêng bộ điều khiển từ xa EasyLink.

Trong menu cài đặt EasyLink, chọn Bộ điều khiển từ xa

EasyLink và chọn Tắt.

Pixel Plus Link

Một số thiết bị, Đầu đĩa Blu-ray và DVD, có thể có tính năng xử lý chất lượng hình ảnh riêng. Để tránh chất lượng hình ảnh kém do nhiễu gây ra bằng tính năng xử lý của TV, bạn nên tắt tính năng xử lý hình ảnh của các thiết bị này. TV được sử dụng kèm với Pixel Plus Link được bật và tắt tính năng xử lý chất lượng hình ảnh của thiết bị Philips gần đây đã kết nối với TV. Để tắt Pixel Plus Link, trong menu cài đặt EasyLink, chon Pixel Plus Link và chon Tắt.

Tự động tắt thiết bị

Bạn có thể đặt TV tắt các thiết bị tương thích HDMI-CEC đang kết nối nếu chúng không phải nguồn hiện hoạt. TV sẽ chuyển thiết bị kết nối về chế độ chờ sau 10 phút không hoạt đông.

## 4.3 Hộp cài đặt - STB

Sử dụng 2 cáp ăng-ten để kết nối ăng-ten với Hộp cài đặt (đầu thu kỹ thuật số) và TV.

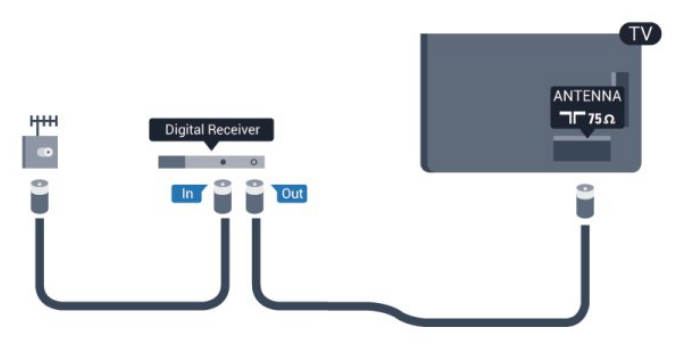

Tiếp theo kết nối ăng-ten, hãy thêm một cáp HDMI để kết nối Hộp cài đặt với TV.

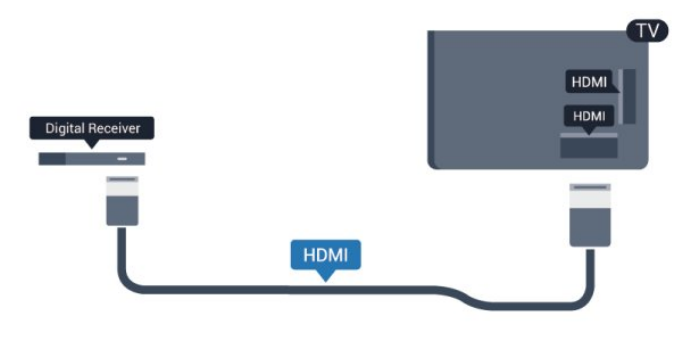

#### Tắt bộ hẹn giờ

Tắt bộ hẹn giờ tự động này, nếu bạn chỉ sử dụng điều khiển từ xa của Hộp cài đặt. Làm như vậy để ngăn TV khỏi tắt tự động sau khoảng thời gian 4 giờ mà không cần bấm phím trên bộ iều khiển từ xa của TV.

Để tắt tính năng Tắt bộ hẹn giờ, bấm **n** và chọn Thiết

lập rồi bấm OK.

Chọn Cài đặt TV > Cài đặt chung > Tắt bộ hẹn giờ và đặt thanh trượt sang Tắt.

#### <span id="page-14-0"></span>4.4

## Hệ thống Rạp hát Tại gia - HTS

## Kết nối HTS

Sử dụng cáp HDMI để kết nối Hệ thống Rạp hát Tại gia (HTS) với TV. Bạn có thể kết nối Philips Soundbar hoặc HTS với đầu đĩa tích hợp sẵn.

#### HDMI ARC

Nếu Hệ thống Rạp hát Tại gia của bạn có kết nối HDMI ARC, bạn có thể sử dụng kết nối HDMI ARC trên TV để kết nối. Với HDMI ARC, bạn không cần kết nối thêm cáp âm thanh. Kết nối HDMI ARC kết hợp cả hai tín hiệu. Chỉ các kết nối HDMI ARC trên TV mới có thể cung cấp tín hiệu Kênh Trả lại Âm thanh (ARC). Tuy nhiên sau khi bạn kết nối Hệ thống Rạp hát Tại gia, TV chỉ có thể gửi tín hiệu ARC tới kết nối HDMI này.

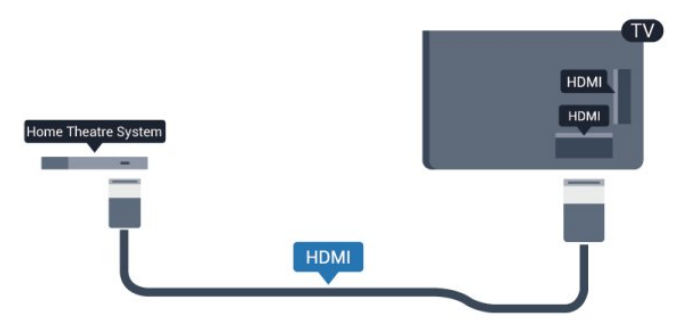

Nếu Hệ thống Rạp hát Tại gia không có kết nối HDMI ARC, hãy thêm cáp quang âm thanh để gửi âm thanh hình ảnh TV tới Hệ thống Rạp hát Tại gia.

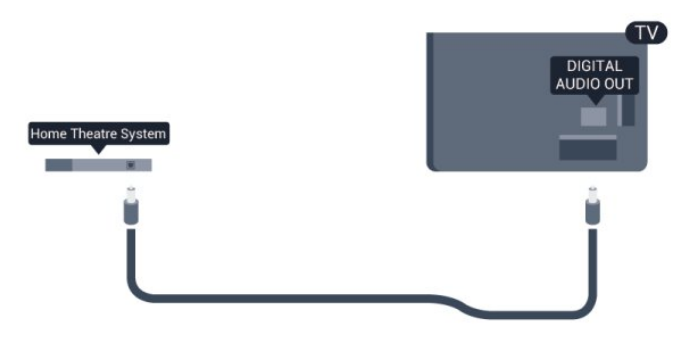

Đồng bộ hóa âm thanh sang video (đồng bộ)

Nếu âm thanh không khớp với video trên màn hình, ban có thể đặt thời gian chờ trên hầu hết Hệ thống Rạp hát Tại gia bằng đầu đĩa để khớp âm thanh với video.

Để biết thêm thông tin, bấm – Từ khóa và tra cứu Đồng bộ âm thanh với video.

## Cài đặt Âm thanh Đầu ra

#### Trễ Âm thanh Đầu ra

Với Hệ thống Rạp hát Tại gia (HTS) được kết nối với TV, hình ảnh trên TV và âm thanh từ HTS nên được đồng bộ hóa.

Tự động đồng bộ âm thanh với video

Với Hệ thống Rạp hát Tại gia Philips, đồng bộ âm thanh với video được thực hiện một cách tự động và luôn chính xác.

Trễ đồng bộ âm thanh

Đối với một số Hệ thống Rạp hát Tại gia, có thể bạn cần điều chỉnh độ trễ đồng bộ âm thanh để đồng bộ hóa âm thanh với video. Trên HTS, tăng giá trị độ trễ cho tới khi hình ảnh và âm thanh khớp nhau. Giá trị độ trễ phải là 180 ms. Hãy đọc hướng dẫn sử dụng HTS. Với giá trị độ trễ được thiết lập trên HTS, bạn cần tắt Trễ Âm thanh Đầu ra trên TV.

Tắt Trễ Âm thanh Đầu ra . . .

**1 -** Bấm rồi chọn Thiết lập rồi bấm OK.

**2 -** Chọn Cài đặt TV > Âm thanh > Nâng cao > Trễ Âm thanh Đầu ra.

**3 -** Chọn Tắt và bấm OK.

4 - Bấm ←, lặp lại nếu cần, để đóng menu.

#### Bù Âm thanh Đầu ra

Nếu không thể đặt độ trễ trên Hệ thống Rạp hát Tại gia, bạn có thể đặt TV để đồng bộ âm thanh. Bạn có thể đặt độ bù cho thời gian cần thiết để Hệ thống Rạp hát Tại gia xử lý âm thanh của hình ảnh TV. Bạn có thể đặt giá trị theo các bước 5 ms. Cài đặt tối đa là -60 ms. Nên bật cài đặt Trễ Âm thanh Đầu ra.

Để đồng bộ âm thanh trên TV . . .

**1 -** Bấm rồi chọn Thiết lập rồi bấm OK.

**2 -** Chọn Cài đặt TV > Âm thanh > Nâng cao > Bù Âm thanh Đầu ra.

**3 -** Sử dụng thanh trượt để đặt độ bù âm thanh và bấm OK.

4 - Bấm ←, lặp lại nếu cần, để đóng menu.

#### Định dạng Âm thanh Đâu ra

Nếu bạn có Hệ thống Rạp hát Tại gia (HTS) có các tính năng xử lý âm thanh đa kênh như Dolby Digital hoặc tương tự, hãy đặt Định dạng âm thanh đầu ra ở dạng Đa kênh. Với định dạng Đa kênh, TV có thể gửi tín hiệu âm thanh đa kênh nén từ kênh TV hoặc đầu phát được kết nối tới Hệ thống Rạp hát Tại gia. Nếu Hệ thống Rạp hát Tại gia không có tính năng xử lý âm thanh đa kênh, hãy

chon Stereo.

Để đặt định dạng âm thanh đầu ra . . .

**1 -** Bấm rồi chọn Thiết lập rồi bấm OK.

**2 -** Chọn Cài đặt TV > Âm thanh > Nâng cao > Định dạng âm thanh đầu ra.

**3 -** Chọn Đa kênh hoặc Stereo.

4 - Bấm **←**, lặp lại nếu cần, để đóng menu.

#### Cân bằng Âm thanh Đầu ra

Sử dụng cài đặt cân bằng Âm thanh Đầu ra để cân bằng âm lượng (đô lớn) của TV và Hệ thống Rạp hát Tại gia khi bạn chuyển đổi với nhau. Sự chênh lệch trong xử lý âm thanh có thể gây ra chênh lệch âm lượng.

Để cân bằng chênh lệch trong âm lượng . . .

**1 -** Bấm rồi chọn Thiết lập rồi bấm OK.

**2 -** Chọn Cài đặt TV > Âm thanh > Nâng cao > Cân bằng âm thanh đầu ra.

**3 -** Nếu chênh lệch âm lượng lớn, Tăng. Nếu chênh lệch âm lượng nhỏ, chọn Giảm.

<span id="page-15-1"></span>**4 -** Bấm , lặp lại nếu cần, để đóng menu.

Việc cân bằng Âm thanh Đầu ra ảnh hưởng đến cả tín hiệu Âm thanh Đậu ra Quang học và HDMI ARC.

### Các vấn đề liên quan tới âm thanh HTS

#### Âm thanh có tiếng ồn lớn

Nếu bạn xem video từ ổ đĩa flash USB được cắm điện hoặc máy tính có kết nối, thì âm thanh từ Hệ thống Rạp hát Tại gia có thể bị biến dạng. Tiếng ồn này được nghe thấy khi tệp âm thanh hoặc video có âm thanh DTS nhưng Hệ thống Rạp hát Tại gia không xử lý âm thanh DTS. Bạn có thể khắc phục vấn đề này bằng cách cài đặt Định dạng âm thanh đầu ra của TV sang Stereo. Bấm **A** và chon Thiết lập > Cài đặt TV > Âm thanh > Nâng cao > Định dạng âm thanh đầu ra.

#### Không có âm thanh

Nếu ban không thể nghe thấy âm thanh từ TV trên Hệ thống Rap hát Tai gia, hãy kiểm tra . . .

<span id="page-15-2"></span>• Kiểm tra xem bạn đã kết nối cáp HDMI vào kết nối HDMI ARC trên Hệ thống Rạp hát Tại gia chưa. • Kiểm tra xem cài đặt HDMI ARC trên TV đã được Bật chưa.

<span id="page-15-0"></span>Bấm  $\bigcap$  và chon Thiết lập > Cài đặt TV > Âm thanh > Nâng cao > HDMI ARC.

4.5

## Đầu đĩa Blu-ray

Sử dụng cáp HDMI tốc độ cao để kết nối Đầu đĩa Blu-ray với TV.

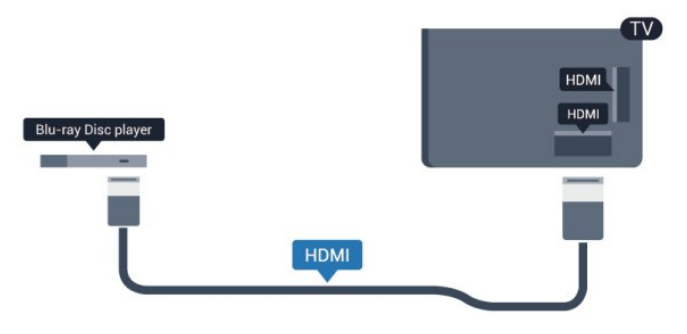

Nếu Đầu đĩa Blu-ray có EasyLink HDMI CEC, bạn có thể điều khiển đầu đĩa bằng bộ điều khiển từ xa của TV.

Để biết thêm thông tin về EasyLink, bấm – Từ khóa và tra cứu EasyLink HDMI CEC.

#### 4.6

## Đầu phát DVD

Sử dụng cáp HDMI để kết nối đầu phát DVD với TV.

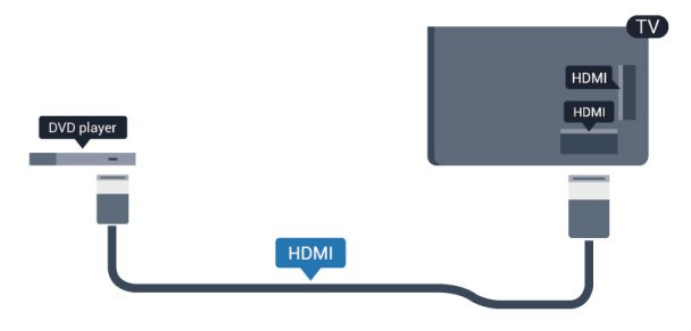

Nếu đầu phát DVD được kết nối với HDMI và có EasyLink CEC, bạn có thể điều khiển đầu đĩa bằng bộ điều khiển từ xa của TV.

Để biết thêm thông tin về EasyLink, bấm – Từ khóa và tra cứu EasyLink HDMI CEC.

#### 4.7

## Bộ điều khiển trò chơi

#### HDMI

Để có chất lượng tốt nhất, hãy kết nối bộ điều khiển trò chơi có cáp HDMI tốc độ cao với TV

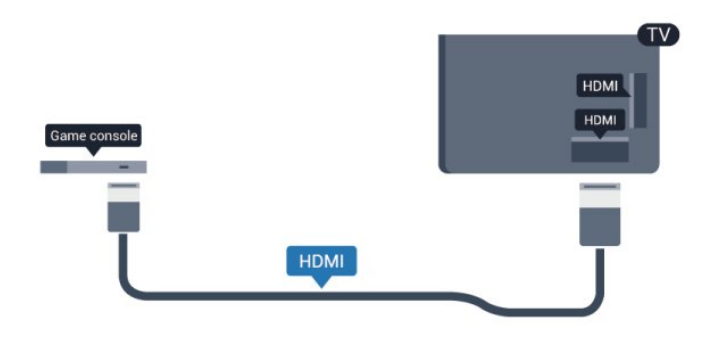

## Y Pb Pr - Âm thanh L R

Kết nối bộ điều khiển trò chơi với cáp video thành phần (Y Pb Pr) và cáp L/R âm thanh với TV.

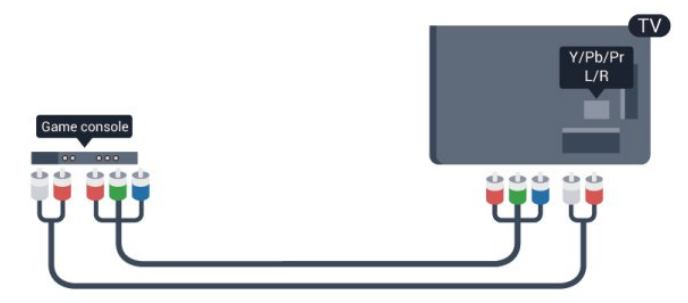

- Y dùng chung giắc với CVBS.
- Thành phần và Phức hợp dùng chung giắc âm thanh.

## CVBS - Âm thanh L R

Kết nối bộ điều khiển trò chơi với TV bằng cáp phức hợp (CVBS) và cáp L/R âm thanh tới TV.

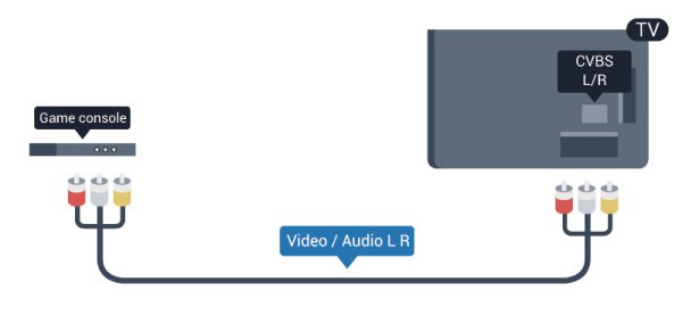

- Y dùng chung giắc với CVBS.
- <span id="page-16-0"></span>• Thành phần và Phức hợp dùng chung giắc âm thanh.

4.8 Ổ đĩa cứng USB

### Những thứ bạn cần

Nếu bạn kết nối Ổ đĩa cứng USB, bạn có thể tạm dừng hoặc ghi âm chương trình TV. Chương trình TV phải là chương trình kỹ thuật số (chương trình DVB hoặc tương tự).

#### Tạm dừng

Để tạm dừng chương trình, bạn cần Ổ Cứng USB 2.0 tương thích với dung lượng đĩa tối thiểu 32 GB.

#### Ghi

Để tam dừng hoặc ghi âm chương trình, ban cần dung lượng đĩa tối thiểu 250 GB.

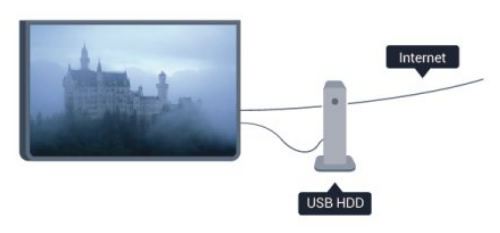

#### Hướng dẫn TV

Trước khi bạn quyết định mua một Ổ đĩa cứng USB để ghi âm, ban có thể kiểm tra xem nó có thể ghi âm lại các kênh TV kỹ thuật số tại quốc gia của bạn. Bấm GUIDE trên bộ điều khiển từ xa. Nếu có nút Ghi trên trang hướng dẫn TV, bạn có thể ghi âm.

Để biết thêm thông tin về cách cài đặt Ổ đĩa cứng USB, bấm – Từ khóa và tra cứu Ổ đĩa cứng USB, cài đặt.

### Cài đặt

Trước khi bạn có thể tạm dừng hoặc ghi âm chương trình, bạn phải kết nối và định dạng Ổ đĩa cứng USB. Nếu bạn muốn ghi âm chương trình bằng dữ liệu hướng dẫn TV từ Internet, bạn cần phải có kết nối Internet được cài đặt trên TV của bạn trước khi cài đặt Ổ đĩa cứng USB. Định dạng loại bỏ tất cả các tập tin từ Ổ đĩa cứng USB.

**1 -** Kết nối Ổ đĩa cứng USB với một trong các kết nối USB trên TV. Không kết nối một thiết bị USB khác vào các cổng USB khác khi định dạng.

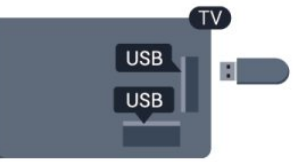

**2 -** Bật Ổ đĩa cứng USB và TV.

**3 -** Khi TV được chỉnh sang kênh TV kỹ thuật số, bấm (Tạm dừng). Việc cố gắng tạm dừng sẽ bắt đầu định

#### dang.

Hãy làm theo hướng dẫn trên màn hình.

Khi Ổ đĩa cứng USB được định dạng, hãy để nó kết nối vĩnh viễn.

#### Cảnh báo

Ổ đĩa cứng USB được định dạng dành riêng cho TV này, bạn không thể sử dụng các bản ghi âm được lưu trữ trên một TV hoặc PC khác. Không sao chép hoặc thay đổi các tệp ghi âm trên Ổ đĩa cứng USB với bất kỳ ứng dụng PC nào. Điều này sẽ làm hỏng các bản ghi âm của ban. Khi bạn định dạng Ổ đĩa cứng USB, nội dung trên Ổ cứng trước đây sẽ bị mất. Ổ đĩa cứng USB được cài đặt trên TV của ban sẽ cần phải định dang lại để sử dụng với máy tính.

Để biết thêm thông tin, bấm – Từ khóa và tra cứu Tam dừng TV hoặc Ghi âm.

#### <span id="page-17-0"></span>4.9

## Bàn phím hoặc chuột USB

### Bàn phím USB

Kết nối bàn phím USB (loại USB-HID) để nhập văn bản trên TV của bạn.

Bạn có thể kết nối bàn phím và chuột với TV. Sử dụng một trong các kết nối USB để kết nối.

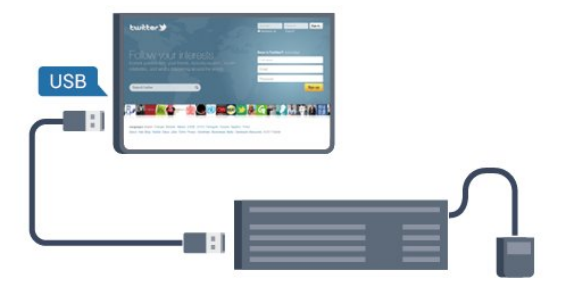

#### Cài đặt bàn phím

Để cài đặt bàn phím USB, bật TV và kết nối bàn phím USB với một trong những kết nối USB trên TV. Khi TV phát hiện bàn phím lần đầu tiên, bạn có thể chọn bố cục bàn phím và thử nghiệm lưa chọn của bạn. Nếu bạn chọn bố cục bàn phím thứ nhất là tiếng Kirin hoặc Hy Lạp, bạn có thể chọn bố cục bàn phím phụ là tiếng Latin.

Để thay đổi cài đặt bố cục bàn phím khi bố cục đã được chon…

**1 -** Bấm rồi chọn Thiết lập và bấm OK.

**2 -** Chọn Cài đặt TV > Cài đặt chung > Cài đặt bàn phím USB rồi bấm OK.

Các phím để đổi tên kênh

- Phím Enter = OK
- Backspace = xóa ký tự phía trước con trỏ
- Phím mũi tên = điều hướng trong một trường văn bản
- Để chuyển giữa các bố cục bàn phím, nếu bố cục phụ
- được đặt, bấm đồng thời các phím Ctrl + Shift.

Phím dành cho Smart TV Apps và các trang Internet

- Shift + Tab = Tiếp theo và Trước
- Home = cuộn lên đầu trang
- End = cuộn xuống cuối trang
- Page Up = chuyển lên một trang
- Page Down = chuyển xuống một trang
- $\cdot$  + = phóng to một bước
- - = thu nhỏ một bước
- \* = khớp trang web với độ rộng màn hình.

## Chuột USB

#### Kết nối USB

Bạn có thể kết nối chuột USB (loại USB-HID) để điều hướng trang trên Internet.

Trên trang Internet, bạn có thể chọn và nhấp vào các nối kết dễ dàng hơn.

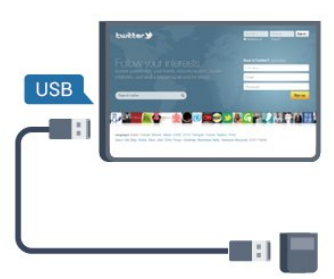

#### Kết nối chuột

Bật TV và kết nối chuột USB với một trong các kết nối USB trên TV. Bạn cũng có thể kết nối chuột USB với một bàn phím USB được kết nối.

Nhấp chuột

- Nhấp chuột trái = OK
- Nhấp chuột phải = Trở lại <

Bạn có thể sử dụng bánh cuộn để di chuyển trang lên và xuống.

Để biết thêm thông tin về cách kết nối bàn phím, bấm – Từ khóa và tra cứu Bàn phím USB.

#### Tốc độ chuột

Bạn có thể điều chỉnh tốc độ chuột di chuyển trên màn hình.

Để điều chỉnh tốc độ . . .

- **1** Bấm rồi chọn Thiết lập rồi bấm OK.
- **2** Chọn Cài đặt TV và bấm OK.

**3 -** Chọn Cài đặt chung > Cài đặt Con trỏ / Chuột và bấm OK.

- 4 Bấm mũi tên ▲ (lên) hoặc ▼ (xuống) để tăng hoặc giảm tốc độ.
- **5** Bấm OK để lưu trữ và đóng cài đặt.
- **6** Bấm , lặp lại nếu cần, để đóng menu.

## <span id="page-18-0"></span>4.10 Ổ đĩa Flash USB

Bạn có thể xem ảnh hoặc chơi nhạc và video từ Ổ đĩa flash USB được kết nối.

Chèn một ổ đĩa flash USB vào một trong các kết nối USB trên TV trong khi TV được bật.

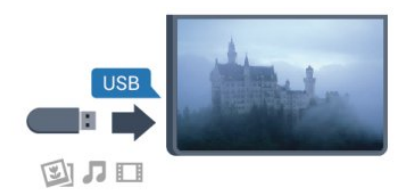

TV phát hiện ổ đĩa flash và mở ra một danh sách hiển thị nội dung.

Nếu danh sách nội dung không xuất hiện tự động, bấm SOURCES, chon USB và bấm OK.

<span id="page-18-2"></span>Để dừng xem nội dung trên ổ đĩa flash USB, bấm TV hoặc chọn một hoạt động khác.

Để ngắt kết nối ổ đĩa flash USB, bạn có thể kéo ổ đĩa flash ra bất cứ lúc nào.

#### Ultra HD trên USB

Bạn có thể xem hình ảnh ở độ phân giải Ultra HD từ một thiết bị USB được kết nối hoặc ổ đĩa flash. TV sẽ giảm đô phân giải Ultra HD nếu độ phân giải của hình ảnh cao hơn. Bạn không thể chơi video Ultra HD gốc trên bất kỳ kết nối USB nào.

Để biết thêm thông tin về việc xem hoặc phát nội dung từ một ổ đĩa flash USB, bấm - Từ khóa và tra cứu Hình ảnh, video và nhạc của bạn.

## <span id="page-18-1"></span>4.11 Camera chụp ảnh

Để xem hình ảnh được lưu trữ trên camera chup ảnh kỹ thuật số của bạn, bạn có thể kết nối camera trực tiếp với TV.

Sử dụng một trong những kết nối USB trên TV để kết nối. Bật camera sau khi bạn đã thực hiện kết nối.

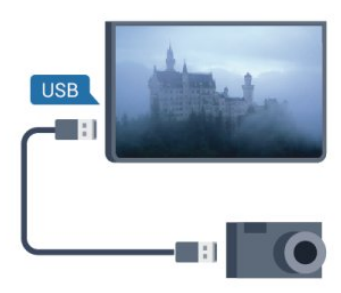

Nếu danh sách nội dung không xuất hiện tự động, bấm SOURCE, chọn USB và bấm OK.

Có thể camera của bạn cần được thiết lập để truyền nội dung bằng PTP (Giao thức Truyền Hình ảnh). Đọc hướng dẫn sử dụng của camera chụp ảnh kỹ thuật số.

Để biết thêm thông tin về xem ảnh, bấm – Từ khóa và tra cứu Hình ảnh, video và nhạc của bạn.

Ultra HD trên USB

Bạn có thể xem hình ảnh ở độ phân giải Ultra HD từ một thiết bị USB được kết nối hoặc ổ đĩa flash. TV sẽ giảm đô phân giải Ultra HD nếu độ phân giải của hình ảnh cao hơn. Bạn không thể chơi video Ultra HD gốc trên bất kỳ kết nối USB nào.

## 4.12 Máy quay

## HDMI

Để có chất lượng tốt nhất, hãy sử dụng cáp HDMI để kết nối máy quay với TV.

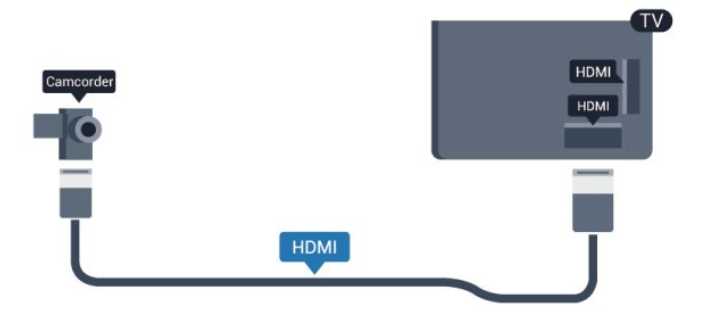

## CVBS - Âm thanh L R

Sử dụng cáp Âm thanh L/R Video để kết nối máy quay với TV.

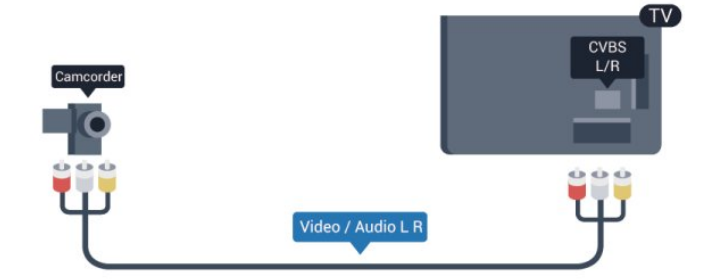

- Y dùng chung giắc với CVBS.
- Thành phần và Phức hợp dùng chung giắc âm thanh.

## <span id="page-19-0"></span>4.13 Máy vi tính

### Kết nối

Bạn có thể kết nối máy vi tính của bạn với TV và sử dụng TV như một màn hình PC.

Với HDMI

Sử dụng cáp HDMI để kết nối máy vi tính với TV.

<span id="page-19-1"></span>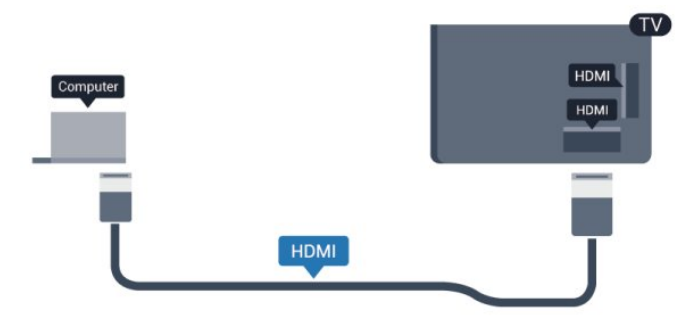

#### Với DVI sang HDMI

Ngoài ra, bạn có thể sử dụng một bộ nối tiếp DVI sang HDMI để kết nối PC với HDMI và cáp âm thanh L/R (giắc mini 3,5 mm) đến AUDIO IN DVI trên mặt sau của TV.

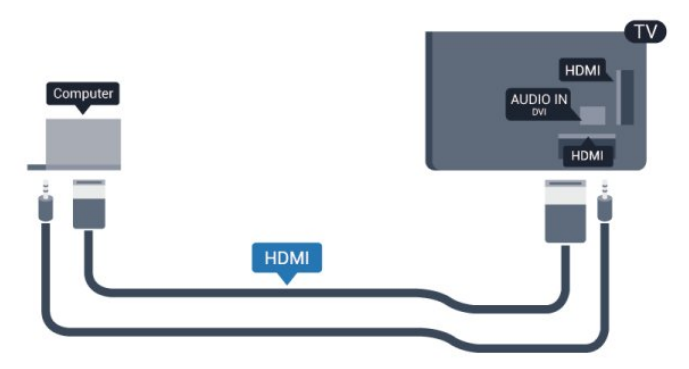

## Cài đặt

Cài đặt lý tưởng cho màn hình

Nếu máy vi tính của ban được thêm vào như một loại thiết bị Máy vi tính trong menu Nguồn (danh sách kết nối), TV sẽ được thiết lập cài đặt lý tưởng cho Máy vi tính một cách tự động.

Nếu bạn sử dụng máy vi tính của bạn để xem phim hoặc sử dụng chơi trò chơi, có thể bạn muốn đặt TV trở về cài đặt lý tưởng dành cho việc xem TV hoặc chơi trò chơi.

Để thiết lập cài đặt lý tưởng dành cho TV theo cách thủ công. . .

1 - Bấm **A** rồi chọn Thiết lập và bấm OK.

**2 -** Chọn Cài đặt TV > Hình ảnh > Nâng cao > Kiểu cách hoạt động và bấm OK.

**3 -** Chọn Trò chơi (để chơi trò chơi) hoặc chọn Máy vi tính (để xem phim ) và bấm OK.

4 - Bấm <del>←</del>, lặp lại nếu cần, để đóng menu.

Nhớ thiết lập cài đặt Trò chơi hoặc máy vi tính trở về Máy vi tính khi bạn dừng chơi trò chơi.

### 4.14

## Tai nghe

Bạn có thể kết nối bộ tai nghe với kết nối n trên TV. Kết nối là một giắc mini 3,5 mm. Bạn có thể điều chỉnh âm lượng của tai nghe riêng biệt.

Để điều chỉnh âm lượng . . .

- 1 Bấm **n** rồi chọn Thiết lập và bấm OK.
- **2** Chọn Cài đặt TV > Âm thanh > Âm lượng tai nghe và bấm OK.
- 3 Bấm ▲ (lên) hoặc ▼ (xuông) để điều chỉnh âm lượng.
- 4 Bấm <del>←</del>, lặp lại nếu cần thiết, để đóng menu.

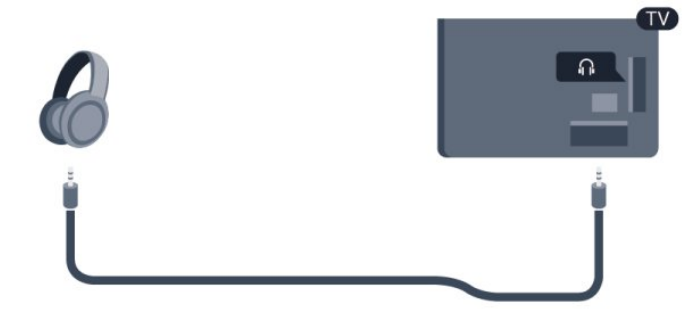

## <span id="page-20-0"></span>5 Bật

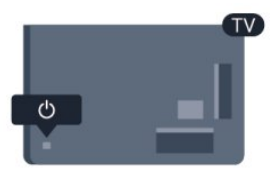

#### <span id="page-20-1"></span>5.1

## Bật hoặc Chế độ chờ

Hãy chắc chắn rằng bạn đã cắm nguồn điện trên mặt sau của TV trước khi bật TV.

Nếu đèn chỉ báo màu đỏ bị tắt, hãy bấm Joystick bên phải hoặc đằng sau TV để đặt TV ở chế độ chờ - đèn chỉ báo màu đỏ sẽ sáng.

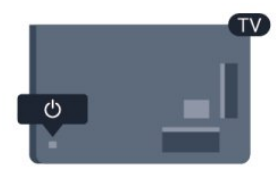

Với TV ở chế độ chờ, bấm <sup>+</sup> trên bộ điều khiển từ xa để bật TV.

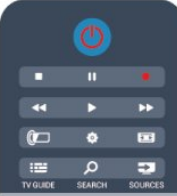

Chuyển sang chế độ chờ

Để chuyển TV sang chế độ chờ, bấm <sup>+</sup> trên bộ điều khiển từ xa.

#### Tắt

Để tắt TV, bấm Joystick ở phía dưới TV. Đèn chỉ báo màu đỏ tắt. TV vẫn được kết nối với nguồn điện chính nhưng tiêu thụ năng lượng tối thiểu.

Để tắt TV hoàn toàn, ngắt kết nối phích cắm điện. Khi ngắt kết nối phích cắm điện, hãy luôn kéo phích cắm, đừng bao giờ kéo dây. Hãy đảm bảo rằng bạn có thể tiếp cận phích cắm, dây điện và ổ cắm điện bất kỳ lúc nào.

#### <span id="page-20-2"></span>5.2

## Các phím trên TV

Khi bật hiển thị trên màn hình, hãy bấm Joystick để hiển thị menu.

• Sử dụng các phím điều hướng mũi tên để điều hướng lên, xuống, trái hoặc phải.

• Bấm Joystick để xác nhận lựa chọn hoặc cài đặt.

## <span id="page-21-0"></span>Bộ điều khiển từ xa

<span id="page-21-1"></span>6.1

## Tổng quan về phím

## Trên cùng

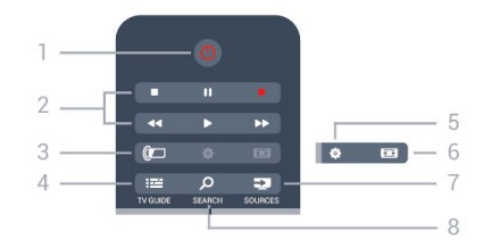

1 - *O* Chế đô chờ / Bật Để bật TV hoặc trở lại Chế độ chờ.

2 - các phím Phát lại và ghi

- Phát ▶, để phát lại.
- Tam dừng II, để tam dừng phát lại
- Dừng ■, để dừng phát lai
- Cuốn <<, để cuốn
- Chuyển tiếp nhanh >>, để chuyển tiếp nhanh

• Ghi ●, để ghi ngay bây giờ

 $3 -$   $\Box$  Ambiliaht Để chon cài đặt Ambilight.

4 - **: T**V GUIDE Để mở hoặc đóng hướng dẫn TV.

5 - Cài đặt Để mở menu Cài đặt.

6 - **E** Đinh dang hình ảnh Để mở hoặc đóng menu định dạng Hình ảnh.

7 - E SOURCES Để mở hoặc đóng menu Nguồn - danh sách thiết bị kết nối.

8 - O SEARCH Để mở trang Tìm kiếm phổ biến.

Ở giữa

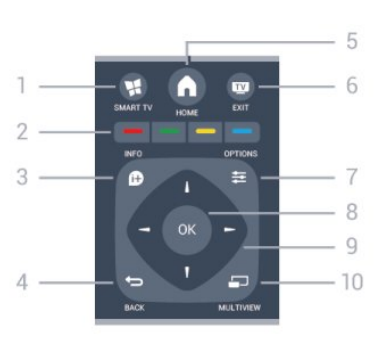

1 -  $\blacksquare$  SMART TV Để mở trang khởi động Smart TV.

2 - Phím màu Hãy làm theo hướng dẫn trên màn hình. Phím màu xanh , mở Trơ giúp.

 $3 - 0$  INFO Để mở hoặc đóng thông tin chương trình.

- $4$  BACK Để trở lại kênh trước mà bạn đã chọn. Để đóng menu mà không phải thay đổi cài đặt. Để trở lại trang TV Thông minh trước.
- $5 A$  HOME Để mở hoặc đóng menu chính.

 $6 \nabla$  EXIT Để chuyển trở lại xem TV.

 $7 -$   $\equiv$  OPTIONS Để mở hoặc đóng menu Tùy chọn.

8 - phím OK Để xác nhân lưa chọn hoặc cài đặt.

9 - phím Mũi tên / điều hướng Để điều hướng lên, xuống, trái hoặc phải.

10 - MULTIVIEW Để mở thêm màn hình nhỏ.

## Mặt dưới

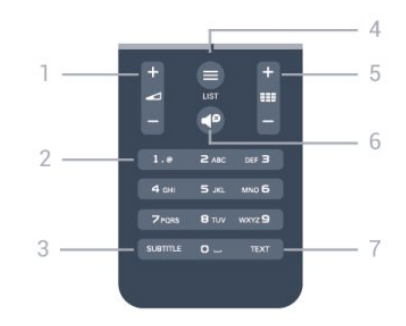

1 -  $\Delta$ Âm lượng Để điều chỉnh mức âm lượng.

2 - Phím số và bàn phím văn bản

Để lựa chọn kênh TV trực tiếp hoặc để nhập văn bản.

#### $3 -$ SUBTITLE

Để bật, tắt, hoặc để phụ đề Tư động.

#### $4 -$   $\equiv$  LIST

Để mở hoặc đóng danh sách kênh.

#### 5 - Kênh

Để chuyển sang kênh tiếp theo hoặc kênh trước trong danh sách kênh.

Để mở trang tiếp theo hoặc trang trước ở dạng Văn bản hoặc bắt đầu chương tiếp theo hoặc chương trước trên đĩa.

#### 6 - **<sup>Ø</sup>** Tắt tiếng

Để tắt âm thanh hoặc khôi phục âm thanh.

#### 7 - TEXT

Để mở hoặc đóng Văn bản / Teletext.

## <span id="page-22-0"></span>6.2 Bàn phím

### Tổng quan

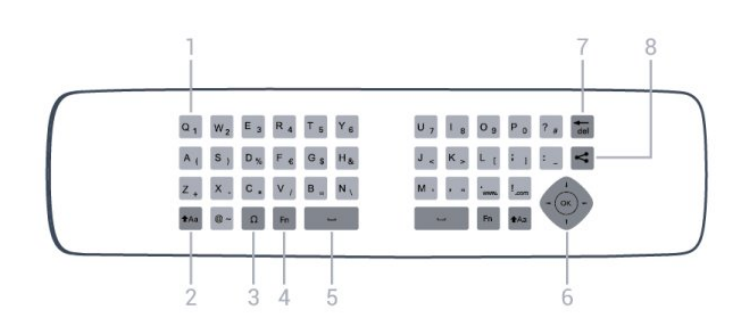

#### 1 - Ký tự Qwerty / Azerty

Vị trí ký tự nếu bố trí bàn phím được đặt thành Azerty.

#### 2 - tAa Dich chuyển Để gõ ký tự viết hoa.

3 - Ω Ký tự đặc biệt

Để mở bàn phím trên màn hình để chọn ký tự có trọng âm hoặc biểu tượng.

4 - Phím Fn Để gõ số hoặc dấu chấm câu.

 $5 - \Box$  Phím cách

6 - Điều hướng và OK

7 - Phím lùi Để xóa ký tự đứng trước con trỏ văn bản.

#### 8 - < Chia sẻ điều nàv

Để chia sẻ trực tuyến bạn đang xem gì lúc đó.

### Ghi văn bản

Với bàn phím ở mặt sau của bộ điều khiển từ xa, bạn có thể ghi văn bản trong bất kỳ trường văn bản nào trên màn hình. Xoay bàn phím hướng lên trên để kích hoạt các phím bàn phím. Cầm bộ điều khiển từ xa bằng hai tay và gõ bằng hai ngón tay cái.

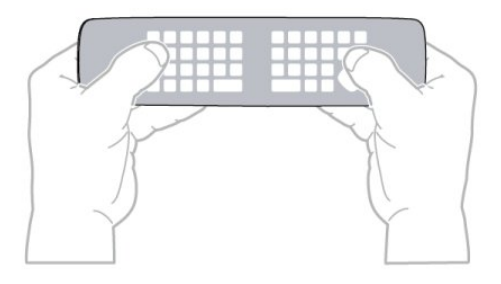

#### Nhập văn bản

• Để nhập văn bản trong một trường văn bản trên màn hình, chọn trường văn bản và bắt đầu gõ. Bấm OK để xác nhận văn bản.

### Viết hoa và viết thường

- Để gõ ký tự viết hoa, chỉ cần bấm phím <sup>1</sup>Aa (Dịch chuyển) trước khi bạn gõ ký tự.
- Để gõ một vài ký tự viết hoa liên tiếp, bấm và giữ phím tAa trong khi gõ.
- Để gõ viết hoa liên tục, bấm phím tAa trong 2 giây để chuyển bàn phím sang chế độ viết hoa.

• Để tắt chế đô viết hoa, bấm phím <sup>1</sup>Aa lần nữa. Nếu không có phím nào được gõ trong 20 giây, chế độ viết hoa sẽ tự động tắt. Ngoài ra, nếu bạn bấm phím sửa đổi khác, như Fn hoặc Ω, bạn sẽ tắt chế độ viết hoa.

## Số và dấu chấm câu

• Để gõ số hoặc dấu chấm câu, chỉ cần bấm phím Fn trước khi bạn gõ số hoặc dấu chấm câu cần thiết. Bạn có thể bật hoặc tắt chế độ Fn tương tự như cách bạn thực hiện với chế độ viết hoa.

Internet

• Bạn có thể dùng phím Fn để nhập www. hoặc .com.

### Ký tư có trong âm và biểu tương

Ký tư có trong âm và biểu tượng không trực tiếp có sẵn trên bàn phím của bộ điều khiển từ xa.

Để gõ kiểu ký tự này, bạn có thể mở bàn phím trên màn hình.

Để mở bàn phím trên màn hình, bấm Ω. Trong bàn phím trên màn hình, bạn có thể điều hướng đến ký tự bạn cần. Chuyển bố trí bàn phím bằng các phím màu. Bấm OK để nhập ký tự. Bàn phím trên màn hình biến mất khi bạn bấm một ký tự trên bàn phím điều khiển từ xa.

Hoặc, bạn có thể nhập các ký tư đặc biệt bằng bàn phím văn bản/SMS điều khiển từ xa ở mặt trước của bộ điều khiển từ xa.

## Bàn phím Qwerty và Azerty

Bố trí chuẩn của bàn phím điều khiển từ xa là Qwerty.

#### Bàn phím Azerty

Tùy vào khu vực của bạn, bàn phím bộ điều khiển từ xa có thể được đặt thành Azerty. Ký tự Azerty được hiển thị ở phía bên phải trên cùng của các phím liên quan. Để đặt bố trí bàn phím thành Azerty, ...

1 - Bấm **A** rồi chon Thiết lập và bấm OK.

2 - Chọn Cài đặt TV > Cài đặt chung > Bàn phím điều khiển từ xa.

3 - Chon Azerty hoặc Qwerty.

## <span id="page-23-0"></span>6.3

## Cảm biến IR

Bộ điều khiển từ xa của TV sử dụng RF (tần số vô tuyến) để gửi các lệnh của nó đến TV. Với RF, bạn không cần trỏ bộ điều khiển từ xa vào TV.

Tuy nhiên, TV cũng có thể nhận lệnh từ bộ điều khiển từ xa sử dụng IR (đèn hồng ngoại) để gửi lệnh. Nếu bạn sử dụng bộ điều khiển từ xa như vậy, hãy luôn đảm bảo rằng bạn trỏ bộ điều khiển từ xa vào cảm biến hồng ngoại ở phía trước TV.

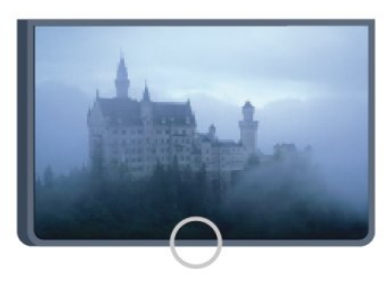

## <span id="page-23-2"></span><span id="page-23-1"></span>6.4 Ghép cặp với TV

Bộ điều khiển từ xa này sử dụng tần số vô tuyến (RF) để gửi các lệnh của nó đến TV. Trái với bộ điều khiển từ xa sử dụng tín hiệu hồng ngoại, với bộ điều khiển từ xa này bạn có thể gửi lệnh mà không cần trỏ vào TV.

TV sẽ thông bạn cho bạn khi nguồn pin của bộ điều khiển từ xa ở mức yếu.

Ghép cặp bộ điều khiển từ xa

Để bộ điều khiển từ xa có thể liên lạc với TV, cả TV và bộ điều khiển từ xa phải được ghép cặp với nhau. Ngay khi được ghép cặp, bạn không thể dùng bộ điều khiển từ xa để điều khiển TV khác.

Khi bạn bắt đầu cài đặt TV bạn đầu, TV mời bạn bấm phím OK và làm như vậy, việc ghép cặp đã được thực hiện. Khi bạn tắt TV, việc ghép cặp được lưu. Bạn có thể ghép cặp tối đa 5 bộ điều khiển từ xa với TV này.

#### Ghép cặp lại

Bạn có thể ghép cặp một bộ điều khiển từ xa khác với TV này.

Cách thức để ghép cặp bộ điều khiển từ xa sẽ khác nhau đối với một bộ điều khiển từ xa đã được ghép cặp với TV khác so với một bộ điều khiển từ xa vẫn chưa được ghép cặp.

• Bộ điều khiển từ xa được ghép cặp với TV khác Để ghép cặp, giữ bộ điều khiển từ xa gần biểu tượng Philips (khoảng 10 cm) và cùng lúc bấm phím – Màu đỏ và Màu xanh. Một thông báo sẽ xuất hiện khi việc ghép cặp thành công.

• Bộ điều khiển từ xa vẫn chưa được ghép cặp Để ghép cặp, giữ bộ điều khiển từ xa gần biểu tượng Philips (khoảng 10 cm) và bấm OK. Một thông báo sẽ xuất hiện khi việc ghép cặp thành công.

Đối với cửa hàng bán lẻ

Để ghép cặp một TV — mới — vẫn chưa được ghép cặp với một bộ điều khiển từ xa đã được ghép cặp với TV khác, giữ bộ điều khiển từ xa gần biểu tượng Philips (khoảng 10 cm) và cùng lúc bấm phím – Màu đỏ và - Màu xanh. Một thông báo sẽ xuất hiện khi việc ghép nối thành công.

Lưu ý:

Nếu bộ điều khiển vẫn không ghép nối thành công với TV, bấm  $\bigcap$  > Thiết lập > Cài đặt TV > Cài đặt chung > Cài đặt lại TV, sau đó lặp lại bước ghép cặp lần nữa.

#### 6.5 Pin

Nếu TV không phản ứng khi bấm phím trên bộ điều khiển từ xa, có thể pin đã hết điện.

Để thay thế pin, mở ngăn chứa pin trên mặt bàn phím của bộ điều khiển từ xa.

**1 -** Trượt cửa pin theo hướng hiển thị bởi mũi tên.

**2 -** Thay thế pin cũ với 2 loại pin AAA-R03-1.5V. Hãy đảm bảo các đầu + và - của pin được đặt chính xác.

**3 -** Định vị lại cửa pin và trượt trở lại cho tới khi khớp.

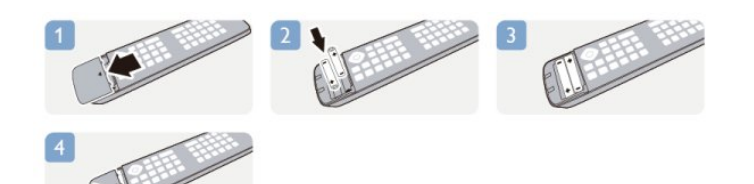

Tháo bỏ pin nếu bạn không sử dụng điều khiển từ xa trong một thời gian dài.

Thải bỏ pin cũ một cách an toàn theo hướng dẫn ngưng sử dụng.

Để biết thêm thông tin, bấm - Từ khóa và tra cứu Ngưng sử dụng.

## <span id="page-24-0"></span>6.6 Làm sạch

Điều khiển từ xa được phủ một lớp chống xước.

Để làm sạch bộ điều khiển từ xa, hãy sử dụng vải thấm nước mềm. Không sử dụng các chất như cồn, hóa chất hoặc chất tẩy rửa gia dụng lên bộ điều khiển từ xa.

## Các kênh TV

## <span id="page-25-1"></span> $\overline{71}$

<span id="page-25-0"></span>7

## Xem các kênh TV

## Chuyển kênh

Để xem các kênh TV, bấm **W**. TV sẽ tinh chỉnh tới kênh TV mà bạn xem gần đây nhất.

Cách khác, bấm n để mở menu Chính và chọn Xem TV và bấm OK.

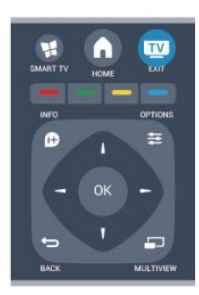

Để chuyển kênh, bấm **= +** hoặc **= +** noặc + - Nếu bạn biết số kênh, hãy gõ số kênh bằng phím số. Bấm OK sau khi đã nhập số kênh để chuyển kênh.

Để chuyển lại kênh đã tinh chỉnh trước, bấm  $\Rightarrow$ .

Để chuyển sang kênh từ danh sách kênh

Trong khi đang xem một kênh TV, bấm = LIST để mở danh sách kênh.

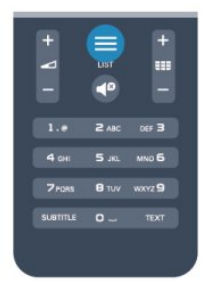

Danh sách kênh có thể bao gồm vài trang. Để xem trang tiếp theo hoặc trang trước, bấm  $\equiv$  + hoặc  $\equiv$  -. Để đóng danh sách kênh mà không cần chuyển kênh, bấm lai = LIST.

#### Kênh radio

Nếu có sẵn phát sóng kỹ thuật số, trạm radio kỹ thuật số sẽ được cài đặt. Chuyển sang kênh radio giống như bạn chuyển sang kênh TV.

## Danh sách kênh

Các kênh ưa thích

Bạn có thể tạo danh sách kênh ưa thích chỉ chứa các kênh mà bạn muốn xem. Với danh sách kênh Ưa thích được lựa chọn, bạn sẽ chỉ xem các kênh ưa thích khi chuyển qua các kênh.

Tạo danh sách kênh ưa thích

**1 -** Khi xem một kênh TV, bấm LIST để mở danh sách kênh.

- **2** Chọn Tất cả để xem tất cả các kênh.
- **3** Chọn kênh và bấm để đánh dấu là ưa thích.
- 4 Kênh đã chon sẽ được đánh dấu **★**.

**5 -** Để kết thúc, bấm . Các kênh này sẽ được thêm vào danh sách Ưa thích.

Để xóa một kênh khỏi danh sách ưa thích, chọn kênh có **★**, rồi bấm — một lần nữa để bỏ đánh dấu là ưa thích.

#### Sắp xếp lại

Bạn có thể sắp xếp lại — đặt lại vị trí - các kênh trong danh sách kênh Ưa thích.

**1 -** Trong danh sách kênh Ưa thích, đánh dấu kênh bạn muốn đặt lại vị trí.

- $2 B$ ấm  $\rightarrow$
- **3** Chọn kênh bạn muốn sắp xếp lại và bấm OK.

**4 -** Bấm Nút điều hướng để di chuyển kênh được đánh dấu đến một vị trí khác rồi bấm OK.

**5 -** Sau khi hoàn thành, bấm EXIT để thoát khỏi danh sách kênh Ưa thích.

Bạn có thể đánh dấu một kênh khác và làm tương tự như trên.

#### Xem danh sách kênh

Trong danh sách kênh, bạn có thể tìm thấy tất cả các kênh TV và radio đã cài đặt.

Bên cạnh danh sách kênh Tất cả, có chứa tất cả các kênh đã cài đặt, bạn có thể thiết lập danh sách Ưa thích, xem riêng các trạm Radio đã cài đặt hoặc khám phá các kênh mới được thêm vào Mới.

#### Logo kênh

Ở một số quốc gia, TV có thể hiển thị logo kênh. Nếu bạn không muốn hiển thị những logo này, bạn có thể tắt chúng đi.

Để tắt Logo kênh. . .

1 - Bấm **A** rồi chon Thiết lập rôi bấm OK.

**2 -** Chọn Cài đặt TV > Cài đặt chung > Logo kênh và bấm OK.

- **3** Chọn Tắt rồi bấm OK.
- 4 Bấm ↔, lặp lại nếu cần, để đóng menu.

#### Đổi tên kênh

Bạn có thể đổi tên các kênh trong danh sách kênh.

**1 -** Chọn kênh bạn muốn đổi tên ở một trong các danh sách kênh.

**2 -** Chọn kênh cần đổi tên.

**3 -** Bấm .

Bạn có thể nhập văn bản bằng bàn phím điều khiển từ xa hoặc mở bàn phím trên màn hình.

Với bàn phím trên màn hình

• Để mở bàn phím trên màn hình, hãy đặt con trỏ vào trường văn bản tên và bấm OK.

- Để xóa ký tư đằng trước con trỏ, bấm Phím lùi.
- Để nhập ký tự, hãy chọn ký tự bằng các phím mũi tên và bấm OK.
- $\cdot$  Để chon ký tư viết hoa, bấm  $\rightarrow$ .
- Để chọn số hoặc ký tự đặc biệt, bấm .

• Khi bạn đã sẵn sàng, hãy bấm  $\hookrightarrow$  để đóng bàn phím trên màn hình.

• Để hoàn tất việc đổi tên, chọn Xong và bấm OK.

Để biết thêm thông tin về việc sử dụng bàn phím, bấm – Từ khóa và tra cứu Điều khiển từ xa, bàn phím.

Khóa kênh

Để ngăn không cho trẻ em xem một kênh hoặc chương trình, bạn có thể khóa kênh hoặc chương trình có xếp hạng theo độ tuổi.

#### Khóa kênh

Bạn có thể khóa một kênh để ngăn không cho trẻ em xem kênh đó. Để xem một kênh đã khóa, ban cần nhập Mã khóa trẻ em. Bạn không thể khóa chương trình từ các thiết bị đã kết nối.

Để khóa kênh...

**1 -** Khi xem một kênh TV, bấm LIST để mở Danh sách kênh.

**2 -** Trong bất kỳ danh sách nào, chọn kênh bạn muốn khóa.

**3 -** Bấm OPTIONS và chọn Khóa kênh. Trong danh sách kênh, kênh đã khóa sẽ được đánh dấu bằng khóa  $\mathbf{\hat{u}}$ .

Để mở khóa một kênh, chọn kênh đã khóa trong danh sách kênh. Bấm OPTIONS và chọn Mở khóa kênh. Bạn sẽ phải nhập Mã khóa trẻ em.

Đánh giá của phụ huynh

Để ngăn không cho trẻ em xem chương trình không phù hợp với độ tuổi của trẻ, bạn có thể sử dụng đánh giá độ tuổi.

Một số chương trình truyền hình kỹ thuật số có các

chương trình xếp hạng theo độ tuổi. Khi đánh giá độ tuổi của một chương trình bằng hoặc cao hơn độ tuổi bạn đã đặt làm đánh giá độ tuổi cho con bạn, chương trình đó sẽ bị khóa.

Để xem một chương trình đã khóa, bạn phải nhập mã khóa trẻ em. Đánh giá độ tuổi của phụ huynh sẽ được đặt cho tất cả các kênh.

Để đặt đánh giá đô tuổi . . .

1 - Bấm **A** rồi chon Thiết lập rôi bấm OK.

**2 -** Chọn Cài đặt kênh > Khóa trẻ em > Đánh giá của phụ huynh rồi bấm OK.

**3 -** Nhập Mã khóa trẻ em 4 chữ số và xác nhận. Bây giờ bạn có thể đặt đánh giá độ tuổi.

**4 -** Đặt độ tuổi và bấm OK.

5 - Bấm ↔, lặp lại nếu cần, để đóng menu.

Để tắt đánh giá đô tuổi của phụ huynh, chọn Không làm cài đặt theo độ tuổi.

TV sẽ hỏi bạn mã để mở khóa chương trình. Đối với một số chương trình truyền hình / nhà điều hành, TV chỉ khóa các chương trình có đánh giá cao hơn.

Đặt hoặc thay đổi mã khóa

Để đặt mã khóa hoặc thay đổi mã hiện tại...

**1 -** Bấm rồi chọn Thiết lập rồi bấm OK.

**2 -** Chọn Cài đặt kênh > Khóa trẻ em > Thay đổi mã rồi bấm OK.

**3 -** Nếu bạn đã đặt mã, hãy nhập Mã khóa trẻ em hiện tại rồi nhập mã mới hai lần.

Mã mới sẽ được đặt.

Bạn đã quên mã?

Nếu bạn quên mã để mở khóa, hãy gọi Trung Tâm Chăm Sóc Khách Hàng ở nước ban. Tìm số điện thoại trên tài liệu đi kèm TV hoặc chuyển đến www.philips.com/support

### Tùy chon kênh

Khi xem một kênh, tùy thuộc vào loại kênh (tương tự hoặc kỹ thuật số) bạn đang xem hoặc cài đặt TV bạn đã thực hiện, bạn sẽ có một số tùy chọn.

Mở menu tùy chon

Khi bạn đang xem một kênh, hãy bấm OPTIONS.

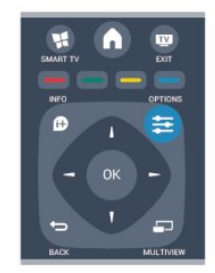

#### Truy cập phổ biến

Khi bật Truy cập phổ biến, bạn có thể đặt một số tùy chọn dành cho người khiếm thính và khiếm thi. Để biết thêm thông tin, bấm – Từ khóa và tra cứu Truy cập phổ biến.

#### Chon video

Các kênh TV kỹ thuật số có thể cung cấp nhiều tín hiệu video (phát sóng đa nguồn cấp dữ liệu), điểm nhìn và góc nhìn camera khác nhau đối với cùng một sự kiện hoặc các chương trình khác nhau trên một kênh TV. TV sẽ hiển thị thông báo nếu có bất kỳ kênh TV nào như vậy.

#### Phụ đề

Bật phụ đề hoặc Tắt phụ đề bằng tùy chon này. Chon Tư động để chỉ hiển thị phụ đề khi âm thanh bị tắt bằng  $\blacksquare$ <sup>0</sup>.

#### Ngôn ngữ phụ đề

Đối với chương trình phát sóng kỹ thuật số, bạn có thể tạm thời chọn một ngôn ngữ phụ đề sẵn có nếu không có ngôn ngữ ưa thích của bạn.

Để biết thêm thông tin, bấm – Từ khóa và tra cứu Phu đề.

#### Ngôn ngữ âm thanh

Đối với phát sóng kỹ thuật số, ban có thể tạm thời chon một ngôn ngữ âm thanh sẵn có nếu không có ngôn ngữ ưa thích của bạn.

Để biết thêm thông tin, bấm - Từ khóa và tra cứu Ngôn ngữ âm thanh.

#### Kép I-II

Sẽ có tùy chọn này nếu tín hiệu âm thanh có hai ngôn ngữ âm thanh nhưng một ngôn ngữ — hoặc cả hai không có chỉ báo ngôn ngữ.

#### Ứng dụng MHP

Bật hoặc tắt ứng dụng MHP. Để biết thêm thông tin, bấm - Từ khóa và tra cứu MHP.

#### Trạng thái

Chon Trạng thái để xem thông tin kỹ thuật về kênh (tương tự hoặc kỹ thuật số) hoặc một thiết bị đã kết nối mà bạn đang xem.

#### Chia sẻ

Cho phép người dùng truyền tải hoạt động của mình bằng mạng xã hội (chẳng hạn như Twitter hoặc email).

## Định dạng hình ảnh

Nếu thanh màu đen xuất hiện ở phía trên và phía dưới hoặc ở cả hai bên của hình ảnh, bạn có thể điều chỉnh định dạng hình ảnh sang định dạng lấp đầy màn hình.

Để thay đổi định dạng hình ảnh...

**1 -** Khi xem một kênh TV, hãy bấm để mở menu Định dạng hình ảnh.

**2 -** Chọn một định dạng từ danh sách rồi bấm OK.

Có thể có định dạng dưới đây theo hình ảnh trên màn hình...

- Cơ bản
- Lấp đầy màn hình
- Vừa với màn hình
- Nâng cao
- Cài đặt cuối cùng
- Dịch chuyển
- Thu phóng
- Kéo căng
- Tự nhiên
- Hoàn tác

## Văn bản/ Teletext

#### Trang văn bản

Để mở Văn bản (Teletext) khi bạn đang xem các kênh TV, hãy bấm TEXT. Để đóng Văn bản, bấm TEXT một lần nữa.

Chon trang Văn bản

Để chọn một trang . . .

- **1** Nhập số trang bằng các phím số.
- **2** Sử dụng các phím mũi tên để điều hướng.

**3 -** Bấm một phím màu để chọn đối tượng được gán mã theo màu ở cuối màn hình.

#### Trang văn bản phụ

Một số của trang Văn bản có thể chứa một vài trang phụ. Số của trang phụ được hiển thị trên thanh bên cạnh số của trang chính.

Để chọn một trang phụ, bấm ◀ hoặc ▶.

Trang văn bản T.O.P

Một số chương trình truyền hình cung cấp Văn bản T.O.P.

Để mở trang Văn bản T.O.P trong Văn bản, hãy bấm OPTIONS và chọn Tổng quan về T.O.P.

#### Tùy chọn văn bản

Trong Văn bản, bấm OPTIONS và chọn mục dưới đây. . .

• Đóng băng trang

- Để ngừng chế độ xoay tự động của các trang phụ.
- Màn hình kép / Màn hình đầy đủ
- Để hiển thị kênh TV và Văn bản cùng nhau. • Tổng quan về T.O.P

Để mở Văn bản T.O.P.

• Mở rộng

Để mở rộng trang Văn bản cho dễ đọc.

• Hiện

Để hiển thị thông tin ẩn trên một trang.

• Xoay vòng trang phụ

Để xoay vòng trang phu khi sẵn có.

• Ngôn ngữ

Để chuyển nhóm ký tự mà Văn bản sử dụng để hiển thị chính xác.

• Văn bản 2.5

Để kích hoạt Văn bản 2.5 để có thêm màu và đồ họa tốt hơn.

#### Thiết lập văn bản

#### Ngôn ngữ văn bản

Một số chương trình nghe nhìn TV kỹ thuật số có sẵn một vài ngôn ngữ Văn bản.

Để đặt ngôn ngữ Văn bản chính và phu . . .

- **1** Bấm rồi chọn Thiết lập rồi bấm OK.
- **2** Chọn Cài đặt kênh > Ngôn ngữ.
- **3** Chọn Teletext chính hoặc Teletext phụ.
- **4** Chọn ngôn ngữ Văn bản ưa thích của bạn.
- 5 Bấm <del>←</del>, lặp lại nếu cần, để đóng menu.

Văn bản 2.5

Nếu có, Văn bản 2.5 sẽ cung cấp thêm màu và đồ họa tốt hơn. Văn bản 2.5 được kích hoạt dưới dạng cài đặt gốc chuẩn.

Để tắt Văn bản 2.5 . . .

- **1** Bấm TEXT.
- **2** Khi bạn đang xem một teletext, hãy bấm OPTIONS.
- **3** Chọn Văn bản 2.5 > Tắt.
- 4 Bấm <del>←</del>, lặp lại nếu cần, để đóng menu.

#### Ngôn ngữ menu

Để thay đổi ngôn ngữ hoặc menu và thông báo TV...

**1 -** Bấm rồi chọn Thiết lập và bấm OK.

**2 -** Chọn Cài đặt TV > Cài đặt chung > Ngôn ngữ menu và bấm OK.

- **3** Chọn ngôn ngữ bạn muốn và bấm OK.
- 4 Bấm **←**, lặp lại nếu cần, để đóng menu.

#### Ngôn ngữ âm thanh

Nếu kênh TV phát sóng nhiều hoặc hai ngôn ngữ âm thanh, bạn có thể chọn ngôn ngữ âm thanh ưa thích của bạn.

**1 -** Khi bạn đang xem TV, hãy bấm OPTIONS.

**2 -** Đối với các kênh kỹ thuật số, chọn Ngôn ngữ âm thanh. Đối với các kênh tương tự, chọn Âm thanh thay thế. Bấm OK để xác nhân lưa chọn của bạn. **3 -** Chọn từ các ngôn ngữ sẵn có rồi bấm OK.

Lưu ý:

Nếu bạn đã chọn Âm thanh thay thế cho các kênh tương tư, chon giữa:

- Chính: Ngôn ngữ âm thanh chính hoặc
- SAP: Ngôn ngữ âm thanh phụ

### Phụ đề và ngôn ngữ

#### Phụ đề

#### Bật phụ đề

Để mở menu Phu Đề, bấm SUBTITLE. Bạn có thể đặt phụ đề là Bật. Tắt hoặc Tư động. Để hiển thị phụ đề khi chương trình được phát sóng không bằng ngôn ngữ của bạn — ngôn ngữ bạn đặt cho TV, hãy chọn Tự động. Ngoài ra, cài đặt này sẽ hiển thị phụ đề khi bạn tắt âm thanh bằng  $\blacksquare$ <sup>2</sup>. Đối với các kênh tương tư, phải bật sẵn phụ đề trong Văn bản.

Phụ đề cho các kênh kỹ thuật số

Không cần đặt phụ đề trong Văn bản cho các kênh kỹ thuật số.

Các kênh kỹ thuật số có thể cung cấp một vài ngôn ngữ phụ đề cho một chương trình. Bạn có thể đặt ngôn ngữ phụ đề ưa thích chính và phụ. Nếu có phụ đề bằng một trong các ngôn ngữ này, TV sẽ hiển thị phụ đề đó. Nếu không có ngôn ngữ phụ đề ưa thích nào, bạn có thể chọn một ngôn ngữ phụ đề sẵn có khác.

Để đặt ngôn ngữ phụ đề chính và phụ . . .

- **1** Bấm rồi chọn Thiết lập rồi bấm OK.
- **2** Chọn Cài đặt kênh và chọn Ngôn ngữ > Ngôn ngữ phụ đề chính hoặc Ngôn ngữ phụ đề phụ rồi bấm OK. **3 -** Chọn một ngôn ngữ rồi bấm OK.
- 4 Bấm →, lặp lại nếu cần, để đóng menu.

Để chọn ngôn ngữ phụ đề khi không có ngôn ngữ ưa thích nào của ban. . .

**1 -** Bấm OPTIONS.

**2 -** Chọn Ngôn ngữ phụ đề và chọn một ngôn ngữ bạn muốn đặt tạm thời rồi bấm OK.

Phụ đề cho các kênh tương tự

Đối với các kênh tương tư, ban phải bật sẵn phụ đề cho từng kênh theo cách thủ công.

**1 -** Chuyển sang một kênh rồi bấm TEXT để mở Văn bản.

**2 -** Nhập số trang cho phụ đề, thường là 888.

**3 -** Bấm TEXT một lần nữa để đóng Văn bản.

Nếu bạn chọn Bật trong menu Phụ đề khi đang xem kênh tương tự này, phụ đề sẽ được hiển thị nếu có.

Để biết một kênh là tương tư hoặc kỹ thuật số, hãy chuyển sang kênh đó và mở Trạng thái trong menu Tùy chon.

#### Ngôn ngữ âm thanh

Các kênh TV kỹ thuật số có thể phát sóng âm thanh bằng một số ngôn ngữ nói cho một chương trình. Bạn có thể đặt ngôn ngữ âm thanh ưa thích chính và phụ. Nếu có phụ đề bằng một trong các ngôn ngữ này, TV sẽ chuyển sang âm thanh này.

Nếu không có ngôn ngữ âm thanh ưa thích nào, bạn có thể chọn một ngôn ngữ âm thanh sẵn có khác.

Để đặt ngôn ngữ âm thanh chính và phu . . .

**1 -** Bấm rồi chọn Thiết lập rồi bấm OK.

**2 -** Chọn Cài đặt kênh và chọn Ngôn ngữ > Ngôn ngữ âm thanh chính hoặc Ngôn ngữ âm thanh phụ rồi bấmOK.

- **3** Chọn một ngôn ngữ rồi bấm OK.
- 4 Bấm <del>←</del>, lặp lại nếu cần, để đóng menu.

Để chọn ngôn ngữ âm thanh khi không có ngôn ngữ ưa thích nào của ban. . .

#### **1 -** Bấm OPTIONS.

**2 -** Chọn Ngôn ngữ âm thanh và chọn một ngôn ngữ âm thanh bạn muốn đặt tạm thời rồi bấm OK.

Ngôn ngữ âm thanh dành cho người khuyến thính và khiếm thị

Một số kênh TV kỹ thuật số phát sóng phụ đề và âm thanh đặc biệt được điều chỉnh cho phù hợp với người khiếm thính hoặc kiếm thị.

Để biết thêm thông tin, bấm <sup>-</sup> Từ khóa và tra cứu Truy cập phổ biến.

Ngôn ngữ menu

Để thay đổi ngôn ngữ hoặc menu và thông báo TV...

1 - Bấm **A** rồi chọn Thiết lập và bấm OK.

**2 -** Chọn Cài đặt TV > Cài đặt chung > Ngôn ngữ menu và bấm OK.

- **3** Chọn ngôn ngữ bạn muốn rồi bấm OK.
- <span id="page-29-0"></span>4 - Bấm <del>←</del>, lặp lại nếu cần, để đóng menu.

## TV tương tác

#### Giới thiệu về iTV

Với TV tương tác, một số đài phát sóng kỹ thuật số kết hợp chương trình TV thông thường của họ với các trang thông tin và giải trí. Trên một số trang, bạn có thể phản hồi một chương trình, bình chọn, mua sắm trực tuyến hoặc thanh toán chương trình video theo yêu cầu.

#### MHEG, . . .

Đài phát sóng sử dụng nhiều hệ thống TV tương tác khác nhau : iTV (Interactive TV - MHEG). Interactive TV đôi khi còn được coi là Văn bản kỹ thuật số hoặc Nút Màu đỏ. Nhưng mỗi hệ thống riêng biệt nhau.

Truy cập trang web trên Internet của đài phát sóng để biết thêm thông tin.

#### Sử dung iTV

Mở trang iTV

Hầu hết các kênh cung cấp iTV đều mời ban bấm phím hoặc phím OK để mở chương trình tương tác của họ.

Điều hướng các trang iTV

Bạn có thể sử dụng phím mũi tên và phím màu, phím số và phím **→** để điều hướng các trang iTV.

Bạn có thể sử dụng phím ▶ (Phát), II (Tạm dừng) và ■ (Dừng) để xem video trong các trang iTV.

#### Đóng trang iTV

Hầu hết các trang iTV đều thông báo cho bạn cần sử dụng phím nào để đóng.

Để buộc trang iTV đóng, hãy chuyển sang kênh TV tiếp theo và chuyển trở lại.

#### Giới thiệu về TV tương tác

Với TV tương tác, một số đài phát sóng kỹ thuật số kết hợp chương trình TV thông thường của họ với các trang thông tin hoặc giải trí.

#### Lưu ý:

• Bạn không thể tải các tệp xuống TV với tính năng này.

• Không phải tất cả các chương trình TV, chương trình quảng cáo và các tính năng đều có thông tin thuyết minh phụ đề.

• Bạn không thể phản hồi nội dung số.

Truy cập trang web trên Internet của đài phát sóng để biết thêm thông tin.

## 7.2 Cài đặt kênh

## Cập nhật kênh

#### Tự động cập nhật

Nếu bạn tiếp sóng được kênh kỹ thuật số, bạn có thể đặt TV tự động cập nhật kênh mới cho danh sách. Hoặc, bạn có thể tự khởi động cập nhật kênh.

#### Tự động cập nhật kênh

Sau một ngày, vào lúc 6 giờ sáng, TV sẽ cập nhật kênh và lưu kênh mới. Các kênh mới được lưu trong danh sách Tất cả kênh nhưng cũng được lưu trong danh sách kênh Mới. Các kênh trống bị xóa.

Nếu tìm thấy kênh mới hoặc nếu cập nhật hay xóa kênh, một thông báo sẽ hiển thị khi khởi động TV. TV phải ở chế độ chờ để tự động cập nhật kênh.

Cách tắt thông báo khi khởi đông . . .

- **1** Bấm rồi chọn Thiết lập rồi bấm OK.
- **2** Chọn Cài đặt kênh và bấm OK.
- **3** Chọn Cài đặt kênh > Thông báo cập nhật kênh > Tắt.

Cách tắt Tự động cập nhật kênh. . .

- 1 Bấm **A** rồi chọn Thiết lập và bấm OK.
- **2** Chọn Cài đặt kênh và bấm OK.
- **3** Chọn Cài đặt kênh > Tự động cập nhật kênh > Tắt và bấm OK.

Bắt đầu cập nhật

Để tự bắt đầu cập nhật. . .

- **1** Bấm rồi chọn Thiết lập rồi bấm OK.
- **2** Chọn Tìm kiếm kênh và bấm OK.

**3 -** Chọn Cập nhật kênh và làm theo hướng dẫn trên màn hình. Quá trình cập nhật có thể mất một vài phút.

Ở một số quốc gia cụ thể, Tự động cập nhật kênh được thực hiện trong khi xem TV hoặc bất kỳ thời gian nào khi TV ở chế độ chờ.

#### Kênh mới

Những kênh mới đã thêm bằng tự động cập nhật kênh sẽ dễ tìm trong danh sách kênh Mới. Chính các kênh mới đó cũng được lưu trong danh sách kênh Tất cả hoặc Radio.

Các kênh mới được lưu trong danh sách kênh Mới với điều kiện bạn không đánh dấu chúng là ưa thích hoặc dò chúng.

## Cài đặt lại kênh

Bạn có thể tìm kiếm và cài đặt lại kênh, đồng thời không chạm vào cài đặt TV khác. Hoặc, bạn có thể thực hiện toàn bộ quá trình cài đặt TV mới.

Nếu đặt mã khóa trẻ em, bạn cần nhập mã này trước khi có thể cài đặt lại kênh.

Cài đặt lại kênh

Để chỉ cài đặt lại kênh. . .

- **1** Bấm rồi chọn Thiết lập rồi bấm OK.
- **2** Chọn Tìm kiếm kênh > Cài đặt lại kênh và bấm OK.
- **3** Chọn quốc gia nơi bạn cài đặt TV.

**4 -** Chọn Ăng-ten (DVB-T) hoặc Cáp (DVB-C). Tìm kiếm kênh có thể mất một vài phút. Làm theo hướng dẫn trên màn hình.

Cài đặt hoàn toàn

Cách thực hiện lại cài đặt TV hoàn toàn. . .

**1 -** Bấm rồi chọn Thiết lập rồi bấm OK.

**2 -** Chọn Cài đặt TV > Cài đặt chung > Cài đặt lại TV và bấm OK. Cài đặt có thể mất một vài phút. Làm theo hướng dẫn trên màn hình.

Cài đặt gốc

Cài đặt gốc sẽ đặt TV quay trở lại cài đặt TV ban đầu dành cho hình ảnh và âm thanh. Để chuyển trở lại Cài đặt gốc . . .

**1 -** Bấm rồi chọn Thiết lập rồi bấm OK.

**2 -** Chọn Cài đặt TV > Cài đặt chung > Cài đặt gốc và bấm OK.

- **3** Bấm OK để xác nhận.
- 4 Bấm ↔, lặp lại nếu cần, để đóng menu.

## Sao chép danh sách kênh

#### Giới thiệu

Sao chép danh sách kênh dành cho người bán và người dùng chuyên gia.

Với tính năng Sao chép danh sách kênh, bạn có thể sao chép các kênh đã cài đặt trên một TV vào một TV khác của Philips trong cùng dải sản phẩm. Với tính năng Sao chép danh sách kênh, bạn tránh được việc tốn thời gian tìm kiếm kênh bằng cách tải lên danh sách kênh đã xác định trước trên một TV. Sử dụng ổ đĩa USB flash có dung lượng tối thiểu là 1 GB.

#### Điều kiện

• Cả hai TV đều có cùng năm sản xuất.

• Cả hai TV đều có cùng loại phần cứng. Kiểm tra loại phần cứng trên bảng loại TV ở phía sau TV. Thường được ghi chú là Q . . . LA

• Cả hai TV đều có phiên bản phần mềm tương thích.

#### Phiên bản hiện tại

Bạn có thể kiểm tra phiên bản hiện tại của phần mềm TV bằng T.tin p.mềm hiện tại trong  $\bigcap$  > Thiết lập > Cài đặt phần mềm.

Sao chép danh sách kênh

Để sao chép danh sách kênh. . .

**1 -** Bật TV có các kênh đã được cài đặt. Cắm phích thiết bị bộ nhớ USB.

2 - Bấm **A** rồi chọn Thiết lập và bấm OK.

**3 -** Chọn Cài đặt TV > Cài đặt chung > Sao chép danh sách kênh > Sao chép vào USB và bấm OK. Để sao chép danh sách kênh từ TV này, có thể bạn sẽ được yêu cầu nhập Mã khóa trẻ em mà bạn đã nhập trong khi cài đặt.

**4 -** Khi sao chép xong, hãy rút phích cắm thiết bị bộ nhớ USB.

Giờ đây, bạn có thể tải danh sách kênh đã sao chép vào một TV Philips khác.

Tải lên danh sách kênh

Tải lên danh sách kênh đã sao chép

Tùy theo việc TV của bạn đã được cài đặt hay chưa, bạn phải dùng cách khác để tải lên danh sách kênh.

#### Với TV chưa được cài đặt

**1 -** Cắm phích vào ổ điện để bắt đầu cài đặt và chọn ngôn ngữ cũng như quốc gia. Bạn có thể bỏ qua Tìm kiếm kênh. Kết thúc cài đặt.

**2 -** Cắm phích thiết bị bộ nhớ USB có lưu danh sách kênh của TV khác.

3 - Để bắt đầu tải danh sách kênh lên, bấm **n** rồi chon Thiết lập và bấm OK.

**4 -** Chọn Cài đặt TV > Cài đặt chung > Sao chép danh sách kênh > Sao chép vào TV và bấm OK. Có thể ban sẽ được yêu cầu nhập Mã khóa trẻ em của TV này.

**5 -** TV sẽ thông báo cho bạn nếu danh sách kênh được sao chép vào TV thành công. Rút phích cắm thiết bị bộ nhớ USB.

#### Với TV đã được cài đặt

**1 -** Xác minh cài đặt quốc gia của TV. (Để xác minh cài đặt này, bấm n rồi chọn Thiết lập và bấm OK. Chọn Tìm kiếm kênh > Cài đặt lại kênh và bấm OK. Bấm ↔ và sau đó Hủy để rời Tìm kiếm kênh.)

Nếu đúng quốc gia, hãy tiếp tục với bước 2.

Nếu không đúng quốc gia, ban cần bắt đầu cài đặt lại. Để bắt đầu cài đặt lại, bấm n rồi chọn Thiết lập và bấm OK. Chọn Cài đặt TV > Cài đặt chung > Cài đặt lại TV > OK. Chọn đúng quốc gia và bỏ qua Tìm kiếm kênh. Kết thúc cài đặt. Khi cài đặt xong, tiếp tục với bước 2.

**2 -** Cắm phích thiết bị bộ nhớ USB có lưu danh sách

kênh của TV khác.

3 - Để bắt đầu tải danh sách kênh lên, bấm **n** rồi chon Thiết lập và bấm OK.

**4 -** Chọn Cài đặt TV > Cài đặt chung > Sao chép danh sách kênh > Sao chép vào TV và bấm OK. Có thể ban sẽ được yêu cầu nhập Mã khóa trẻ em của TV này.

**5 -** TV sẽ thông báo cho bạn nếu danh sách kênh được sao chép vào TV thành công. Rút phích cắm thiết bị bộ nhớ USB.

## DVB-T hoặc DVB-C

Thu tín hiệu DVB-T hoặc DVB-C

Nếu cả thu tín hiệu DVB-T và DVB-C đều khả dụng trong quốc gia bạn và nếu TV này đã sẵn sàng nhận DVB-T và DVB-C cho quốc gia bạn thì bạn đã chọn kênh này hoặc kênh kia\ trong khi cài đặt kênh.

Nếu bạn muốn thay đổi cài đặt DVB để bắt đầu cài đặt kênh mới . . .

- 1 Bấm **A** rồi chọn Thiết lập và bấm OK.
- **2** Chọn Cài đặt kênh và bấm OK.
- **3** Chọn Cài đặt kênh > Kết nối ăng-ten > Ăng-ten (DVB-
- T) hoặc Cáp (DVB-C) và bấm OK.
- **4** Chọn cài đặt DVB mong muốn.
- 5 Bấm →, lặp lại nếu cần, để đóng menu.

Cài đặt kênh DVB-C

Để dễ sử dụng, tất cả cài đặt DVB-C đều được đặt thành tự động.

Nếu nhà cung cấp DVB-C cung cấp cho ban giá tri DVB-C cụ thể, ID mạng hoặc tần số mạng, hãy nhập những giá trị này khi TV yêu cầu trong khi cài đặt.

Điều này có thể cần thiết để điều chỉnh quét (quét toàn bộ hoặc quét nhanh) hoặc nhập tốc độ nhập ký tự cụ thể vào menu Cài đặt trong khi cài đặt. Để đặt Tốc độ nhập ký tự, trước tiên hãy đặt Tốc độ nhập ký tự cho Thủ công.

#### Xung đột số kênh

Trong một số quốc gia, các kênh TV khác nhau (đài phát sóng) có thể có cùng số kênh. Trong khi cài đặt, TV sẽ hiển thị danh sách có xung đột số kênh. Bạn cần chọn kênh TV nào mình muốn để cài đặt số kênh với nhiều kênh TV.

#### DVB-T + DVB-C

Nếu bạn có thể sử dụng đầu vào ăng-ten DVB-T cũng như đầu vào DVB-C, bạn có thể thiết lập TV cho cả DVB-T và DVB-C. Cài đặt hệ thống này sau hệ thống kia bằng những cài đặt cần thiết.

Sau khi từng hệ thống được cài đặt, bạn cần chuyển đổi tín hiệu đầu vào ăng-ten trên kết nối Ăng-ten phía sau TV và đặt TV ở hệ thống phù hợp để xem các kênh đã cài đặt trên TV.

Để chọn cài đặt DVB-T hoặc DVB-C, xem ở trên.

#### Cài đặt DVB

#### Truy cập cài đặt DVB

- **1** Bấm rồi chọn Thiết lập và bấm OK.
- **2** Chọn Tìm kiếm kênh và bấm OK.
- **3** Chọn Cài đặt lại kênh.
- **4** Chọn quốc gia nơi bạn cài đặt TV này.
- **5** Chọn Cable (DVB-C).
- **6** Chọn Bắt đầu tìm kiếm kênh, hoặc chọn Cài đặt cho cài đặt DVB-C.
- 7 Bấm **→**, lặp lại nếu cần, để đóng menu.

#### Chế độ tốc độ nhập ký tự

Nếu nhà cung cấp dịch vụ cáp không cung cấp cho bạn giá trị tốc độ nhập ký tự để cài đặt kênh TV, hãy để cài đặt Chế độ tốc độ nhập ký tự ở Tự động.

Nếu bạn nhận được giá trị tốc độ nhập ký tự cụ thể, hãy chọn Thủ công. Tuy nhiên, giá trị bạn nhận được có thể đã có trong danh sách tốc độ nhập ký tự đã xác định trước. Chọn Tốc độ nhập ký tự đã xác định trước để kiểm tra xem giá trị của bạn có sẵn tự động hay không.

#### Tốc độ nhập ký tự đã xác định trước

Khi Chế độ tốc độ nhập ký tự được đặt thành Tự động, TV sẽ sử dụng 1 trong số tốc độ nhập ký tự đã xác định trước như hầu hết các nhà cung cấp dịch vụ cáp đã sử dụng trong quốc gia ban.

#### Tốc độ nhập ký tự

Khi Chế độ tốc độ nhập ký tự được đặt thành Thủ công, bạn có thể nhập giá trị tốc độ nhập ký tự đã nhận được từ nhà cung cấp dịch vụ cáp. Để nhập giá trị, hãy sử dụng các phím số.

#### Tốc độ nhập ký tự 2

Khi Chế độ tốc độ nhập ký tự được đặt thành Thủ công, bạn có thể nhập giá trị tốc độ nhập ký tự thứ hai đã nhận được từ nhà cung cấp dịch vụ cáp. Để nhập giá trị, hãy sử dụng các phím số.

#### Chế độ tần số mạng

Nếu bạn định sử dụng phương pháp Quét nhanh nhanh trong Quét tần số để tìm kiếm kênh, hãy chọn Tư động. TV sẽ sử dụng 1 trong các tần số mạng đã xác định trước (hoặc HC - kênh chủ) như hầu hết các nhà cung cấp dịch vụ cáp đã sử dụng trong quốc gia bạn.

Nếu bạn nhận được giá trị tần số mạng cụ thể để tìm kiếm kênh, hãy chọn Thủ công.

#### Tần số mạng

Khi Chế đô tần số mang được đặt thành Thủ công, ban có thể nhập giá trị tần số mạng đã nhận được từ nhà cung cấp dịch vụ cáp vào đây. Để nhập giá trị, sử dụng các phím số.

#### Quét tần số

Chọn phương pháp tìm kiếm kênh. Ban có thể chọn phương pháp Quét nhanh nhanh hơn và sử dụng cài đặt đã xác định trước mà hầu hết các nhà cung cấp dịch vụ cáp đã sử dụng.

Nếu phương pháp này dẫn đến không có kênh nào được cài đặt hoặc nếu một số kênh bị thiếu, bạn có thể chọn phương pháp Quét toàn bộ mở rộng. Phương pháp này sẽ mất nhiều thời gian hơn để tìm kiếm và cài đặt kênh.

#### Kích thước bước tần số

TV tìm kiếm kênh theo các bước 8 MHz.

Nếu phương pháp này dẫn đến không có kênh nào được cài đặt hoặc nếu một số kênh bị thiếu, bạn có thể tìm kiếm theo các bước nhỏ hơn là 1 MHz. Sử dụng các bước 1 MHz sẽ mất nhiều thời gian hơn để tìm kiếm và cài đặt kênh.

#### Kênh kỹ thuật số

Nếu bạn biết nhà cung cấp dịch vụ cáp không cung cấp kênh kỹ thuật số, bạn có thể bỏ qua tìm kiếm kênh kỹ thuật số. Chon Tắt.

#### Kênh analog

Nếu bạn biết nhà cung cấp dịch vụ cáp không cung cấp kênh analog, bạn có thể bỏ qua tìm kiếm kênh analog. Chon Tắt.

#### Chất lượng thu tín hiệu

Nếu bạn thu được kênh kỹ thuật số, bạn có thể kiểm tra chất lượng và cường độ tín hiệu của kênh.

Nếu bạn có ăng-ten riêng, bạn có thể định vị lại ăng-ten để thử và cải thiện việc thu tín hiệu.

Để kiểm tra chất lượng thu tín hiệu của kênh kỹ thuật số .

. .

1 - Dò đến kênh.

2 - Bấm **A** rồi chọn Thiết lập và bấm OK.

3 - Chọn Cài đặt kênh > Cài đặt kênh > K.thuật số: k.tra việc nhận và bấm OK.

Tần số kỹ thuật số hiển thị cho kênh này. Nếu việc thu tín hiệu kém, bạn có thể định vị lại ăng-ten. Để kiểm tra lại chất lượng tín hiệu của tần số, hãy chọn Tìm kiếm và bấm OK.

Để tự nhập tần số kỹ thuật số cụ thể, hãy sử dụng các phím chữ số trên điều khiển từ xa. Hoặc, chon tần số, đặt mũi tên lên số bằng  $\blacktriangle$  và  $\blacktriangleright$  và thay đổi số bằng  $\blacktriangle$  và  $\blacktriangledown$ . Để kiểm tra tần số, chon Tìm kiếm và bấm OK.

Nếu bạn sử dụng DVB-C để nhân kênh, tùy chọn Chế đô tốc độ nhập ký tự khả dụng. Đối với Chế độ tốc độ nhập ký tự, chọn Tự động trừ khi nhà cung cấp dịch vụ cáp cung cấp cho bạn giá trị tốc độ nhập ký tự cụ thể. Để nhập giá trị tốc độ nhập ký tự cụ thể, hãy sử dụng các phím số.

Cài đặt thủ công

Bạn có thể cài đặt kênh TV analog thủ công, theo từng kênh.

Để cài đặt các kênh analog thủ công . . .

**1 -** Bấm rồi chọn Thiết lập rồi bấm OK.

**2 -** Chọn Cài đặt kênh > Cài đặt kênh > Analog: Cài đặt thủ công và bấm OK.

• Hệ thống

Để thiết lập hệ TV, chọn Hệ thống và bấm OK.

Chon quốc gia hoặc vùng lãnh thổ nơi ban sống.

• Tìm kênh

Để tìm kênh, chọn Tìm kiếm kênh và bấm OK. Chọn Tìm kiếm và bấm OK. Bạn cũng có thể tự nhập tần số. Nếu việc thu tín hiệu kém, hãy bấm lại Tìm kiếm. Nếu bạn muốn lưu kênh, chon Xong và bấm OK.

• Tinh chỉnh

Để tinh chỉnh kênh, chọn Tinh chỉnh và bấm OK. Ban có thể tinh chỉnh kênh bằng  $\blacktriangle$  hoặc  $\nabla$ .

Nếu bạn muốn lưu kênh đã tìm được, hãy chọn Xong và bấm OK.

• Lưu kênh hiện tại / Lưu làm kênh mới

Bạn có thể lưu kênh vào số kênh hiện tại hoặc lưu làm số kênh mới.

Chọn Lưu kênh hiện tại hoặc Lưu làm kênh mới.

Bạn có thể làm lại những bước này cho đến khi tìm thấy tất cả các kênh TV analog khả dung.

## Menu Chính

Từ menu Chính, ban có thể bắt đầu mọi hoạt đông với TV.

Mở menu Chính để bắt đầu xem TV hoặc xem đĩa trên Hệ thống Rạp hát Tại gia của bạn. Ngoài ra, trong menu Chính, bạn có thể mở Smart TV để lướt Internet, khởi đông Skype hoặc mở Trợ giúp nếu ban cần thông tin khi sử dụng TV.

Mở menu Chính

<span id="page-34-0"></span>8

1 - Để mở menu Chính, bấm **n**.

**2 -** Chọn hoạt động bằng các phím mũi tên và

bấm OK để bắt đầu hoạt đông.

**3 -** Để đóng menu Chính mà không thay đổi hoạt động hiện tại, bấm  $\bigstar$ .

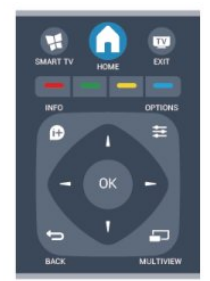

• Trợ giúp

Chọn Trợ giúp và bấm OK để mở Trợ giúp trên màn hình. Bạn có thể tra cứu chủ đề theo danh sách bảng chữ cái. • Thiết lập

Chon Thiết lập để cài đặt kênh hoặc điều chỉnh tất cả cài đặt TV.

• TV

Chọn TV và bấm OK để xem kênh TV.

• Smart TV

Chọn Smart TV và bấm OK để mở trang bắt đầu Smart TV.

• Nguồn

Chọn Nguồn và chọn thiết bị được kết nối trong danh sách bên dưới biểu tượng. Bấm OK để chuyển sang thiết bị đã chọn.

• Hướng dẫn TV

Chọn Hướng dẫn TV và bấm OK để mở danh sách các chương trình TV hiện tại và đã lên lịch của các kênh. • Bản ghi

Chọn Bản ghi và bấm OK để mở danh sách các bản ghi của ban.

• Skype

Chọn Skype để gọi video miễn phí.

• Demo

Chọn Demo để xem video minh họa.

## <span id="page-35-0"></span> $\overline{9}$ Hướng dẫn TV

#### <span id="page-35-1"></span>9.1

## Những thứ bạn cần

Với Hướng dẫn TV, bạn có thể xem danh sách các chương trình TV hiện tại và đã lên lịch của kênh. Tùy theo vị trí có thông tin (dữ liệu) hướng dẫn TV, các kênh kỹ thuật số và analog hoặc chỉ mình kênh kỹ thuật số được hiển thị. Không phải tất cả các kênh đều có thông tin hướng dẫn TV.

TV có thể thu thập thông tin hướng dẫn TV cho các kênh được cài đặt trên TV (ví dụ: các kênh bạn xem bằng Xem TV). TV không thể thu thập thông tin hướng dẫn TV cho các kênh đã xem từ đầu thu kỹ thuật số.

<span id="page-35-2"></span>9.2

## Sử dụng Hướng dẫn TV

## Mở Hướng dẫn TV

Để mở Hướng dẫn TV, bấm  $:=$  TV GUIDE.

Bấm <sup>1</sup> TV GUIDE một lần nữa để đóng.

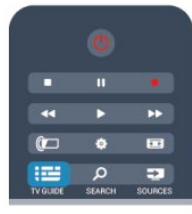

<span id="page-35-3"></span>Lần đầu tiên bạn mở Hướng dẫn TV, TV sẽ quét tất cả các kênh TV để tìm thông tin chương trình. Quá trình này có thể mất một vài phút. Dữ liệu hướng dẫn TV được lưu trong TV.

## Dò đến một chương trình

Chuyển sang một chương trình

Từ Hướng dẫn TV, bạn có thể chuyển sang chương trình hiện tại.

Để chon chương trình, hãy sử dụng các phím mũi tên để đánh dấu tên chương trình.

Điều hướng sang phải để xem chương trình đã lên lịch sau ngày đó.

Để chuyển sang chương trình (kênh), chọn chương trình và bấm OK.

Xem chi tiết chương trình

Để xem chi tiết chương trình đã chọn, bấm INFO.

## Ngày thay đổi

Hướng dẫn TV có thể hiển thị các chương trình đã lên lịch cho những ngày sắp tới (tối đa là 8 ngày).

Nếu thông tin hướng dẫn TV do đài phát sóng cung cấp, bạn có thể bấm  $\equiv$  + để xem lịch của một trong các ngày tiếp theo. Bấm  $\equiv$   $\equiv$   $-$  để trở lai ngày trước đó. Hoặc, bạn có thể bấm OPTIONS và chọn Ngày thay đổi. Chọn Ngày trước đó, Hôm nay hoặc Ngày tiếp theo và bấm OK để chon ngày lên lịch.

## Đặt nhắc nhở

Bạn có thể đặt nhắc nhở thông báo cho bạn về việc khởi động chương trình bằng thông báo trên màn hình.

• Để đặt nhắc nhở, hãy chọn chương trình trong lịch biểu và bấm - cho Đặt nhắc nhở. Chương trình được đánh dấu bằng đồng hồ.

• Để hủy nhắc nhở, bấm – cho Xóa nhắc nhở.

• Để xem danh sách tất cả các nhắc nhở mà bạn đã đặt, bấm OPTIONS và chọn Tất cả nhắc nhở.

## Tìm theo thể loại

Nếu thông tin có sẵn, bạn có thể tra cứu các chương trình đã lên lịch theo thể loại như phim, thể thao, v.v...

Để tìm kiếm chương trình theo thể loại, bấm OPTIONS và chọn Tìm theo thể loại. Chon thể loại và bấm OK. Danh sách có các chương trình tìm thấy sẽ xuất hiện.

## 9.3 Bản ghi

Từ Hướng dẫn TV, bạn có thể ghi âm tức thì hoặc lên lịch ghi âm chương trình TV. Để lưu các bản ghi, hãy kết nối Ổ đĩa cứng USB với TV.

Để biết thêm thông tin về việc thu, bấm  $\rightarrow$  Từ khóa và tra cứu Thu.
# Nguồn

### 10.1

10

# Danh sách nguồn

Trong danh sách các kết nối - menu Nguồn - bạn có thể tìm các thiết bị được kết nối với TV. Từ menu Nguồn, bạn có thể chuyển sang một thiết bị.

### Menu nguồn

Để mở menu Nguồn, bấm **EX** SOURCES.

Để chuyển sang thiết bị được kết nối, chon thiết bị bằng các mũi tên ◀ (trái) hoặc ▶ (phải) và bấm OK. Đối với một số thiết bị (thiết bị HDMI-CEC), bạn có thể chọn hoạt động ngay trong danh sách bên dưới biểu tượng thiết bị.

Chọn thiết bị và chọn hoạt động rồi OK.

Để đóng menu Nguồn mà không chuyển sang một thiết bi, bấm lại **v** SOURCES.

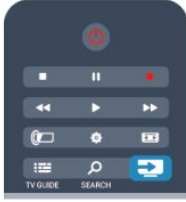

### Tự động phát hiện

Khi bạn kết nối thiết bị mới với TV, thiết bị được phát hiện tự động và đưa vào menu Nguồn. Thiết bị được hiển thị dưới dạng biểu tượng (loại thiết bị) và có tên. Nếu loại thiết bị không tương ứng với thiết bị, ví dụ TV cho biết đó là đầu phát nhưng lại không phải, bạn có thể thay đổi loại đó.

Để thay đổi loại thiết bị, bấm – Thay đổi loại và chọn loại phù hợp với thiết bị rồi bấm OK.

Nếu tên không phù hợp với thiết bị hoặc bạn muốn tự đặt tên cho thiết bị, bấm - Đổi tên. Sử dụng bàn phím trên bộ điều khiển từ xa để nhập tên mới.

Loại thiết bị phù hợp giúp bạn sử dụng thiết bị. Loại thiết bị xác định kiểu ảnh và âm thanh, giá trị độ phân giải, cài đặt cụ thể hoặc vị trí trong menu Nguồn.

Khi bạn kết nối thiết bị mới với TV, biểu tượng thiết bị hiển thị trong menu Nguồn.

Nếu TV không phát hiện được thiết bị theo kiểu tự động, hãy chọn kết nối bạn đã sử dụng để kết nối thiết bị và điều chỉnh tên và loại Thiết bị.

#### Tên và biểu tượng gốc

Để khôi phục biểu tượng thiết bị về biểu tượng tên và loại gốc, bấm OPTIONS. Chọn Tên và biểu tượng gốc và bấm OK.

#### Tìm kết nối

Để quét lại tất cả các kết nối TV và cập nhật menu Nguồn, bấm OPTIONS. Chọn Tìm kết nối và bấm OK.

### 10.2

# Từ chế độ chờ

Khi TV ở chế độ chờ, bạn có thể bật thiết bị được kết nối bằng bộ điều khiển TV từ xa.

#### Phát

Để bật cả đầu đĩa và TV từ chế độ chờ và bắt đầu phát đĩa hoặc chương trình ngay lập tức, bấm ▶ (phát) trên bộ điều khiển TV từ xa.

Thiết bị phải được kết nối với cáp HDMI và cả TV và thiết bị đều phải bật HDMI CEC.

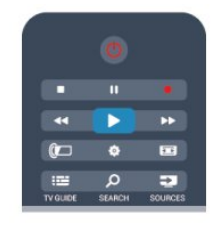

Hệ thống Rạp hát Tại gia

Bạn có thể bật Hệ thống Rạp hát Tại gia để nghe đĩa âm thanh hoặc kênh radio và để TV ở chế độ chờ.

Để chỉ bật HTS, khi TV ở chế đô chờ, bấm  $\equiv$  SOURCES trên bộ điều khiển TV từ xa.

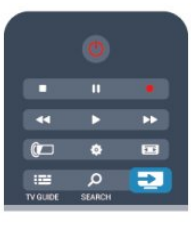

### 10.3 EasyLink

Với EasyLink, bạn có thể điều khiển thiết bị được kết nối bằng bộ điều khiển TV từ xa. EasyLink sử dung HDMI CEC để giao tiếp với thiết bị được kết nối. Thiết bị phải hỗ trợ HDMI CEC và phải được kết nối bằng kết nối HDMI.

Để biết thêm thông tin, bấm – Từ khóa và tra cứu EasyLink.

# Bộ hẹn giờ và đồng hồ

### 11.1 Bộ hen giờ ngủ

Với bộ hẹn giờ ngủ, bạn có thể đặt TV chuyển sang chế đô chờ tư đông sau thời gian cài sẵn.

Để đặt bộ hen giờ ngủ. . .

1 - Bấm **n** rồi chọn Thiệt lập rôi bấm OK.

**2 -** Chọn Cài đặt TV > Cài đặt chung > Bộ hẹn giờ ngủ. Bạn có thể đặt giờ lên tới 180 phút bằng thanh trượt với số gia 5 phút. Nếu đặt thành 0 phút, bộ hẹn giờ ngủ bị tắt. Bạn luôn có thể tắt TV sớm hơn hoặc đặt lại giờ trong khi đếm ngược.

3 - Bấm ↔, lặp lại nếu cần, để đóng menu.

### 11.2 Đồng hồ

Để biết mấy giờ, bấm <sup>1</sup> TV GUIDE để tìm giờ trong Hướng dẫn TV.

Ở một số quốc gia, các chương trình phát sóng kỹ thuật số không gửi UTC - Thông tin Giờ phối hợp quốc tế. Thay đổi điều chỉnh giờ theo mùa có thể bị bỏ qua và TV có thể hiển thị giờ không đúng.

Sửa đồng hồ TV

**1 -** Bấm rồi chọn Thiết lập rồi bấm OK.

**2 -** Chọn Cài đặt TV > Cài đặt chung > Đồng hồ > Chế độ đồng hồ tự động và chọn Tùy thuộc vào quốc gia. **3 -** Chọn Điều chỉnh giờ theo mùa và chọn cài đặt phù hợp.

4 - Bấm <del>←</del>, lặp lại nếu cần, để đóng menu.

Đặt đồng hồ TV theo cách thủ công

- **1** Bấm rồi chọn Thiết lập rồi bấm OK.
- **2** Chọn Cài đặt TV > Cài đặt chung > Đồng hồ > Chế
- đô đồng hồ tư đông và chon Thủ công.
- **3** Chọn Ngày và Giờ để điều chỉnh.
- 4 Bấm <del>←</del>, lặp lại nếu cần, để đóng menu.

### 11.3 Tắt bộ hẹn giờ

Nếu bạn không bấm phím trên bộ điều khiển từ xa sau thời gian cài đặt sẵn, hoặc nếu TV không nhận được tín hiệu đầu vào hoặc lệnh điều khiển từ xa trong 10 phút, TV sẽ tự động tắt để tiết kiệm năng lượng.

Nếu ban sử dụng TV làm màn hình hoặc sử dụng đầu thu kỹ thuật số để xem TV (Hộp cài đặt - STB) và bạn không sử dụng bộ điều khiển từ xa của TV, bạn nên hủy kích hoạt bộ hẹn giờ tắt tự động.

Để hủy kích hoạt Tắt bộ hẹn giờ . . .

- **1** Bấm rồi chọn Thiết lập rồi bấm OK.
- **2** Chọn Cài đặt TV > Cài đặt chung > Tắt bộ hẹn giờ và đặt thanh trượt sang Tắt.
- 3 Bấm <del>←</del>, lặp lại nếu cần, để đóng menu.

Để biết thêm thông tin về cài đặt TV thân thiện với môi trường, bấm – Từ khóa và tra cứu Cài đặt tiết kiệm.

### 12

# 3D

### 12.1

# Những thứ bạn cần

Đây là TV Active 3D. Trên TV này, bạn có thể xem các chương trình và phim 3D có Độ phân giải có độ nét cao với Active 3D.

Để xem 3D ban cần:

- Tinh chỉnh sang kênh TV phát sóng chương trình 3D.
- Thuê phim 3D từ kho video trực tuyến với Smart TV.
- Xem phim 3D từ Đĩa 3D Blu-ray, thiết bi USB hoặc máy vi tính.

Bạn có thể xem hình ảnh 3D ở độ phân giải Ultra HD từ một kết nối USB.

Đồng thời, để xem 3D trên TV này, ban cần một trong các loại kính 3D Active của Philips. . .

- PTA507
- PTA508
- PTA509
- PTA517
- PTA518
- PTA519

### 12.2 Kính 3D

### Tổng quan

- **1** Bật hoặc tắt
- **2** Lựa chọn đầu phát 1 hoặc đầu phát 2
- **3** Ống kính thu
- **4** Ngăn chứa pin

Khi bạn mở kính 3D, đồng thời loại bỏ các lá nhựa nhỏ từ ngăn chứa pin giúp tránh chạy hết pin.

### Bật và tắt

#### Bật

Khi chương trình 3D được hiển thị trên màn hình, bấm trên kính 3D và đặt kính lên. Kính cần vài giây để điều chỉnh các tín hiệu 3D từ bộ truyền 3D trên TV. Ở lần sử dụng đầu tiên, điều này có thể mất đến 15 giây.

#### Mức pin

Bạn có thể kiểm tra mức pin khi bật kính 3D.

• Nếu đèn LED nhấp nháy màu xanh lá cây, bạn có thể

sử dụng kính trong 4 giờ trở lên.

• Nếu đèn LED nhấp nháy màu cam, bạn có thể sử dụng kính trong ít nhất 2 giờ nhưng ít hơn 4 giở.

• Nếu đèn LED nhấp nháy màu đỏ, pin gần hết và còn ít hơn 2 giờ để xem 3D.

Tắt

Để tắt kính 3D, bấm <sup>®</sup>. Đèn LED nhấp nháy màu đỏ 4 lần. Khi kính 3D không nhận được tín hiệu 3D trong 2 phút, kính sẽ tự động tắt.

### Bộ truyền 3D

Hãy chắc chắn rằng các ống kính thu ở trung tâm của kính có thể nhận được các tín hiệu 3D. Đồng thời xóa bỏ các đối tượng khỏi bộ truyền 3D trên TV.

**1 -** Bộ truyền 3D trên TV

**2 -** Bộ thu 3D trên kính 3D

### Trò chơi hai người chơi

Bạn có thể sử dụng các kính này để chơi trò chơi hai người chơi. Hai người chơi có thể cùng xem TV nhưng thấy hai màn hình khác nhau để chơi một trò chơi. Để chuyển đổi các kính để xem màn hình Người chơi 1 hoặc Người chơi 2, hãy bật kính rồi sau đó bấm phím Người chơi 1/2.

• Nếu đèn LED có màu cam và sáng liên tục trong 2 giây, kính được thiết lập cho người chơi 1.

• Nếu đèn LED có màu cam và nhấp nháy, kính được thiết lập cho người chơi 2.

Để biết thêm thông tin, bấm - Từ khóa và tra cứu Trò chơi hai người chơi.

### Thay pin

Để thay thế pin của kính 3D PTA508, tháo nắp pin nhỏ và thay thế pin: loại CR2032 (3 V). Hãy chắc chắn rằng các bên + của pin có thể nhìn thấy. Thay thế nắp và văn chặt bằng ốc vít.

Để thay thế pin của kính 3D PTA509, PTA519, bấm núm nhỏ trên nắp pin và trượt nắp lên để mở. Thay thế pin: loại CR2032 (3 V). Hãy chắc chắn rằng các bên + của pin có thể nhìn thấy. Thay thế nắp và trượt xuống cho đến khi khớp.

### A Cảnh báo

Nguy cơ phát nổ nếu thay pin không đúng cách. Chỉ thay pin bằng pin cùng loại.

Nguy hiểm

• Không nuốt pin. Có nguy cơ gây ra bỏng hóa học.

• Sản phẩm này chứa pin đồng xu/pin cúc áo. Nếu nuốt phải pin đồng xu/pin cúc áo, có thể gây ra bỏng nghiêm trong bên trong cơ thể chỉ trong vòng 2 giờ và nguy cơ dẫn đến tử vong.

• Giữ các pin mới và pin đã sử dụng tránh xa trẻ em.

• Nếu ngăn chứa pin không được đóng chặt, hãy ngừng sử dụng sản phẩm và giữ thiết bị tránh xa trẻ em.

• Nếu bạn nghĩ rằng có thể đã nuốt phải pin hoặc pin nằm bên trong bất kỳ bộ phận nào của cơ thể, hãy yêu cầu kiểm tra y tế ngay lập tức.

### 12.3 Chăm sóc kính 3D

• Không sử dụng hóa chất làm sạch có chứa cồn, dung môi, chất có hoạt tính bề mặt, hoặc sáp, benzen, mỏng hơn, thuốc đuổi muỗi hoặc chất bôi trơn. Sử dụng các hóa chất này có thể gây ra sự đổi màu hoặc các vết nứt. • Không để kính 3D tiếp xúc trực tiếp ánh nắng mặt trời, nhiệt, lửa và nước. Điều này có thể dẫn đến lỗi kỹ thuật hoặc cháy sản phẩm.

• Không làm rơi, uốn cong hoặc áp dụng lực lên các thấu kính của kính 3D.

• Sử dụng một miếng vải mềm sạch (sợi nhỏ hoặc vải cotton nỉ mỏng) để làm sạch thấu kính để tránh trầy xước. Không phun chất tẩy rửa trực tiếp lên kính 3D. Điều này có thể làm hỏng thiết bị điện tử (đối với kính Active 3D).

### 12.4 Xem 3D

Để trải nghiệm những hiệu ứng 3D tốt nhất trong khi ban xem các chương trình 3D:

• Ngồi ở khoảng cách xa ít nhất là ba lần chiều rộng của màn hình TV.

• Đừng ngồi xa hơn 6 m.

Chuyển sang 3D

Khi phát hiện tín hiệu 3D lần đầu tiên, bạn có thể đặt tuỳ chọn cách bắt đầu 3D trong tương lai.

• Để tư đông chuyển sang 3D, chon Tư đông.

• Để hiển thị thông báo trước tiên, chon Chỉ thông báo.

• Không bao giờ chuyển sang 3D, chon Không bao giờ.

Bạn vẫn có thể thay đổi tuỳ chọn này trong  $\bigcap$  > Thiết lập > Cài đặt TV > 3D > Chuyển sang 3D.

#### Bắt đầu 3D

Khi TV chuyển sang 3D hoặc khi hiển thi thông báo 3D sẵn sàng, hãy đeo kính 3D.

Nếu TV không thể phát hiện tín hiệu 3D (thiếu thẻ tín hiệu 3D), chương trình 3D được hiển thị như một hình ảnh đôi trên màn hình. Để chuyển sang 3D, hãy điều

chỉnh cài đặt 3D và chon 3D-Bên cạnh hoặc 3D-Trên cùng/ dưới cùng theo vị trí hình ảnh đôi.

#### Dừng 3D

Để ngừng xem 3D, bấm  $\ddot{\varphi}$ , chon Cài đặt 3D rồi chon 2D. 3D được chuyển sang 2D khi bạn chuyển sang kênh hoặc thiết bị kết nối khác.

#### Chuyển đổi 2D sang 3D

Bạn có thể chuyển đổi bất kỳ chương trình 2D nào để xem nó trong 3D.

#### **1 -** Bấm .

**2 -** Chọn Cài đặt 3 > Chuyển đổi 2D sang 3D.

Điều chỉnh chiều sâu 3D

**1 -** Bấm rồi chọn Thiết lập và bấm OK.

**2 -** Chọn Cài đặt TV > 3D > Hiệu ứng 3D.

**3 -** Chọn Tắt (không có 3D), Ít hơn (ít chiều sâu 3D hơn), Tự động, Bình thường (chất lượng 3D tối ưu), hoặc Nhiều hơn (nhiều chiều sâu 3D hơn).

4 - Bấm **n**, lặp lại nếu cần, để đóng menu

Để tắt chuyển đổi 2D sang 3D...

- **1** Bấm .
- **2** Chọn Cài đặt 3D > 2D, rồi bấm OK.

### 12.5 Xem 3D tối ưu

Để có trải nghiệm xem 3D tối ưu, chúng tôi khuyên ban:

• ngồi cách xa TV ít nhất 3 lần chiều cao của màn hình TV, nhưng không xa hơn 6 mét.

• tránh ánh sáng huỳnh quang (như ánh sáng TL hoặc bóng đèn tiết kiệm năng lượng có tần số thấp) và ánh nắng mặt trời trực tiếp vì chúng có thể ảnh hưởng đến trải nghiệm 3D.

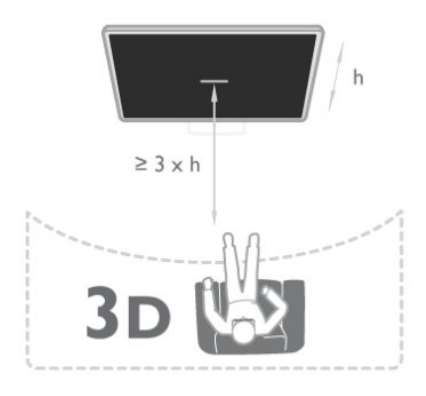

### 12.6 Cảnh báo sức khỏe

• Xem 3D không được khuyến cáo cho trẻ em dưới sáu tuổi.

• Nếu bạn hoặc gia đình bạn có tiền sử bệnh động kinh hoặc co giật nhay sáng, hãy tham khảo ý kiến chuyên gia y tế trước khi tiếp xúc với nguồn sáng nhấp nháy, chuỗi hình ảnh nhanh hoặc xem 3D.

• Nếu bạn gặp bất kỳ khó chịu nào, hãy ngừng xem 3D ngay lập tức và không tham gia vào bất kỳ hoạt động có khả năng nguy hiểm nào (ví dụ như lái xe) cho đến khi các triệu chứng của bạn đã biến mất. Nếu triệu chứng không giảm, không tiếp tục xem 3D mà không tham khảo ý kiến chuyên gia y tế trước.

• Để tránh cảm giác khó chịu như chóng mặt, nhức đầu hoặc mất phương hướng, chúng tôi khuyên ban không xem 3D trong thời gian dài.

• Không sử dụng kính 3D cho bất kỳ mục đích nào khác ngoài việc xem TV 3D.

• Nếu bạn thường đeo kính điều chỉnh hoặc sử dụng kính áp tròng, hãy đeo kính 3D cùng với các kính này.

• Để kính xa tầm tay trẻ nhỏ để tránh nuốt các bộ phận nhỏ hoặc pin.

• Cha mẹ nên theo dõi con mình trong khi xem 3D và bảo đảm trẻ không trải nghiệm bất kỳ sự không thoải mái nào như đã nêu trên. Không khuyến cáo cho trẻ dưới 6 tuổi xem 3D vì thị lực của trẻ vẫn chưa phát triển đầy đủ.

• Tránh sử dụng kính 3D trong trường hợp nhiễm trùng mắt hoặc các bệnh khác lây truyền qua tiếp xúc (như viêm kết mạc, chí, vv.) Chỉ bắt đầu sử dụng kính 3D trở lại khi nhiễm trùng đã biến mất hoàn toàn.

# Trò chơi

### $\frac{1}{13.1}$

 $\overline{13}$ 

# Chơi một trò chơi

Với một bộ điều khiển trò chơi kết nối với TV, bạn có thể chơi trò chơi trên TV.

Để biết thêm thông tin về kết nối bộ điều khiển trò chơi, bấm <sup>-</sup> Từ khóa và tra cứu Bô điều khiển trò chơi, kết nối.

### Bắt đầu trò chơi

**1 -** Bật bộ điều khiển trò chơi.

**2 -** Bấm SOURCES, chọn bộ điều khiển trò chơi và bấm OK.

**3 -** Bắt đầu trò chơi.

Cài đặt trò chơi lý tưởng

Đối với một số trò chơi cần tốc độ và độ chính xác, hãy cài đặt Trò chơi lý tưởng cho TV trước khi bắt đầu chơi. Nếu bộ điều khiển trò chơi của bạn được thêm vào như là một loại thiết bị Trò chơi trong menu Nguồn (danh sách kết nối), TV sẽ tự động được cài đặt trò chơi lý tưởng. Nếu loại bộ điều khiển trò chơi của bạn được đặt là Người chơi và hầu như sử dụng như một đầu đĩa, hãy để loại thiết bị đặt cho Người chơi.

Để thiết lập cài đặt lý tưởng dành cho TV theo cách thủ công. . .

**1 -** Bấm rồi chọn Thiết lập rồi bấm OK.

**2 -** Chọn Cài đặt TV > Hình ảnh > Nâng cao > Kiểu cách hoạt động và bấm OK.

**3 -** Chọn Trò chơi và bấm OK.

**4 -** Bấm , lặp lại nếu cần, để đóng menu. Hãy nhớ Tắt cài đặt trò chơi hoặc máy vi tính hoặc khi bạn dừng chơi trò chơi.

### 13.2

## Trò chơi dành cho hai người

### Đối với bộ Active 3D

Giới thiệu về trò chơi hai người chơi

Nếu bạn chơi trò chơi cho nhiều người chơi với màn hình tách, bạn có thể đặt TV hiển thị mỗi màn hình như một màn hình đầy đủ. Mỗi người chơi chỉ nhìn thấy một phần của trò chơi, màn hình đầy đủ. TV sử dụng công nghệ 3D để hiển thị cả hai màn hình.

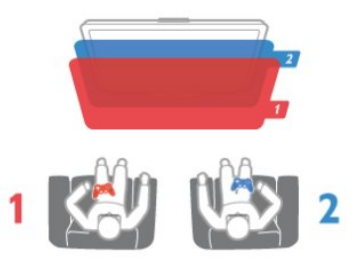

Những thứ bạn cần

Để chơi trò chơi dành cho hai người bằng TV này, bạn cần 2 kính 3D chủ động - Philips PTA507, PTA508, PTA509, PTA517, PTA518 hoặc PTA519. Ngoài ra, bộ điều khiển trò chơi phải được kết nối với HDMI.

Chơi trò chơi dành cho hai người

Bắt đầu trò chơi dành cho hai người . . .

**1 -** Bấm SOURCES, chọn bộ điều khiển trò chơi và bấm OK.

**2 -** Trên bộ điều khiển trò chơi, bắt đầu trò chơi rồi chọn chế đô hai hoặc nhiều người chơi. Chon chế đô xem màn hình tách.

**3 -** Trên TV, bấm > Trò chơi hai người chơi và bấm OK.

**4 -** Chọn định dạng mà trong đó trò chơi màn hình tách được hiển thị trên màn hình, Bên cạnh hoặc Trên / dưới và bấm OK. TV hiển thị 2 màn hình như màn hình đầy đủ.

Để xem 2 màn hình khác nhau, hãy đeo kính 3D. Để chuyển đổi các kính để xem màn hình Người chơi 1 hoặc Người chơi 2, hãy bấm phím chọn Người chơi 1/2 trên kính.

Dang xem trong và ngoài màn hình tách

Trong dạng xem màn hình tách dành cho hai người, bạn có thể chuyển đổi qua lại giữa màn hình tách và màn hình kết hợp, để có thể đọc các menu trò chơi hoặc điểm số trò chơi.

Để chuyển đổi qua lai giữa các dang xem, bấm OK trên bộ điều khiển từ xa của TV.

Dừng Trò chơi dành cho hai người

Để dừng dạng xem màn hình tách cho hai người chơi, bấm n và chọn một hoạt động khác.

# Hình ảnh, video và nhạc của ban

### $\frac{1}{14.1}$

# Từ kết nối USB hoặc máy tính mạng

### Những thứ bạn cần

Bạn có thể xem ảnh hoặc chơi nhạc và video từ ổ đĩa flash USB được kết nối hoặc Ổ đĩa cứng USB. Nếu ban có một máy tính trong mạng gia đình, bạn có thể xem và chạy các tệp từ máy tính của bạn trên TV.

### Từ một thiết bị USB

Với TV được bật, hãy cắm ổ đĩa flash USB hay Ổ đĩa cứng USB vào một trong các kết nối USB. TV sẽ phát hiện ra thiết bị và liệt kê các tệp của bạn. Nếu danh sách không xuất hiện tự động, bấm  $\blacktriangleright$  SOURCES, chon Duyệt USB và bấm OK.

### Cảnh báo

Nếu bạn cố gắng tạm dừng hoặc ghi âm một chương trình với một Ổ đĩa cứng USB kết nối, TV sẽ yêu cầu bạn định dạng Ổ đĩa cứng USB. Định dạng này sẽ xóa tất cả tệp hiện tại trên Ổ đĩa cứng USB.

### Từ một máy vi tính

Nếu TV và máy tính dùng chung mang, TV thể duyệt và phát các tập tin được lưu trữ trên máy tính của bạn. Bạn cần cài đặt phần mềm máy chủ phương tiện như Twonky ™ trên máy tính để chia sẻ các tệp của bạn với TV. TV sẽ hiển thị các tệp và thư mục giống như chúng được sắp xếp trên máy tính.

Để duyệt các tệp trên máy tính của bạn,

bấm  $\equiv$  SOURCES, chon Duyệt mạng và bấm OK.

### Thanh menu và sắp xếp

Với một thiết bị USB được kết nối, TV sắp xếp các tệp theo loại. Điều hướng đến thanh menu và chọn loại tệp ban đang tìm kiếm.

Nếu bạn duyệt tệp từ máy tính, bạn chỉ có thể duyệt tệp và thư mục như chúng được sắp xếp trên máy tính.

#### Thanh menu

Điều hướng đến thanh menu và chọn loại tập tệp bạn muốn xem hoặc phát.

Chon **vi** Hình ảnh, **JJ** Nhạc hoặc **E** Video. Ngoài ra, bạn có thể mở dạng xem **T**hư mục và duyệt các thư mục để tìm tệp.

Sắp xếp

Để duyệt hình ảnh theo ngày, tháng, năm hoặc theo tên theo thứ tư bảng chữ cái, bấm  $\blacktriangleright$  Sắp xếp. Để duyệt nhạc theo album, nghệ sĩ, thể loại hoặc theo tên theo thứ tư bảng chữ cái, bấm  $\blacktriangleright$  Sắp xếp. Video được sắp xếp theo thứ tự bảng chữ cái.

### Xem hình ảnh

 $\Theta$ ể xem hình ảnh, chọn  $\overline{Q}$  Hình ảnh trong thanh menu, chọn hình thu nhỏ và bấm OK.

Nếu có vài hình ảnh trong cùng một thư mục, chọn một hình ảnh và bấm - Trình chiếu bắt đầu trình chiếu tất cả hình ảnh trong thư mục này.

Để chuyển sang hình ảnh tiếp theo hoặc trước đó, bấm  $\mathbf{H}$  + hoặc  $\mathbf{H}$  -.

Để dừng trình chiếu hoặc đóng hình ảnh, bấm = LIST hoặc ■ (Dừng).

Bạn có thể phát nhạc cùng với trình chiếu.

Bắt đầu trình chiếu sau khi ban bắt đầu nhạc. 1 - Chọn một bài hát hoặc một thư mục có các bài hát và

bấm OK. 2 - Bấm  $\equiv$  LIST và chọn  $\bar{a}$  Hình ảnh.

3 - Chọn một hình ảnh hoặc một thư mục có ảnh và bấm  $\blacksquare$ Trình chiếu.

#### Thông tin

Để xem thông tin về hình ảnh (kích cỡ, ngày tạo, đường dẫn tệp, v.v.), chọn hình ảnh và bấm **Đ** INFO. Bấm một lần nữa để ẩn thông tin.

Tùy chon

Bấm OPTIONS.

• Phát ngẫu nhiên

- Hiển thị hình ảnh theo thứ tự ngẫu nhiên.
- Lặp lại
- Phát trình chiếu liên tục.

• Tốc độ trình chiếu

- Đặt tốc độ trình chiếu.
- Chuyển tiếp trình chiếu
- Đặt kiểu chuyển tiếp hình ảnh.

Để đóng Duyệt USB hoặc Duyệt mạng, bấm  $\bigcap$  và chọn một hoạt động khác.

### Phát nhạc

Để phát nhạc, chọn **J** Nhạc trong thanh menu, chọn một bài hát và bấm OK.

Nếu có nhiều bài hát trong cùng một thư mục, bấm Phát tất cả để phát tất cả các bài hát trong thư mục này. Để chuyển sang bài hát tiếp theo hoặc trước đó, bấm

#### $\mathbf{H}$  + hoặc  $\mathbf{H}$  -.

Để tạm dừng nhạc, bấm OK. Bấm OK một lần nữa để tiếp tục.

Để tua tiến hoặc tua lùi 10 giây trong một bài hát, bấm  $\blacktriangleright$  hoặc  $\blacktriangleleft$ .

Để tua lại hoặc chuyển tiếp nhanh, bấm > hoặc <<. Bấm các phím nhiều lần để tăng tốc độ - 2x, 4x, 8x, 16x, 32x. Để dừng phát nhạc, bấm ■ (Dừng).

Nếu bạn bấm LIST hoặc , nhạc sẽ vẫn tiếp tục được phát.

#### Thông tin

Để xem thông tin bài hát (tiêu đề, nghệ sĩ, thời gian, v.v.), chọn bài hát và bấm **Đ** INFO. Bấm một lần nữa để ẩn thông tin.

#### Tùy chon

 $B\acute{a}m \equiv \text{OPTIONS}$ .

• Phát ngẫu nhiên Phát nhạc ngẫu nhiên. • Lặp lại Phát bài hát một lần hoặc liên tục.

Để đóng Duyệt USB hoặc Duyệt mạng, bấm  $\bigcap$  và chon một hoạt động khác.

### Phát video

Để phát video, chọn **W** Video trong thanh menu, chọn một video và bấm OK.

Nếu có nhiều video trong cùng một thư mục,

 $b$ ấm  $\rightarrow$  Phát tất cả để  $\Box$  phát tất cả video trong thư mục này.

Để chuyển sang video tiếp theo hoặc trước

đó, bấm  $\equiv$  + hoặc  $\equiv$  -.

Để tạm dừng video, bấm OK. Bấm OK một lần nữa để tiếp tục.

Để tua tiến hoặc tua lùi 10 giây trong một video, bấm  $\blacktriangleright$  or  $\blacktriangleleft$ .

Để tua lại hoặc chuyển tiếp nhanh, bấm ▶ hoặc ◀ . Bấm các phím nhiều lần để tăng tốc độ - 2x, 4x, 8x, 16x, 32x. Để dừng phát lai video, bấm □ (Dừng).

#### Thông tin

Để xem thông tin về một video (vị trí playhead, thời gian, tiêu đề, ngày tháng, v.v.), chon video và bấm **D** INFO. Bấm một lần nữa để ẩn thông tin.

Tùy chon

Bấm OPTIONS.

• Phụ đề

Bạn có thể chuyển đổi phụ đề nếu có Bật, Tắt hoặc Đang tắt tiếng.

• Phát ngẫu nhiên

Phát video theo thứ tự ngẫu nhiên.

• Lặp lại

Phát video một lần hoặc liên tục.

Để đóng Duyệt USB hoặc Duyệt mạng, bấm  $\bigcap$  và chọn một hoạt động khác.

### 14.2 Wi-Fi Miracast

### Giới thiệu về Wi-Fi Miracast

TV của bạn là thiết bị Wi-Fi Certified Miracast™. Với Miracast ™, bạn có thể xem và chia sẻ không dây màn hình điện thoại thông minh, máy tính bảng hoặc máy tính trên màn hình TV. Bạn có thể truyền video (âm thanh và video), chia sẻ hình ảnh hoặc bất cứ thứ gì khác trên màn hình thiết bị. Không cần phải kết nối thiết bị với mạng gia đình. Cả TV và thiết bị đều phải có thiết bị Wi-Fi Certified Miracast™ và Miracast được bật.

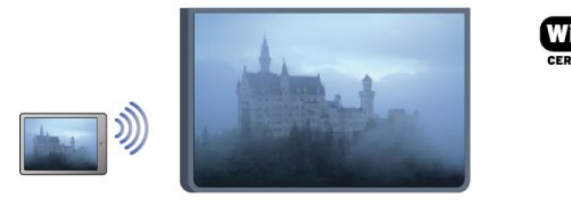

Để biết thêm thông tin về Wi-Fi Certified ™ Miracast, hãy đi đến [www.wi-fi.org](http://www.wi-fi.org)

Wi-Fi®, logo Wi-Fi CERTIFIED, logo Wi-Fi là thương hiệu đã đăng ký của Wi-Fi Alliance. Wi-Fi CERTIFIED Miracast™, Miracast™ là thương hiệu của Wi-Fi Alliance.

### Bật Miracast

TV đi kèm với Miracast được Bật và sẵn sàng hiển thị màn hình thiết bị với Miracast.

Tắt Miracast

Nếu bạn không muốn TV nhận được yêu cầu chia sẻ màn hình từ các thiết bị khác, bạn có thể tắt Miracast trên TV.

1 - Bấm **n** rồi chon Thiết lập rôi bấm OK.

2 - Chọn Cài đặt mạng > Wi-Fi Miracast > Tắt và bấm OK.

3 - Bấm  $\bigtriangleup$ , lặp lại nếu cần, để đóng menu.

### Chia sẻ màn hình trên TV

Để chia sẻ màn hình điện thoại thông minh , máy tính bảng hoặc máy tính trên TV. . .

**1 -** Bật TV.

**2 -** Trên thiết bị, mở một ứng dụng như Wi-Fi Miracast, Wi-Fi Direct ™, Intel ® Wireless Display \* hoặc tương tự và bắt đầu quét các thiết bị Miracast khác.

**3 -** Trong danh sách các thiết bị tìm thấy, chọn TV và kết nối.

**4 -** Trên TV, hãy đồng ý yêu cầu kết nối với TV. Bạn có thể được yêu cầu nhập mã PIN từ thiết bị trên TV - nhập các số bằng các phím chữ số trên bộ điều khiển từ xa. Ngoài ra, TV có thể yêu cầu bạn nhập mã PIN trên thiết bị. Nếu bạn kết nối, TV sẽ hiển thị màn hình của thiết bị. **5 -** Trên thiết bị, chọn video, hình ảnh hoặc tập tin mà bạn muốn xem trên TV.

\* Miracast được hỗ trợ bởi WiFi 3.5 trở lên.

### Dừng chia sẻ

#### Từ thiết bị

Với ứng dụng mà bạn sử dụng để khởi động Miracast, bạn có thể ngắt kết nối và dừng xem màn hình thiết bị trên TV. TV sẽ chuyển trở lại chương trình đã chọn gần đây nhất.

Từ TV

Để dừng xem màn hình thiết bị trên TV, bạn có thể. . .

- bấm TV để xem chương trình TV
- bấm n để bắt đầu một hoạt động khác trên TV

• bấm SOURCES để mở menu Nguồn và chọn một thiết bị đã kết nối.

### Chặn thiết bị

Lần đầu tiên bạn nhận được yêu cầu kết nối từ một thiết bị, bạn có thể khóa thiết bị đó. Yêu cầu này và tất cả các yêu cầu trong tương lai từ thiết bị này sẽ được bỏ qua. Để chăn một thiết bị, hãy chon Chăn. . . trong cửa sổ yêu cầu và bấm OK.

Mở khóa tất cả các thiết bị

Tất cả các thiết bị đã kết nối và đã khóa trước đó sẽ được lưu trong danh sách kết nối Wi-Fi Miracast. Nếu bạn xóa danh sách này, tất cả các thiết bị đã khóa sẽ được mở khóa.

Để bỏ chặn tất cả các thiết bị đã khóa . . .

- **1** Bấm rồi chọn Thiết lập rồi bấm OK.
- **2** Chọn Cài đặt mạng > Đặt lại nhóm Miracast.
- **3** Bấm OK để xóa danh sách.

4 - Bấm <del>←</del>, lặp lại nếu cần, để đóng menu.

Chặn thiết bị đã kết nối trước đó

Nếu bạn muốn chặn một thiết bị bạn đã kết nối trước đó, trước tiên bạn cần xóa danh sách kết nối Wi-Fi Miracast. Nếu bạn xóa danh sách này, bạn sẽ phải xác nhân hoặc khóa lại kết nối cho từng thiết bị.

### Độ trễ màn hình

Độ trễ thông thường khi chia sẻ màn hình với Miracast là khoảng 1 giây. Đô trễ có thể dài hơn nếu ban sử dụng các thiết bị/máy tính cũ hơn với công suất xử lý thấp hơn.

### Cụ thể

• Miracast trên TV này phụ thuộc vào giao thức HDCP và không thể hiển thị nội dung cao cấp được bảo vệ chống sao chép được gửi bởi thiết bị.

• Độ phân giải video tối đa được hỗ trợ là 720p.

chỉ có thể đệm một ngôn ngữ phụ đề đứng sau biểu tượng DVB.

# Tạm dừng TV

15

Bạn có thể tạm dừng chương trình TV và sau đó tiếp tục xem. Bạn chỉ có thể tạm dừng các kênh TV kỹ thuật số. Bạn phải kết nối Ổ đĩa cứng USB để đệm chương trình. Bạn có thể tạm dừng chương trình trong khoảng thời gian tối đa 90 phút.

Để biết thêm thông tin, hãy bấm  $\rightarrow$  Từ khóa và tra cứu  $\tilde{O}$ đĩa cứng USB.

Tạm dừng hoặc tiếp tục một chương trình

Để tạm dừng một chương trình, bấm II (Tạm dừng). Thanh tiến độ sẽ hiển thị nhanh trên màn hình. Để xem thanh tiến đô, bấm II (Tam dừng) một lần nữa. Để tiếp tục xem, bấm ▶ (Phát). Biểu tượng trên màn hình cho biết bạn đang xem một chương trình đã tạm dừng.

### Quay lại chương trình TV thực tế

Để chuyển về chương trình TV thực tế, bấm ■ (Dừng).

Tại thời điểm bạn chuyển sang một kênh kỹ thuật số,  $\tilde{O}$ đĩa cứng USB sẽ bắt đầu đệm chương trình. Khi bạn chuyển sang một kênh kỹ thuật số khác, chương trình của kênh mới sẽ được đệm và chương trình của kênh cũ sẽ được xóa. Khi bạn chuyển sang một thiết bị đã kết nối (đầu đĩa Blu-ray hoặc đầu thu kỹ thuật số), Ổ đĩa cứng USB sẽ dừng đệm và chương trình sẽ được xóa. Ngoài ra, khi bạn chuyển TV sang chế độ chờ, chương trình sẽ được xóa.

Khi bạn đang ghi một chương trình vào Ố đĩa cứng USB, bạn sẽ không thể tạm dừng chương trình phát sóng.

#### Phát lại tức thời

Khi bạn đang xem một chương trình từ kênh TV kỹ thuật số, bạn có thể dễ dàng phát lại tức thời chương trình đó. Để phát lại 10 giây cuối cùng của một chương trình, hãy bấm II (Tam dừng) và bấm < (Trái).

Bạn có thể bấm < lặp lại cho đến khi chương trình bắt đầu đệm hoặc đạt khoảng thời gian tối đa.

### Thanh tiến độ

Với thanh tiến đô trên màn hình, hãy bấm << (Tua lai) hoặc bấm  $\rightarrow$  (Chuyển tiếp) để chọn vị trí bạn muốn bắt đầu xem chương trình đã tạm dừng. Bấm lặp lại các phím này để thay đổi tốc độ.

#### Cụ thể

• Không có âm thanh Mô tả âm thanh (lời bình) dành cho người khiếm thị để phát lại trong Tam dừng TV hoặc Bản ghi.

• Bạn có thể đệm phụ đề kỹ thuật số (DVB) của một kênh. Bạn không thể đệm phụ đề đi kèm dịch vụ Văn bản. Để kiểm tra xem có phụ đề kỹ thuật số (DVB) hay không, hãy chỉnh sang kênh TV đó và bấm OPTIONS, chọn Ngôn ngữ phụ đề để mở danh sách Phụ đề. Bạn

# Ghi dữ liệu

#### 16.1

16

# Những thứ bạn cần

Để ghi một chương trình TV, ban cần . . .

• Ổ đĩa cứng USB đã kết nối được định dạng trên TV này • các kênh TV kỹ thuật số được cài đặt trên TV này (các kênh bạn xem bằng Xem TV)

• để nhận thông tin kênh dành cho hướng dẫn TV được tích hợp (từ chương trình truyền hình hoặc từ Internet)

Để biết thêm thông tin, hãy bấm  $\rightarrow$  Từ khóa và tra cứu  $\tilde{O}$ đĩa cứng USB, cài đặt.

### 16.2

## Ghi chương trình

### Ghi ngay bây giờ

Để ghi chương trình ban đang xem, bấm · (Ghi) trên bộ điều khiển từ xa.

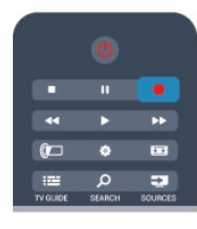

Nếu bạn nhận được thông tin hướng dẫn TV từ Internet, bạn có thể điều chỉnh thời gian kết thúc ghi trong cửa sổ bật lên trước khi xác nhận việc ghi.

Nếu bạn nhận được thông tin hướng dẫn TV từ đài truyền hình, việc ghi sẽ bắt đầu ngay lập tức. Bạn có thể điều chỉnh thời gian kết thúc ghi trong danh sách bản ghi. Để dừng ghi, bấm ■ (Dừng).

### Lập lịch bản ghi

Bạn có thể lập biểu ghi một chương trình sắp tới cho hôm nay hoặc một vài ngày kể từ ngày hôm nay (tối đa 8 ngày sau).

1 - Để lập lịch ghi, bấm **: = Hướng dẫn TV**.

Trên trang hướng dẫn TV, chon kênh và chương trình bạn muốn ghi.

Bạn có thể nhập số kênh để chuyển sang kênh trong danh sách.

Bấm ▶ (Phải) hoặc ◀ (Trái) để cuộn qua các chương trình của một kênh.

Để thay đổi ngày của danh sách, hãy bấm OPTIONS và

chọn Ngày thay đổi. Trong danh sách, chọn ngày bạn muốn và bấm OK. Nếu hướng dẫn TV từ Internet, bạn có thể chọn ngày ở phía đầu trang và bấm OK.

2 - Với chương trình được tô sáng, bấm 
Ghi. TV sẽ thêm thời gian đệm vào cuối chương trình. Bạn có thể thêm thời gian đệm bổ sung nếu cần.

**3 -** Chọn Lập biểu và bấm OK. Chương trình sẽ được lập biểu để ghi. Cảnh báo sẽ xuất hiện / sẽ tự động được hiển thị khi lập biểu ghi trùng nhau. Nếu bạn định ghi một chương trình khi bạn vắng mặt, nhớ để TV ở chế độ chờ và bật Ổ đĩa cứng USB.

### Danh sách bản ghi

Để xem danh sách bản ghi và các bản ghi được lập biểu, hãy bấm  $\bigcap$ , chọn  $\bigcap$  Bản ghi rồi bấm OK.

Trong danh sách này, ban có thể chon một bản ghi để xem, xóa chương trình đã ghi, điều chỉnh thời gian kết thúc của thao tác ghi hình đang diễn ra hoặc kiểm tra dung lượng đĩa còn trống. Ngoài ra trong danh sách này, nếu hướng dẫn TV là từ Internet, bạn có thể lập biểu ghi trong đó bạn tự đặt thời gian bắt đầu và thời gian kết thúc khi chế độ ghi theo thời gian không được kết nối với chương trình. Để đặt chế đô ghi theo thời gian, chon Lập biểu ghi ở đầu trang và bấm OK. Đặt kênh, ngày và khoảng thời gian. Để xác nhân việc ghi, chọn Lập biểu và bấm OK.

Xóa bản ghi đã lập biểu

Để xóa bản ghi đã lập biểu, chon bản ghi sắp tới trong danh sách và bấm OK. Cách khác, ban có thể chon bản ghi đã lập biểu và bấm OPTIONS rồi chọn Hủy ghi.

### Cụ thể

• Khi bạn đang ghi một chương trình, bạn có thể xem chương trình đã ghi trước đó.

• Trong khi ghi, bạn không thể chuyển kênh TV.

• Trong khi ghi, bạn không thể tạm dừng chương trình TV.

• Để Ghi, các chương trình truyền hình phải có cài đặt đồng hồ tin cậy. Nếu bạn đặt lại đồng hồ TV theo cách thủ công, việc ghi có thể không thành công.

• Không thể ghi âm thanh Mô tả âm thanh (lời bình) dành cho người khiếm thị.

• Bạn có thể ghi phụ đề kỹ thuật số (DVB) của kênh. Bạn không thể ghi phụ đề đi kèm dịch vụ Văn bản. Để kiểm tra xem có phụ đề kỹ thuật số (DVB) hay không, hãy chỉnh sang kênh TV đó và bấm OPTIONS, chon Ngôn ngữ phụ đề để mở danh sách Phụ đề. Bạn chỉ có thể ghi

ngôn ngữ phụ đề đứng sau biểu tượng DVB.

### 16.3 Xem một bản ghi

Để xem một bản ghi. . .

1 - Bấm **A**, chon **D** Bản ghi và bấm OK. 2 - - Trong danh sách, chọn bản ghi và bấm ▶ (Phát) để bắt đầu phát lai. Ban có thể sử dung các phím >> (Chuyển tiếp), « (Tua lại), II (Tạm dừng) hoặc <sup>[6</sup> (Dừng) trên bộ điều khiển từ xa.

Bản ghi đã hết hạn

Các chương trình truyền hình có thể giới han số ngày xem bản ghi. Bản ghi trong danh sách có thể hiển thị số ngày trước khi bản ghi đó hết hạn.

Ghi hình thất bại

Khi một bản ghi đã lập biểu bị chương trình truyền hình ngăn cản hoặc khi chương trình bị gián đoạn, bản ghi đó sẽ được đánh dấu là Lỗi.

Xóa bản ghi

Để xóa một bản ghi, chọn bản ghi đó trong danh sách, bấm OPTIONS và chon Xóa bản ghi.

Để biết thêm thông tin, bấm - Từ khóa và tra cứu Ghi một chương trình.

# Skype

### $17.1$

17

## Giới thiệu về Skype

Với Skype™ bạn có thể thực hiện cuộc gọi video miễn phí trên TV. Bạn có thể gọi và gặp bạn bè từ khắp nơi trên thế giới. Nói chuyên với ban bè trong khi ngắm họ trên màn hình lớn của TV.

### 17.2

# Những thứ bạn cần

Để thực hiện cuộc gọi video trên Skype, ban cần camera của TV Philips PTA317 được bán riêng với micrô tích hợp và tín hiệu kết nối Internet tốt.

Trước khi bạn có thể khởi động Skype, TV phải có kết nối Internet chất lượng cao. Bạn có thể kết nối TV không dây hoặc có dây.

Để biết thêm thông tin, hãy bấm – Từ khóa và tra cứu Mang, không dây.

#### Tài khoản Skype

Để sử dụng Skype, bạn cần tạo một tài khoản Skype cho bạn hoặc cho gia đình bạn. Bạn có thể tạo tài khoản mới cho Skype trên TV hoặc máy tính.

Tín dụng Skype hoặc Đăng ký thuê bao Skype

Bạn cũng có thể gọi cho điện thoại hoặc điện thoại cố định bằng Skype chỉ với một ít chi phí. Sử dụng máy tính, bạn có thể mua Tín dụng Skype hoặc thực hiện đăng ký thuê bao Skype tại địa chỉ [www.skype.com](http://www.skype.com)

Không thực hiện được cuộc gọi khẩn cấp Skype không thay thế cho điện thoại và không thể sử dụng cho cuộc gọi khẩn cấp.

### 17.3 Bắt đầu với Skype

### Cài đặt camera

Kết nối cáp camera của TV với một trong những kết nối USB trên TV.

Uốn cong kẹp móc nhỏ như hình minh họa dưới đây và đặt camera lên nóc TV.

Trỏ camera đến vị trí bạn thường ngồi. Khi thực hiện cuộc gọi Skype, bạn có thể quay, nghiêng hoặc phóng to hay thu nhỏ hình ảnh trên camera.

Bạn có thể đặt camera bất cứ chỗ nào bạn muốn nhưng

nên đặt xa loa TV.

Nếu camera của TV không được kết nối thì Skype sẽ không bắt đầu.

### Đăng nhập

Đăng nhập vào Skype bằng Tên Skype và mật khẩu của bạn. Nếu bạn chưa có Tên Skype, bạn phải tạo tài khoản Skype mới.

Để đăng nhập vào Skype…

**1 -** Bấm để mở menu Chính.

**2 -** Chọn Skype và bấm OK để khởi động Skype và mở trang Đăng nhập.

**3 -** Chọn trường văn bản Tên Skype và nhập Tên Skype của bạn. Để mở bàn phím trên màn hình, chọn trường văn bản và bấm OK. Nếu trước đây bạn đã đăng nhập, bấm  $\equiv$  LIST và chon Tên Skype của ban. TV sẽ nhớ 5 Tên Skype đăng nhập gần nhất.

**4 -** Chọn trường văn bản Mật khẩu và nhập mật khẩu của bạn.

**5 -** Khi đã hoàn thành, chọn Đăng nhập và bấm OK.

Bạn đã đăng nhập xong nếu menu Skype mở trên màn hình.

Cần trơ giúp?

Nếu bạn quên Tên Skype hoặc mật khẩu của bạn hoặc nếu bạn gặp trục trặc khi đăng nhập, vui lòng truy cập [www.skype.com/support](http://www.skype.com/support)

### Tài khoản Skype mới

Nếu bạn chưa có Tên Skype và Mật khẩu, bạn có thể tạo tài khoản Skype mới trên máy tính. Sau khi tạo thành công tài khoản mới, bạn có thể sử dụng Tên Skype và mật khẩu của bạn để đăng nhập trên TV. Để tạo tài khoản Skype trên máy tính, hãy đến [www.skype.com](http://www.skype.com)

Nếu bạn có bộ điều khiển từ xa có bàn phím tích hợp hoặc có bàn phím USB được kết nối với TV, bạn có thể tạo tài khoản Skype mới trên TV.

Để tạo tài khoản mới trên TV của bạn...

**1 -** Trên trang Đăng nhập của Skype, chọn Tạo tài khoản mới và bấm OK.

**2 -** Trong menu tiếp theo, chọn Mở trình duyệt và bấm OK.

**3 -** TV sẽ mở trực tiếp trang web [www.skype.com.](http://www.skype.com) Bạn có thể tạo tài khoản mới trên trang web này.

**4 -** Khi Skype xác nhận rằng tài khoản mới của bạn đã được tạo thành công, hãy thoát trình duyệt web và quay lại trang Đăng nhập của Skype trên TV.

**5 -** Nhập Tên Skype và Mật khẩu của bạn để đăng nhập.

### Tên Skype

Tên Skype phải bắt đầu bằng một chữ cái, viết hoa hoặc

viết thường. Tên phải có 6 đến 32 ký tự và có thể chứa số. Tên Skype không thể chứa khoảng trống.

#### Mật khẩu

Mật khẩu của bạn phải có 6 đến 20 ký tự và phải chứa ít nhất một chữ cái hoặc số. Mật khẩu không thể chứa các ký tự đặc biệt như thương hiệu, ký hiệu hoặc dấu hiệu euro. Mật khẩu Skype không thể chứa khoảng trống.

Nếu bạn chưa có Tên Skype và Mật khẩu, bạn có thể tạo tài khoản mới trên trang đăng nhập trên TV.

1 - Trên trang đăng nhập, chon Tài khoản mới và bấm OK.

2 - Tạo tài khoản mới.

• Họ và tên

Nhập họ và tên của ban.

• Tên Skype

Nhập tên làm tên Skype của ban. Tên Skype của ban sẽ được hiển thị trong danh sách liên hệ của những người dùng Skype khác. Tên Skype phải bắt đầu bằng một chữ cái, viết hoa hoặc viết thường. Tên phải có 6 đến 32 ký tự và có thể chứa số. Tên Skype không thể chứa khoảng trống.

• Mật khẩu

Nhập mật khẩu của bạn. Mật khẩu của bạn phải có 6 đến 20 ký tự và phải chứa ít nhất một chữ cái hoặc số. Mật khẩu không thể chứa các ký tự đặc biệt như thương hiệu, ký hiệu hoặc dấu hiệu euro. Mật khẩu Skype không thể chứa khoảng trống.

• Email

Nhập địa chỉ email của bạn.

3 - Đọc và chấp nhận Điều khoản sử dụng Skype.

4 - Nếu tài khoản mới của bạn được chấp nhận, bạn đã đăng nhập xong.

Bạn có thể sửa hoặc hoàn thiện hồ sơ Skype của mình trên máy tính. Khởi động Skype trên máy tính, đăng nhập bằng Tên Skype và Mật khẩu và mở hồ sơ Skype của bạn. Bạn có thể thay đổi hình ảnh hồ sơ, thêm thông báo tâm trạng hoặc đặt cài đặt quyền riêng tư.

### Tài khoản Microsoft

Nếu bạn có tài khoản Microsoft, bạn có thể sử dụng tài khoản này để đăng nhập vào Skype trên TV.

Để đăng nhập bằng tài khoản Microsoft…

1 - Trên trang Đăng nhập của Skype, chon Đăng nhập bằng tài khoản Microsoft và bấm OK.

**2 -** Chọn Tiếp và bấm OK. TV sẽ mở trang web đăng nhập bằng tài khoản Microsoft.

- **3** Nhập email tài khoản Microsoft và mật khẩu.
- **4** Chọn nút Gửi và bấm OK.

### Không thực hiện được cuộc gọi khẩn cấp

Không có cuộc gọi khẩn cấp với Skype

Skype không thay thế cho điện thoại và không thể sử dụng cho cuộc gọi khẩn cấp.

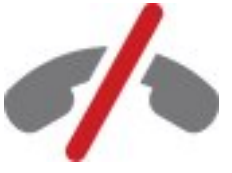

### 17.4

### Menu Skype

Khi bạn đã đăng nhập thành công, Skype sẽ mở Menu Skype.

Các mục trong menu Skype là…

• Hồ sơ của tôi - tên Skype của bạn

Để xem hoặc sửa đổi hồ sơ Skype của ban. Chon Tên Skype của ban và bấm OK.

• Người

Trong Người, bạn có thể bắt đầu thực hiện cuộc gọi Skype và quản lý các liên hệ của bạn.

• Gọi điện thoại

Trong Gọi điện thoại, bạn có thể gọi cho một số cố định hoặc di động bằng cách quay số trên bàn phím quay số. Bạn phải có Tín dụng Skype hoặc Đăng ký thuê bao Skype để gọi cho một số điện thoại. Bạn không thể chọn Gọi điện thoại nếu camera hoặc micrô không được kết nối.

• Lịch sử

Trong Lịch sử, bạn có thể xem các cuộc gọi lỡ hoặc cuộc gọi cũ hoặc xem Yêu cầu liên hệ.

• Cài đặt

Trong Cài đặt, bạn có thể thay đổi mật khẩu, đặt cài đặt chế độ riêng tư và thư thoại hoặc xem các liên lạc bị chặn và hơn thế nữa.

• Đăng xuất Để đăng xuất khỏi Skype trên TV.

### 17.5 Hồ sơ của tôi

Trong Hồ sơ của tôi, bạn có thể sửa hồ sơ cá nhân dành cho Skype.

#### • Công khai

Xem hoặc thay đổi thông tin hồ sơ mà có thể được xem bởi các liên hệ của ban.

#### • Điện thoại

Bạn có thể nhập hoặc thay đổi số điện thoại nhà riêng, cơ quan hoặc di đông của ban ở đây.

#### • Quyền riêng tư

Xem hoặc thay đổi địa chỉ email của bạn, kiểm tra tín dung ban có hoặc xem thông tin đăng ký thuê bao hoặc viết thông báo thể hiện tâm trang của ban.

#### • Hình ảnh hồ sơ

Nếu bạn chưa tải lên hình ảnh hồ sơ của bạn bằng máy tính, bạn có thể chọn một trong các hình avatar sẵn có làm hình ảnh Hồ sơ ở đây.

• Trạng thái trực tuyến

Bạn có thể thay đổi trạng thái trực tuyến của bạn. Chọn trạng thái bạn muốn các liên hệ của bạn nhìn thấy khi bạn trực tuyến.

### 17.6 Số liên lạc

### Liên hê của ban

Trong Số liên lạc, bạn có thể tìm thấy danh sách Liên lạc Skype.

Liên hệ của bạn sẽ được hiển thị với Tên Skype của họ. Các liên hệ trực tuyến và sẵn sàng nhận cuộc gọi Skype khi chấm màu xanh hiển thị bên cạnh tên của họ.

Bạn có thể sử dụng hộp văn bản ở góc trái trang liên hệ để tìm một liên hệ trong danh sách liên hệ của bạn. Hoặc, bạn chỉ cần cuộn xuống danh sách để tìm liên hệ bạn muốn.

### Thêm liên hệ

Thêm liên hệ Skype

Trong Số liên lạc, danh sách liên lạc, bạn có thể thêm một liên hệ Skype mới.

#### Thêm liên hệ Skype

Nếu bạn biết Tên Skype hoặc email của một người bạn, Skype có thể dễ dàng tìm được liên hệ của ban. Nếu bạn không biết Tên Skype hoặc email của họ, bạn cũng có thể tìm kiếm họ theo tên.

Thêm liên hệ Skype…

- **1** Tại trang Liên hệ, bấm OPTIONS.
- **2** Chọn Thêm liên hệ Skype và bấm OK.

**3 -** Nhập Tên Skype hoặc địa chỉ email của liên hệ mới của bạn. Bạn cũng có thể cố nhập tên. Để mở bàn phím trên màn hình, hãy bấm OK. Khi đã làm xong, bạn bấm OK.

**4 -** Skype sẽ tìm kiếm liên hệ bạn đang tìm và sẽ hiển thị kết quả tìm kiếm.

**5 -** Chọn liên hệ bạn muốn và bấm OK để gửi yêu cầu cho một liên hệ.

**6 -** Viết yêu cầu và bấm OK. Skype sẽ gửi thông báo yêu cầu cho liên hệ mới của bạn. Nếu liên hệ đó chấp nhận yêu cầu, Tên Skype của liên hệ mới đó sẽ xuất hiện trong danh sách của bạn và bạn có thể gọi cho liên hệ đó trên Skype.

#### Thêm số điện thoại

Trong Số liên lạc, danh sách liên hệ của bạn, bạn có thể thêm số điện thoại làm liên hệ. Bạn có thể gọi cho một số điện thoại bằng cuộc gọi thoại của Skype. Bạn cần Tín dụng Skype để thực hiện cuộc gọi.

Thêm một số điện thoại…

**1 -** Tại trang Liên hệ, bấm OPTIONS.

**2 -** Chọn Thêm số liên lạc SkypeOut và bấm OK.

**3 -** Nhập tên của liên hệ. Để mở bàn phím trên màn hình, bấm OK. Sau khi hoàn thành thao tác, bấm OK. **4 -** Nhập số điện thoại của liên hệ. Số điện thoại luôn luôn bắt đầu bằng mã quốc gia (ví dụ: +31 là mã quốc gia của Hà Lan). Không dùng hai con số 0. Sau khi hoàn thành thao tác, bấm OK. Tên của liên hệ điện thoại sẽ xuất hiện trên danh sách.

### Chấp nhận yêu cầu của liên hệ

Khi bạn nhận được Yêu cầu của liên hệ, một biểu tượng nhỏ sẽ xuất hiện kế bên Lịch sử trong Menu Skype.

Để chấp nhận yêu cầu của liên hệ…

**1 -** Trong Menu Skype, chọn Lịch sử và bấm OK.

**2 -** Chọn Yêu cầu liên hệ và bấm OK. Chọn yêu cầu và bấm OK. Skype sẽ hỏi bạn có muốn chấp nhận liên hệ này hay không. Nếu bạn chấp nhận, liên hệ đó sẽ xuất hiện trong danh sách liên hệ của bạn.

### Chặn liên hệ

Bạn có thể Chăn liên hệ Skype. Liên hệ bị chăn sẽ không thể liên hệ với bạn trên Skype. Liên hệ bị chặn sẽ không được thông báo, bạn sẽ xuất hiện ở trạng thái ngoại tuyến trong danh sách của liên hệ đã bị chăn. Ban luôn luôn có thể bỏ chăn đối với liên hệ mà ban đã chăn.

Để chăn liên hê...

**1 -** Trên trang Liên hệ, chọn liên hệ mà bạn muốn chặn. **2 -** Bấm OPTIONS và chọn Chặn rồi bấm OK. Liên hệ giờ đây đã bị chặn.

Để bỏ chặn liên hệ…

**1 -** Chọn liên hệ đã bị chặn.

**2 -** Bấm OPTIONS và chọn Bỏ chặn rồi bấm OK. Liên hệ giờ đây được bỏ chặn.

Để xem danh sách liên hệ bị chăn...

**1 -** Trong Menu Skype, chọn Cài đặt và bấm OK.

**2 -** Chọn Liên hệ bị chặn và bấm OK. Danh sách sẽ hiện tất cả các liên hê mà ban đã chăn.

### Loại bỏ hoặc đổi tên

Bạn có thể Loại bỏ hoặc Đổi tên liên hệ.

Để loại bỏ liên hệ…

**1 -** Trên trang Liên hệ, chọn liên hệ mà bạn muốn loại bỏ. **2 -** Bấm OPTIONS và chọn Loại bỏ rồi bấm OK. Liên hệ giờ đây đã bị loại bỏ khỏi danh sách.

Để đổi tên liên hệ…

**1 -** Trên trang Liên hệ, chọn liên hệ mà bạn muốn đổi tên.

**2 -** Bấm OPTIONS và chọn Đổi tên rồi bấm OK.

**3 -** Nhập tên mới cho liên hệ này trong trường văn bản. Để mở bàn phím trên màn hình, bấm OK. Sau khi hoàn thành thao tác, bấm OK.

#### 17.7

### Goi điện thoại trên Skype

### Cuộc gọi thoại hoặc video

Thực hiện cuộc gọi video

Thực hiện Cuộc gọi video để gọi và nhìn thấy bạn bè trên màn hình TV.

Để thực hiện cuộc gọi video…

**1 -** Trên trang Liên hệ, chọn liên hệ mà bạn muốn gọi đến.

**2 -** Chọn Cuộc gọi video và bấm OK. Nếu liên hệ của bạn đang mở Skype, có camera Skype kết nối và trả lời cuộc gọi của bạn thì bạn có thể nhìn thấy người này trên TV. **3 -** Để kết thúc cuộc gọi, chọn Kết thúc cuộc gọi và bấm OK.

Khi camera Skype của ban bật lên, đèn LED báo hiệu màu xanh da trời sẽ sáng. Bạn có thể kiểm tra những gì liên hệ của bạn có thể nhìn thấy trên màn hình nhỏ ở góc phải bên dưới của màn hình TV.

Để tắt camera Skype, chon ■ Tắt video và bấm OK. Để bật camera trở lại, chọn Bật video và bấm OK.

Để tắt tiếng micrô, chon  $\cancel{\mathscr{Z}}$  Tắt micrô và bấm OK. Để bật tiếng micrô trở lại, chon & Bật micrô và bấm OK.

Trong quá trình thực hiện cuộc gọi video, bạn có thể thay đổi góc nhìn của camera.

Để biết thêm thông tin về việc thay đổi góc nhìn của camera, bấm – Từ khóa và tìm kiếm Skype, thu phóng camera, quét và nghiêng.

Thực hiện cuộc gọi thoại

Thực hiện Cuộc gọi thoại để gọi mà không cần video, tắt camera.

Để thực hiện cuộc gọi thoại...

**1 -** Trên trang Liên hệ, chọn liên hệ mà bạn muốn gọi đến.

**2 -** Chọn Gọi và bấm OK. Nếu người bạn muốn liên hệ đang mở Skype và trả lời cuộc gọi của ban thì ban có thể nói chuyện với người đó.

3 - Để kết thúc cuộc gọi, chọn <br />
Kết thúc cuộc gọi và bấm OK.

Người liên hệ có thể thêm bạn vào cuộc gọi thoại có nhiều người tham gia. Bạn không thể tự mình thêm người tham gia vào cuộc gọi.

### Điện thoại gọi đến

Với Skype, bạn cũng có thể gọi tới điện thoại cố định lẫn điện thoại di động. Để gọi đến những điện thoại này, bạn cần phải mua Tín dụng Skype hoặc đăng ký thuê bao Skype.

Để gọi đến một số điện thoại...

**1 -** Trên trang Liên hệ, chọn số điện thoại cần gọi. **2 -** Chọn Gọi và bấm OK. Bạn bắt buộc phải có sẵn Tín dụng Skype hoặc có đăng ký thuê bao Skype để thực hiện cuộc gọi bằng số điện thoại. Nếu người bạn cần liên hệ trả lời cuộc gọi của bạn thì bạn có thể nói chuyện với người đó.

3 - Để kết thúc cuộc gọi, chọn <br />
Kết thúc cuộc gọi và bấm OK.

Với Skype, bạn cũng có thể gọi trực tiếp đến một số điện thoại nào đó. Bạn có thể nhập số điện thoại bằng cách dùng bàn phím số.

Để mở bàn phím số…

**1 -** Trong Menu Skype, chọn Gọi điện thoại và bấm OK. **2 -** Nếu bàn phím số không xuất hiện trên màn hình, chọn "Hiện bàn phím số và bấm OK.

**3 -** Quay số điện thoại. Bạn có thể tìm số điện thoại và bấm OK hoặc sử dụng phím số của bộ điều khiển từ xa.

Không thực hiện được cuộc gọi khẩn cấp

Skype không thay thế cho điện thoại và không thể sử dụng cho cuộc gọi khẩn cấp.

### Nhận cuộc gọi

Khi bạn đăng nhập Skype và đang xem TV, chuông điện thoại sẽ vang lên và một tin nhắn sẽ xuất hiện trên màn hình để thông báo cho bạn biết có một cuộc gọi đến. Tin nhắn sẽ hiển thị cho bạn biết ai đang gọi đến và bạn có thể trả lời hay từ chối cuộc gọi này.

Để trả lời cuộc gọi, chọn Trả lời bằng video và bấm OK.

Để trả lời cuộc gọi nhưng không muốn bật camera, chọn Trả lời bằng âm thanh và bấm OK.

Để từ chối cuộc gọi, chọn Từ chối cuộc gọi và bấm OK.

### Lịch sử

Trên trang Lịch sử của menu Skype, ban sẽ tìm thấy một danh sách tất cả các cuộc gọi mà bạn đã thực hiện, kể cả cuộc gọi mà bạn bị nhỡ. Bạn cũng có thể xem yêu cầu của liên hê mới và nghe thư thoại.

Để xem danh sách, chọn Tất cả cuộc gọi, Cuộc gọi nhỡ, Cuộc gọi đến hoặc Cuộc gọi đi và bấm OK.

Để xem yêu cầu của liên hệ mới, chọn Yêu cầu liên hệ và bấm OK.

Để xem và nghe thư thoại, chon Thư thoại và bấm OK.

Thời gian lưu giữ sư kiện trên Skype của ban trong danh sách nhật ký này bao lâu tùy thuộc số lượng liên hệ mà bạn có và mức độ bạn sử dụng Skype thường xuyên như thế nào.

### Thư thoại

Giới thiệu về thư thoại

Nếu một người nào đó gọi cho bạn thông qua Skype và bạn không nhận cuộc gọi này thì người đó có thể để lại một tin nhắn bằng lời trong Thư thoại Skype. Nếu bạn có gọi cho một liên hệ và họ không thể nhận được cuộc gọi này, bạn có thể gửi thư thoại Skype cho liên hệ đó.

Để gửi hoặc nhân thư thoại, trước hết, bạn - hoặc liên hệ của bạn - bắt buộc phải thiết lập thư thoại Skype. Bạn có thể thiết lập Thư thoại trên máy tính của bạn. Đến địa chỉ [www.skype.com](http://www.skype.com)

Sau khi đã cài đặt cho thư thoại trở nên sẵn dùng trên máy tính, hãy thiết đặt ưu tiên cho thư thoại trên Menu Skype > Cài đặt > Thư thoại.

#### Ghi âm thư thoại

Khi bạn gọi cho một liên hệ và họ không thể nhân được cuộc gọi của bạn, bạn có thể để lại thư thoại.

Để ghi âm thư thoại...

- **1** Gọi cho liên hệ. Nếu cuộc gọi của bạn không có người trả lời, Skype sẽ đề nghị bạn gửi Thư thoại.
- **2** Chọn Có và để lại lời nhắn.

**3 -** Để dừng ghi âm, chọn Kết thúc cuộc gọi và bấm OK.

#### Phát thư thoại

Liên hệ có thể gửi tin nhắn thoại cho bạn. Nếu thư thoại đã được gửi tới bạn, một biểu tượng nhỏ sẽ xuất hiện trên menu Skype. Bạn có thể phát thư thoại từ trang Lịch sử.

Để phát thư thoại…

- **1** Trong Menu Skype, chọn Lịch sử và bấm OK.
- **2** Chọn Thư thoại và bấm OK.

**3 -** Chọn thư thoại bạn muốn phát và bấm OK. Bạn có thể nghe thư thoại nhiều lần tuỳ theo ý thích. Để quản lý thư thoại, bấm OPTIONS.

### 17.8

## Tín dụng Skype

Trên Skype, bạn có thể mua tín dụng Skype hoặc đăng ký thuê bao Skype. Sau khi đã mua tín dụng Skype hoặc đã đăng ký thuê bao Skype sẵn sàng, bạn có thể gọi cho số điện thoại cố định lẫn di động bằng TV của bạn.

#### Mua tín dung Skype

Để mua tín dung Skype hoặc đăng ký thuê bao Skype, hãy đăng nhập Skype từ máy tính của ban. Tín dụng Skype mà bạn mua sẽ sẵn dùng khi bạn đăng nhập Skype từ TV của bạn.

Lượng tín dụng hoặc thông tin đăng ký thuê bao sẽ được hiển thị trên từng trang nơi bạn có thể thực hiện cuộc gọi điện thoại.

Tín dụng Skype thấp

Khi tín dụng của bạn xuống mức quá thấp, không thể thực hiện được cuộc gọi điện thoại, bạn sẽ nhận được thông báo.

### 17.9

## Cài đặt Skype

### Đăng nhập

Bạn có thể cài đặt Skype để tự động đăng nhập khi bạn chọn Skype từ menu Chính. Bạn không cần phải nhập tên đăng nhập hoặc mật khẩu Skype.

Để đăng nhập khi Skype khởi động...

- **1** Đăng nhập Skype bằng tài khoản của bạn.
- **2** Trong Menu Skype, chọn Cài đặt và bấm OK.
- **3** Chọn Đăng nhập và bấm OK.

4 - Bấm ▶ (phải) để chọn hộp kiểm và bấm OK để đánh dấu Tự động đăng nhập khi Skype khởi động.

### Thay đổi mật khẩu

Bạn có thể đổi mật khẩu Skype hiện hành và nhập mật khẩu mới cho tài khoản Skype của ban.

Để đổi mật khẩu…

- **1** Đăng nhập Skype bằng tài khoản của bạn.
- **2** Trong Menu Skype, chọn Cài đặt và bấm OK.
- **3** Chọn Đổi mật khẩu.

**4 -** Bấm (phải) để chọn Mật khẩu hiện tại và nhập mật khẩu hiện tại của bạn. Bấm OK trước nếu bạn muốn dùng bàn phím trên màn hình.

**5 -** Bấm (xuống) để chọn Mật khẩu mới và nhập mật khẩu mới của bạn.

**6 -** Bấm (xuống) một lần nữa để chọn Lặp lại mật khẩu mới và nhập lại mật khẩu mới.

7 - Bấm ▶ (xuống) một lần nữa để chọn Áp dụng để gửi mật khẩu mới nhằm xác nhận mật khẩu này.

### Video

Bạn có thể cài đặt Skype để hạn chế dùng video trong các cuộc gọi Skype.

Với Tự động nhận video từ, bạn có thể cài đặt Skype để tự động nhận và hiển thị video từ Bất kỳ ai, Chỉ những người trong danh sách liên hệ của tôi hoặc từ Không ai cả.

Với Hiển thị tôi có video tới, bạn có thể cài đặt Skype để gửi video của bạn đến Chỉ những người trong danh sách liên hê của tôi hoặc đến Không ai cả.

Để cài đặt video…

- **1** Đăng nhập Skype bằng tài khoản của bạn.
- **2** Trong Menu Skype, chọn Cài đặt và bấm OK.
- **3** Chọn Video.

4 - Bấm ▶ (phải) để chọn nút radio và bấm OK để đánh dấu hoặc bỏ đánh dấu.

### Riêng tư

Bạn có thể cài đặt Skype để hạn chế cuộc gọi Skype đến.

Bạn có thể cho phép nhân cuộc gọi từ Bất kỳ ai hoặc từ Chỉ những người trong danh sách liên hệ của tôi.

Để cài đặt chế độ Riêng tư…

- **1** Đăng nhập Skype bằng tài khoản của bạn.
- **2** Trong Menu Skype, chọn Cài đặt và bấm OK.
- **3** Chọn Riêng tư.
- 4 Bấm ▶ (phải) để chọn nút radio và bấm OK để đánh dấu hoặc bỏ đánh dấu.

### Liên hệ bị chặn

Bạn có thể xem danh sách tất cả các liên hệ bị chăn của mình.

Để xem danh sách…

- **1** Đăng nhập Skype bằng tài khoản của bạn.
- **2** Trong Menu Skype, chọn Cài đặt và bấm OK.

**3 -** Chọn Liên hệ bị chặn và bấm OK. Để quản lý liên hệ bị chặn, bấm OPTIONS.

### Thư thoại

Bạn có thể đặt một số quyền ưu tiên để gửi thư thoại.

Nếu bạn cho phép một liên hệ gửi thư thoại cho bạn khi bạn không thể nhân cuộc gọi đến, hãy chọn hộp kiểm Gửi cuộc gọi không được trả lời đến thư thoại. Đừng chọn hộp kiểm này nếu bạn không muốn nhận thư thoại.

Nếu bạn cho phép liên hệ gửi thư thoại cho bạn khi bạn không thể nhận cuộc gọi trong vòng 15 giây và bạn đang bận một cuộc gọi khác, hãy chọn hộp kiểm Tôi đang trong cuộc gọi.

Nếu bạn cho phép nhân thư thoại, khi bạn từ chối cuộc gọi, hãy chọn hộp kiểm Tôi từ chối nhận cuộc gọi đến.

Để cài đặt ưu tiên cho thư thoại...

- **1** Đăng nhập Skype bằng tài khoản của bạn.
- **2** Trong Menu Skype, chọn Cài đặt và bấm OK.
- **3** Chọn Thư thoại và bấm OK.

4 - Bấm ▼ (xuống) hoặc ▼ (lên) để chọn hộp kiểm. Bấm OK để chọn hộp kiểm hoặc bỏ chọn.

### Chuyển tiếp cuộc gọi

Không bao giờ bỏ lỡ cuộc gọi Skype với Chuyển tiếp cuộc gọi.

Nếu bạn hiện không trực tuyến hoặc không thể nhận cuộc gọi, bạn có thể chuyển tiếp cuộc gọi Skype tới bất kỳ điện thoại cố định hay di động nào. Bạn cũng có thể chuyển tiếp cuộc gọi Skype tới tài khoản Skype khác. Bạn có thể thiết lập tới 3 số điện thoại hoặc Tên Skype theo thứ tự ưu tiên để chuyển tiếp cuộc gọi tới các số điện thoại hay tên đó. Bạn cần có Tín dụng Skype hoặc đăng ký thuê bao Skype để chuyển tiếp cuộc gọi tới điện thoại. Việc chuyển tiếp cuộc gọi Skype tới tài khoản Skype khác là miễn phí. Để biết thêm thông tin về chuyển tiếp cuộc gọi, hãy truy cập trang [www.skype.com/support](http://www.skype.com/support)

Để cài đặt chuyển tiếp cuộc gọi…

**1 -** Đăng nhập Skype bằng tài khoản của bạn.

**2 -** Trong Menu Skype, chọn Cài đặt và bấm OK.

**3 -** Bấm OK để chọn hộp kiểm Chuyển tiếp cuộc gọi khi tôi không ở trên Skype.

**4 -** Trong các trường nhập bên dưới, nhập số điện thoại hoặc Tên Skype từ danh sách liên hệ của bạn theo thứ tư ưu tiên chuyển tiếp cuộc gọi. Luôn thêm mã số quốc gia vào số điện thoại.

**5 -** Đổi thời lượng giây chờ trước khi Skype chuyển tiếp cuộc gọi (nếu cần).

**6 -** Chọn Lưu để lưu cài đặt Chuyển tiếp cuộc gọi.

### Thu phóng camera, quét và nghiêng

Bạn có thể cài đặt góc quay của camera. Bạn có thể phóng to hay thu nhỏ, quét hay nghiêng khung hình camera. Trong lúc đang thực hiện cuộc gọi video, bạn có thể chỉnh góc quay của camera.

Để chỉnh góc quay của camera…

**1 -** Bắt đầu thực hiện Cuộc gọi video và chờ cho đến khi cuộc gọi diễn ra.

2 - Bấm ▶ (phải) để chọn biểu tượng bên trên màn hình nhỏ và bấm OK. Một thanh có các chức năng phím màu sẽ xuất hiện.

**3 -** Để thay đổi vị trí (quét) khung hình camera, bấm  $(tri)$  hoặc  $\blacktriangleright$  (phải). Để nghiêng khung hình camera, bấm ▲ (lên) hoặc ▼ (xuống). Để phóng to, bấm •

Phóng to. Để thu nhỏ, bấm – Thu nhỏ.

**4 -** Bấm Xong để lưu góc quay của camera và quay lại cuộc gọi Skype.

### 17.10 Đăng xuất

Khi bạn đăng xuất Skype, bạn sẽ đăng xuất khỏi tài khoản Skype của ban. Tình trạng trực tuyến của bạn sẽ chuyển thành Ngoại tuyến. Liên hệ của bạn sẽ không thể gọi cho bạn.

Để đăng xuất…

1 - Bấm **←** Quay lại từ bất cứ chỗ nào trong Skype để trở lại Menu Skype.

**2 -** Chọn Đăng xuất trong menu Skype và bấm OK.

TV sẽ hỏi bạn muốn thoát khỏi Skype hoặc muốn dùng Skype bằng tài khoản Skype khác.

### 17.11 Thoát khỏi Skype

Khi bạn đăng xuất Skype, ứng dụng Skype trên TV vẫn hiện hoạt. Tài khoản Skype khác có thể đăng nhập hoặc bạn có thể tạo tài khoản mới. Để dừng ứng dụng Skype trên tivi, bạn phải thoát khỏi Skype.

### 17.12

Điều khoản sử dụng & Chính sách quyền riêng tư

Đọc Điều khoản sử dụng của Skype tại

[www.skype.com/go/tou](http://www.skype.com/go/tou)

Đọc Chính sách quyền riêng tư tại [www.skype.com/go/privacy](http://www.skype.com/privacy)

# Smart TV

### 18.1

18

## Giới thiệu về Smart TV

Kết nối Philips Smart LED TV với Internet và khám phá thế giới mới của truyền hình. Bạn có thể kết nối có dây với bộ định tuyến hoặc kết nối không dây với Wi-Fi.

Khi kết nối TV với mang tại gia của bạn, điện thoại thông minh có thể hiển thị ảnh trên TV, bạn có thể phát các video được lưu trên máy tính hoặc điều khiển TV bằng máy tính bảng.

Với TV được kết nối Internet, bạn có thể xem video cho thuê từ cửa hàng video trực tuyến, đọc hướng dẫn TV trực tuyến hoặc ghi chương trình TV ưa thích của bạn trên ổ đĩa cứng USB. Smart TV Apps càng hấp dẫn hơn với tất cả các loại hình giải trí và dịch vụ tiện ích.

#### 18.2

# Những thứ bạn cần

Để tận hưởng Smart TV Apps, bạn phải kết nối TV với bộ định tuyến đã kết nối Internet (băng thông rông) tốc đô cao. Bạn có thể dùng mạng nội bộ gia đình có kết nối Internet. Bạn không cần phải dùng máy vi tính.

Để biết thêm thông tin, bấm – Từ khóa và tra cứu Mang.

#### Mẹo

Để nhập văn bản hoặc điều hướng trang Internet dễ dàng hơn, bạn có thể cân nhắc kết nối bàn phím USB và chuột USB với TV.

Để biết thêm thông tin, bấm - Từ khóa và tra cứu Bàn phím USB hoặc Chuột USB.

### 18.3 Cài đặt Smart TV

Lần đầu tiên bạn mở Smart TV, bạn cần cấu hình kết nối của bạn. Hãy đọc và đồng ý với các điều khoản và điều kiện để tiếp tục cấu hình. Nếu bạn không muốn cài đặt Smart TV, bấm  $\hookrightarrow$ .

### Đăng ký

Để đăng ký Câu lạc bộ Philips . . .

**1 -** Chọn Đăng ký và bấm OK.

2 - Nhập địa chỉ email của ban, chọn Tiếp tục và bấm OK.

**3 -** Xác nhận địa chỉ email.

Kiểm soát của cha mẹ

Để khóa ứng dụng chỉ dành cho người từ 18 tuổi trở lên .

. .

**1 -** Bật kiểm soát của cha mẹ trên Smart TV bằng cách chọn Bật và bấm OK.

**2 -** Nhập mã PIN để mở khóa tùy theo ý thích của bạn. **3 -** Xác nhận mã PIN của bạn.

Bây giờ thì các ứng dụng chỉ dành cho người từ 18 trở lên đã bị khóa. Để mở ứng dụng đã khóa, chọn ứng dụng và bấm OK. TV sẽ yêu cầu bạn nhập mã có 4 chữ số.

### 18.4

## Smart TV Apps

### Mở Smart TV

Trang bắt đầu Smart TV là liên kết của ban tới Internet. Bạn có thể thuê phim trực tuyến, đọc báo, xem video và nghe nhạc, mua sắm trực tuyến, mở trang mạng xã hội (Twitter,. . .) hoặc xem chương trình TV khi chương trình này phù hợp với bạn nhờ có Online TV. Để làm được điều này, bạn mở Ứng dụng - trang Internet được thiết kế phù hợp với TV. Với TV kết nối Internet, bạn có thể mở Smart TV.

#### Mở Smart TV

Để mở trang bắt đầu Smart TV, bấm SMART TV. Nếu không, ban có thể bấm **n**, chon Smart TV và bấm OK.

TV sẽ kết nối với Internet và mở trang bắt đầu Smart TV. Quá trình này có thể mất vài giây.

### Tắt Smart TV

Để đóng trang bắt đầu Smart TV, bấm  $\bigwedge$  và chon hoạt động khác.

TP Vision Europe B.V. không chịu trách nhiệm về nội dung và chất lượng của nội dung được cung cấp bởi nhà cung cấp dịch vụ nội dung.

### Trang bắt đầu Smart TV

- **1** Bây giờ, bạn đang mở TV
- **2** Ứng dụng của bạn
- **3** Bộ sưu tập ứng dụng
- **4** Internet
- **5** Các ứng dụng đề xuất
- **6** Tìm kiếm
- **7** Phím màu để điều khiển

Ứng dụng của bạn

Bạn khởi động ứng dụng từ trang bắt đầu Smart TV. Nếu trang bắt đầu này không có bất kỳ Ứng dụng nào, bạn có thể thêm Ứng dụng từ Bộ sưu tập ứng dụng.

Bộ sưu tập ứng dụng

57

Trong Bộ sưu tập ứng dụng, bạn sẽ tìm thấy tất cả các ứng dụng sẵn có.

#### Internet

Ứng dụng Internet sẽ mở World Wide Web trên TV của bạn.

Trên TV, bạn có thể xem bất kỳ trang web Internet nào nhưng đa số các trang web này không được thiết kế phù hợp với màn hình TV.

-Một số bổ trợ (ví dụ như để xem trang hoặc video) không sẵn dùng trên TV của ban.

- Trang Internet hiện mỗi lần một trang và hiện toàn màn hình.

#### Các ứng dụng đề xuất

Trong cửa sổ này, Philips trình bày hàng loạt Ứng dụng đề xuất cho quốc gia của bạn, Ứng dụng cho Online TV hoặc bộ sưu tập phim thuê từ Cửa hàng video. Ban có thể chọn và mở các ứng dụng đó từ cửa sổ Các ứng dung đề xuất.

#### Tìm kiếm

Với Tìm kiếm, bạn có thể tìm kiếm Ứng dụng liên quan trong Bộ sưu tập ứng dụng.

Nhập từ khóa trong trường văn bản, chon  $\rho$  và bấm OK để bắt đầu tìm kiếm. Bạn có thể nhập từ khóa tên, tựa đề, thể loại và mô tả để tìm kiếm.

Nếu không, bạn có thể để trống trường văn bản và tìm kiếm những từ khóa tìm kiếm phổ biến nhất cho nhiều mục khác nhau. Trong danh sách từ khóa đã tìm thấy, chọn một từ khóa và bấm OK để tìm kiếm mục liên quan đến từ khóa đó.

### Mở ứng dụng

Để mở Ứng dụng, trước hết, ban phải thêm ứng dụng đó vào danh sách Ứng dụng trong trang bắt đầu Smart TV. Bạn có thể thêm Ứng dụng vào danh sách của bạn từ Bộ sưu tập ứng dụng.

Danh sách Ứng dụng của bạn trên trang bắt đầu Smart TV có thể dài vài trang. Dùng phím mũi tên để di chuyển sang trang tiếp theo hoặc trang trước đó. Nếu không, bấm  $\equiv$  + (Trang tiếp theo) hoặc  $\equiv$  + (Trang trước đó).

Mở ứng dụng

Để mở Ứng dụng . . .

1 - Bấm  $\bigwedge$  và chọn Smart TV.

2 - Trên trang bắt đầu, chon một biểu tượng Ứng dụng và bấm OK.

Tại một Ứng dụng, bấm ↔ để quay lại 1 bước hoặc trang.

#### Đóng ứng dụng

Để đóng Ứng dụng và quay lại trang bắt đầu Smart TV,

bấm SMART TV.

Tải lại trang Ứng dụng

Nếu trang Ứng dụng chưa được tải một cách đúng đắn, hãy bấm OPTIONS và chọn Tải lại để tải lại trang.

#### Thu phóng

- Để phóng to trên trang Ứng dụng  $\dots$
- 1 Bấm OPTIONS và chon Trang thu phóng.
- 2 Dùng thanh trượt để cài đặt mức độ thu phóng.

3 - Quay lại dạng xem bình thường bằng cách đặt lại thanh trượt.

Xem thông tin bảo mật

Bạn có thể kiểm tra mức độ bảo mật của trang Ứng dung.

Tại trang Ứng dụng, bấm OPTIONS và chọn Thông tin bảo mật. Nếu khóa nhiên kế bên hình động đang tải ở cuối màn hình trong quá trình tải trang thì việc truyền nội dung này là bảo mật.

#### Thông tin phản hồi về ứng dụng

Chon Ứng dụng và bấm - Phản hồi để chon nút 'thích' hay 'không thích' và gửi đề xuất hay nhận xét cho chúng tôi. Bạn có thể báo cáo về trục trặc của ứng dụng.

Quản lý ứng dụng

Tại danh sách Ứng dụng trên trang bắt đầu Smart TV, ban có thể . . .

• Loại bỏ ứng dụng

Để loại bỏ Ứng dụng khỏi danh sách, chọn biểu tượng Úng dụng đó và bấm – Loại bỏ. Ứng dụng sẽ vẫn sẵn dùng trong Bộ sưu tập ứng dụng.

• Di chuyển ứng dụng

Để chuyển vị trí Ứng dụng trong danh sách, chọn biểu tượng Ứng dụng, bấm <sup>—</sup> Di chuyển và dùng phím mũi tên để đặt lại vị trí của Ứng dụng. Bấm OK để xác nhận vị trí mới.

• Khóa ứng dụng

Để khóa Ứng dụng, chọn biểu tượng Ứng dụng và bấm – Khoá.

Khi bạn khóa Ứng dụng, bạn phải nhập mã PIN gồm 4 chữ số mà bạn đã cài đặt chế độ kiểm soát của cha mẹ khi bạn cấu hình Smart TV. Trong danh sách, Ứng dụng bị khóa sẽ được đánh dấu bằng một chiếc khóa **lì**. Để mở Ứng dụng, chọn biểu tượng Ứng dụng và bấm – Mở khóa. Ban phải nhập mã PIN có 4 chữ số để mở khóa.

### Bộ sưu tập ứng dụng

Mở Bộ sưu tập ứng dụng trong Smart TV để duyệt các Ứng dụng, bộ sưu tập các trang web được thiết kế phù hợp với Smart TV.

Tìm Ứng dụng cho video YouTube, tờ báo quốc gia, album hình ảnh trực tuyến, Twitter, v.v. Có các Ứng dụng để thuê video từ cửa hàng video trực tuyến và Ứng dụng để xem các chương trình bạn đã bỏ lỡ. Nếu Bộ sưu tập ứng dụng không chứa nôi dụng bạn đang tìm kiếm, hãy thử World Wide Web và lướt Internet trên TV.

### Ứng dụng thuê video

Với Ứng dụng cửa hàng video trên Smart TV, bạn có thể thuê phim ưa thích từ cửa hàng cho thuê video trực tuyến. Bạn có thể thanh toán một cách an toàn bằng thẻ tín dung của ban.

#### Thuê phim

**1 -** Mở Ứng dụng Cửa hàng video trong danh sách Ứng dụng hoặc chọn video đề xuất trên trang bắt đầu Smart TV.

#### **2 -** Chọn phim.

**3 -** Thanh toán trực tuyến.

4 - Bắt đầu xem. Ban có thể sử dung các phím ▶ (Phát) và II (Tam dừng).

Hầu hết các Cửa hàng video đều yêu cầu bạn tạo tài khoản đăng nhập.

#### Truyền video theo dòng

Với sản phẩm TV này, bạn có thể xem phim thuê được gửi tới bạn dưới định dạng video truyền theo dòng. Bạn gần như có thể xem ngay lập tức bộ phim. Có thể ban cần có Ổ đĩa cứng USB để lưu một số bộ đệm video. Nếu bạn có Ổ đĩa cứng USB kết nối, bạn có thể tải xuống phim thuê từ cửa hàng video chỉ cung cấp dịch vụ tải xuống phim. Bạn có thể tạm dừng hoặc bắt đầu lại phim thuê đã tải xuống. Hãy hỏi cửa hàng cho thuê video về thời gian thuê của bộ phim thuê.

Lưu lượng Internet

Truyền theo dòng hoặc tải xuống nhiều video có thể vượt quá giới hạn lưu lượng Internet hàng tháng của bạn.

### Online TV

Với Online TV App trên trang bắt đầu Smart TV\*, bạn có thể xem chương trình TV mà bạn bỏ lỡ hoặc xem chương trình vào bất cứ lúc nào phù hợp với bạn nhất.

Mở Online TV

Để mở Online TV App . . .

- **1** Bấm SMART TV.
- 2 Trên trang bắt đầu, bấm vào biểu tượng **IO** Online TV và bấm OK.

**3 -** Chọn một chương trình trên trang này và bấm OK để bắt đầu xem. Ban có thể dùng các phím  $\blacktriangleright$  (Phát) và II (Tạm dừng).

Danh sách của từng đài phát

Để xem chương trình Online TV được xếp thứ tự theo đài phát, bấm - Tất cả các đài phát. Chon đài phát và bấm OK.

\* Nếu sẵn dùng tại khu vực của bạn.

### World Wide Web

Ứng dụng Internet sẽ mở World Wide Web trên TV của bạn.

Trên TV, bạn có thể xem bất kỳ trang web Internet nào nhưng đa số các trang web này không được thiết kế phù hợp với màn hình TV.

• Một số (ví dụ như để xem trang hoặc video) không sẵn dùng trên TV của ban.

• - Trang Internet hiện mỗi lần một trang và hiện toàn màn hình.

### 18.5 Nhiều dạng xem

Khi bạn đang ở một Ứng dụng của Smart TV hoặc Internet, ban có thể xem kênh TV hiện hành. Nhiều dạng xem sẽ mở một màn hình nhỏ cho kênh TV kế bên màn hình Smart TV.

Để mở Nhiều dạng xem…

**1 -** Bấm SMART TV để mở Smart TV.

2 - Bấm  $\Box$  MULTI VIEW để mở màn hình nhỏ.

**3 -** Bấm hoặc để thay đổi kênh TV trong màn hình nhỏ.

Màn hình Nhiều dạng xem không thể hiển thị video ở định dạng 3D hay UHD. Khi đang mở Nhiều dạng xem, bạn không thể dùng Con trỏ điều khiển từ xa cũng như không thể dùng chuột USB đã kết nối trong màn hình Smart TV.

### 18.6 Đặt lại Smart TV

Để đặt lại kết nối của ban với Smart TV, hãy xoá bộ nhớ Internet trên TV.

Ban sẽ xoá đăng ký Philips Smart TV của ban và cài đặt đánh giá của phụ huynh, đăng nhập ứng dụng cửa hàng video, tất cả các ứng dụng Smart TV ưa thích của ban,

dấu trang Internet và nhật ký.

Để xoá bộ nhớ Internet . . .

1 - Bấm ♠ và chọn Thiết lập và bấm OK.

2 - Chọn Cài đặt mạng > Xoá bộ nhớ Internet và bấm OK.

# Nhiều phòng

### $\frac{1}{19.1}$

 $\overline{19}$ 

## Giới thiệu về nhiều phòng

Với Nhiều phòng, bạn có thể gửi kênh TV kỹ thuật số truyền theo dòng từ TV Philips khác đến TV này qua mang không dây. Ban có thể truyền theo dòng bất kỳ kênh TV kỹ thuật số nào từ TV khác cũng như từ kênh của thẻ đăng ký thuê bao thông minh. Nếu bạn có thể xem kênh kỹ thuật số trên TV khác, bạn có thể xem các kênh này tại đây. Nếu bạn không có ăng-ten kết nối tới phòng chứa TV này, bạn có thể dùng Nhiều phòng để xem kênh kỹ thuật số mà TV khác cung cấp.

Nếu số kiểu của cả hai TV, kết thúc bằng số tám, ví dụ (kích thước màn hình) PFLxxx8, bạn có thể bật TV kia nếu TV đó đang ở chế độ chờ bằng TV này. Ngoài ra, bạn có thể xem kết quả thu hình trên TV kia và lưu trữ trên đầu HDD đã kết nối của TV kia trên TV này.

Truyền dữ liệu theo dòng đối với kênh TV ở nhiều phòng sẽ làm giảm độ phân giải của hình ảnh từ HD xuống còn SD. Bạn không thể gửi theo dòng kênh radio (chỉ gửi được kênh audio).

### 19.2 Những thứ bạn cần

Để truyền theo dòng và xem kênh TV từ TV Philips khác, TV kia bắt buộc phải đóng vai trò như là nguồn kênh TV. Cả hai TV bắt buộc phải kết nối với mạng nội bộ không dây của gia đình ban.

Để biết thêm thông tin, bấm – Từ khóa và tra cứu Mang.

Nếu TV Philips kia — TV nguồn — có số kiểu kết thúc bằng số bảy, ví dụ (kích thước màn hình) PFLxxx7 và có phần mềm mới nhất thì nghĩa là bạn đã được thiết lập đầy đủ.

Trên TV kia, hãy đọc chương Trợ giúp về Cập nhật phần mềm để cập nhật phần mềm TV của TV đó.

Bật bằng Wi-Fi

Nếu số kiểu của cả hai TV đều kết thúc bằng số tám, ví dụ (kích thước màn hình) PFLxxx8, bạn có thể bật TV kia từ chế độ chờ bằng TV này. Đảm bảo chắc chắn rằng bạn đã bật cài đặt Bật bằng Wi-Fi ở TV kia.

Để bật chức năng Bật bằng Wi-Fi...

1 - Bấm **n**. chon Thiết lập và bấm OK.

2 - Chon Cài đặt mạng > Bật bằng Wi-Fi và chon Bật rồi bấm OK.

Nếu tất cả mọi điều kiện của cả hai TV đều thỏa mãn, bạn có thể dùng tính năng Nhiều phòng.

### 19.3 Sử dụng tính năng Nhiều phòng

### Lần đầu tiên sử dung

Nếu bạn lần đầu tiên khởi động tính năng Nhiều phòng, hãy bật cả hai TV.

Sau khi TV này kết nối với TV kia thì chiếc kia sẽ tự động xuất hiện trên menu Duyệt mạng ngay cả khi nó đang ở chế độ chờ.

### Truyền kênh TV theo dòng

Với tính năng Nhiều phòng, bạn có thể xem kênh TV hiện hành hoặc mở danh mục kênh của TV kia. Nếu bạn chọn một kênh trong danh mục, TV kia cũng sẽ chuyển sang kênh mà ban chọn. Nếu TV kia có phím chuyển kênh vệ tinh tích hợp với các kênh cài đặt sẵn hoặc có ổ đĩa cứng (HDD) đã kết nối với bản ghi\*, bạn cũng có thể xem các kênh hay bản ghi trên TV này. Bạn không thể chuyển kênh trong khi TV kia đang thu hình, đang ở chế độ tạm dừng TV hoặc đang dùng Skype.

Để xem một kênh TV từ TV khác . . .

1 - Đảm bảo TV kia đang ở chế độ chờ\* hoặc đang bật.

2 - Trên TV này, bấm **van** SOURCES, chon Duyệt mang và bấm OK.

3 - Nếu TV vẫn chưa kết nối với mạng nội bộ của gia đình bạn thì việc cài đặt mạng sẽ bắt đầu diễn ra tự đông. Nếu TV đã kết nối với mang rồi, hãy chuyển sang bước 4.

4 - Trong menu Duyệt mang, chon tên của TV kia và bấm OK. Nếu bạn có vài TV trong nhà, có thể bạn muốn đổi tên của TV kia. Bạn có thể làm được điều này trên chính TV đó.

5 - Chọn bạn muốn xem gì từ TV kia. . .

• Để xem kênh hiện hành trên TV kia, chọn Kênh hiện tại và bấm OK.

• Để mở danh mục kênh trên TV kia, chon Xem TV và bấm ▶ (Phải).

• Để mở danh mục kênh vệ tinh trên TV kia, chọn Xem vệ tinh và bấm ▶ (Phải).

• Để mở danh mục bản ghi\* trên TV kia, chon Xem bản ghi và bấm (Phải).

• Ban có thể chuyển kênh bằng  $\equiv$  + và  $\equiv$   $\equiv$  -. Ban không thể chuyển kênh khi TV kia đang ghi âm, ở chế độ Tạm dừng TV hoặc đang dùng Skype.

\* Để bật TV kia từ chế độ chờ hoặc để xem bản ghi của TV đó từ HDD đã kết nối, cả hai TV bắt buộc phải có số kiểu kết thúc bằng số tám, ví dụ (kích thước màn hình) PFLxxx8.

### Tên TV

Để đổi tên TV . . . Bấm **A** > Thiết lập > Cài đặt mạng > Tên mạng TV.

# Cài đặt

#### 20.1

 $\overline{20}$ 

## Menu thiết lập

### Cài đặt nhanh hình ảnh và âm thanh

Với Cài đặt nhanh hình ảnh và âm thanh, bạn có thể cài đặt những thông số hình ảnh cơ bản ưa thích chỉ trong vài bước đơn giản. Những gì bạn đã cài đặt sẽ được lưu giữ trong Kiểu hình ảnh - Cá nhân. Bạn có thể quay lại những thông số hình ảnh ưa thích nếu một số cài đặt bị thay đổi. Bạn có thể cài đặt thông số hình ảnh ưa thích cho từng hoạt động của TV hoặc mỗi một thiết bị kết nối với TV.

Để trở lại cài đặt hình ảnh ưa thích, trong khi đang xem kênh TV, bấm  $\ddot{\mathbf{\nabla}}$ . Chon Kiểu hình ảnh và chon Cá nhân.

Để thiết lập Cài đặt hình ảnh nhanh. . .

1 - Bấm **A**, chon Thiệt lập và bấm OK.

**2 -** Chọn Cài đặt nhanh hình ảnh và âm thanh và bấm OK. Đi qua các bước và kết thúc.

Để biết thêm thông tin, bấm <sup>-</sup> Từ khóa và tra cứu Kiểu hình ảnh.

### Cài đặt TV

Trong menu Cài đặt TV, bạn có thể thiết lập tất cả cài đặt. Mục Cài đặt chung trong menu chứa một tập hợp các cài đặt chẳng hạn như Ngôn ngữ menu, Bộ hẹn giờ ngủ, Tắt bộ hẹn giờ, Truy cập phổ biến và nhiều chức năng khác.

Để biết thêm thông tin, bấm – Từ khóa và tra cứu chủ đề bạn cần.

### Tìm kiếm kênh

Với Tìm kiếm kênh, bạn có thể cập nhật danh sách kênh hiện hành và các kênh có khả năng mới tìm thấy sẽ được thêm vào danh sách kênh. Bạn cũng có thể đặt lại tất cả các kênh. Việc cập nhật kênh hoặc đặt lại kênh có thể mất một khoảng thời gian nhất định.

Bấm  $\rightarrow$  Từ khóa và tra cứu Kênh, cập nhật hoặc Kênh, cài đặt lại.

### Cài đặt kênh

Trong menu Cài đặt kênh, bạn có thể cài đặt ngôn ngữ ưa thích của bạn hoặc cài đặt Giảm thính giác và Mô tả âm thanh cho những người bị khiếm khuyết về thính giác và thị giác. Bạn có thể đặt đánh giá độ tuổi để ngăn không cho trẻ em xem chương trình đã được xếp hạng và cài đặt hoặc thay đổi Mã khóa trẻ em của bạn. Bạn có thể bật chức năng Cập nhật kênh tự động, kiểm tra việc nhận kỹ thuật số và cài đặt kênh analogue thủ công.

#### Ngôn ngữ

Bấm – Từ khóa và tra cứu Ngôn ngữ âm thanh hoặc Phụ đề.

Truy cập phổ biến

Bấm – Từ khóa và tra cứu Truy cập phổ biến để biết những chức năng dành cho người dùng khiếm thính và khiếm thị.

Cài đặt kênh

Bấm  $\rightarrow$  Từ khóa và tra cứu Câp nhật kênh tư động hoặc Thông báo cập nhật kênh. Bạn cũng nên tra cứu Cài đặt thủ công để cài đặt kênh analogue hoặc DVB để chuyển kết nối ăng-ten.

Khóa trẻ em

Bấm <sup>-</sup> Từ khóa và tra cứu Khoá trẻ em.

### Kết nối với mang

Bấm – Từ khóa và tra cứu Mang, không dây hoặc Mạng, có dây.

### Cài đặt mang

Bấm <sup>-</sup> Từ khóa và tra cứu Mang, cài đặt.

### Cập nhật phần mềm

Bấm  $\rightarrow$  Từ khóa và tra cứu Phần mềm, cập nhật Internet hoặc Phần mềm, cập nhật USB.

### Cài đặt phần mềm

Bấm <sup>-</sup> Từ khóa và tra cứu Phần mềm, phiên bản hiện tại.

63

### Xem demo

Với Minh họa trong menu Chính, bạn có thể xem video minh họa của một số tính năng chất lượng hình ảnh trên TV.

#### Kiểm soát hoạt động

TV giám sát chất lượng hình ảnh sắp xuất hiện, mức độ chuyển động của hình ảnh, cảnh sáng hoặc tối cũng như điều kiện ánh sáng trong phòng. Với những giá trị này,TV sẽ điều chỉnh hình ảnh sao cho kết quả trình chiếu tốt nhất.

### 20.2 Hình ảnh

### Kiểu hình ảnh

Để điều chỉnh hình ảnh dễ dàng, ban có thể chọn cài đặt định sẵn với Kiểu hình ảnh.

**1 -** Khi xem một kênh TV, hãy bấm để mở menu.

**2 -** Chọn Kiểu hình ảnh và bấm OK.

Có sẵn các Kiểu hình ảnh sau . . .

- Cá nhân là những cài đặt ưa thích mà bạn đã cài trong Cài đặt hình ảnh nhanh
- Sống động Lý tưởng khi xem ban ngày
- Tự nhiên Cài đặt hình ảnh tự nhiên
- Tiêu chuẩn Cài đặt theo tiêu chuẩn gốc
- Phim Lý tưởng để xem phim
- Hình ảnh Lý tưởng khi xem hình ảnh

Điều chỉnh Kiểu hình ảnh

Bạn có thể chỉnh Kiểu hình ảnh . . .

- **1** Chọn kiểu và bấm OK.
- 2 Bấm **A** rồi chon Thiết lập rôi bấm OK.
- **3** Chọn Cài đặt TV, điều hướng tới cài đặt cá nhân và điều chỉnh thông số cài đặt này.
- 4 Bấm **←**, lặp lại nếu cần, để đóng menu.

Để quay lại giá trị Kiểu hình ảnh gốc . . .

**1 -** Bấm rồi chọn Thiết lập rồi bấm OK.

**2 -** Chọn Cài đặt TV > Hình ảnh > Kiểu hình ảnh và chọn kiểu mà bạn muốn đặt lại.

**3 -** Bấm Kiểu khôi phục. Kiểu được đặt lại.

Để biết thêm thông tin về điều chỉnh cài đặt hình ảnh cá nhân, bấm - Từ khóa và tra cứu Hình ảnh.

### Sống động

Nếu Kiểu hình ảnh bị chuyển ngược trở lại Sống động mỗi lần bạn bật TV thì điều này có nghĩa là nơi sử dụng TV đã được cài đặt là Cửa hàng. Cài đặt này được thiết kế để phục vụ mục đích quảng cáo TV tại cửa hàng. Để cài đặt TV nhằm Sử dụng tại nhà . . .

- 1 Bấm **A** rồi chọn Thiệt lập rôi bấm OK.
- **2** Chọn Cài đặt TV > Cài đặt chung > Vị trí và bấm OK.
- **3** Chọn Nhà và bấm OK.
- 4 Bấm <del>←</del>, lặp lại nếu cần, để đóng menu.

### Cài đặt hình ảnh

#### Màu

Với Màu, bạn có thể chỉnh độ bão hòa màu của hình ảnh.

Để chỉnh màu . . .

- 1 Bấm **A** rồi chọn Thiết lập rồi bấm OK.
- **2** Chọn Cài đặt TV > Hình ảnh > Màu.
- 3 Bấm ▶ (phải) và chỉnh giá trị bằng ▲ (lên) hoặc ▼ (xuống).
- 4 Bấm ↔, lặp lại nếu cần, để đóng menu.

### Độ tương phản

Với Độ tương phản, bạn có thể chỉnh độ tương phản của hình ảnh. Nếu bạn đang xem hình ảnh 3D, cài đặt này được chuyển sang Độ tương phản 3D.

Để điều chỉnh độ tương phản . . .

- **1** Bấm rồi chọn Thiết lập rồi bấm OK.
- **2** Chọn Cài đặt TV > Hình ảnh > Độ tương phản.
- 3 Bấm ▶ (phải) và chỉnh giá trị bằng ▲ (lên)

hoặc ▼ (xuống).

4 - Bấm ←, lặp lại nếu cần, để đóng menu.

#### Độ sắc nét

Với Độ sắc nét, bạn có thể chỉnh mức độ sắc nét tới chi tiết nhỏ của hình ảnh.

Để điều chỉnh độ sắc nét . . .

- **1** Bấm rồi chọn Thiết lập rồi bấm OK.
- **2** Chọn Cài đặt TV > Hình ảnh > Độ sắc nét.
- 3 Bấm ▶ (phải) và chỉnh giá trị bằng ▲ (lên) hoặc ▼ (xuống).
- 4 Bấm <del>←</del>, lặp lại nếu cần, để đóng menu.

#### Cài đặt hình ảnh nâng cao

#### Cài đặt màu

#### Nâng cao màu sắc

Với Nâng cao màu sắc, bạn có thể nâng cao độ mạnh của màu và các chi tiết có màu sáng.

Để điều chỉnh mức đô . . .

**1 -** Bấm rồi chọn Thiết lập rồi bấm OK.

**2 -** Chọn Cài đặt TV > Hình ảnh > Nâng cao > Màu sắc > Nâng cao màu sắc.

**3 -** Bấm (phải) và chọn Tối đa, Trung bình, Tối thiểu hoặc Tắt.

4 - Bấm ←, lặp lại nếu cần, để đóng menu.

#### Nhiệt độ màu

Với Nhiệt độ màu, bạn có thể cài đặt hình ảnh tới một nhiệt đô màu đã định hoặc chọn Tùy chỉnh để tư cài đặt thông số nhiệt độ màu với Nhiệt độ màu tùy chỉnh. Nhiệt độ màu và Nhiệt độ màu tùy chỉnh là những cài đặt được thiết kế dành cho người dùng chuyên nghiệp.

Để chọn cài đặt sẵn. . .

**1 -** Bấm rồi chọn Thiết lập rồi bấm OK.

**2 -** Chọn Cài đặt TV > Hình ảnh > Nâng cao > Màu > Nhiệt độ màu.

**3 -** Bấm (phải) và chọn Bình thường, Ấm hoặc Lạnh. Chọn Tùy chỉnh nếu bạn muốn tự cài đặt nhiệt độ màu. 4 - Bấm **←**, lặp lại nếu cần, để đóng menu.

Nhiệt độ màu tùy chỉnh

Với Nhiệt độ màu tùy chỉnh, bạn có thể tự mình cài đặt nhiệt độ màu. Để đặt Nhiệt độ màu tùy chỉnh, đầu tiên, hãy chọn Tùy chỉnh trong cài đặt Nhiệt độ màu để menu Nhiệt độ màu tùy chỉnh trở thành sẵn dùng. Nhiệt độ màu tùy chỉnh là cài đặt được thiết kế dành cho người dùng chuyên nghiệp.

Để đặt nhiệt độ màu tuỳ chỉnh . . .

- **1** Bấm rồi chọn Thiết lập rồi bấm OK.
- **2** Chọn Cài đặt TV > Hình ảnh > Nâng cao > Màu
- > Nhiệt độ màu tùy chỉnh.
- **3** Bấm (phải).
- **4** Chọn một cài đặt bằng các phím mũi tên.
- **5** Bấm OK để xác nhận cài đặt.
- 6 Bấm ←, lặp lại nếu cần, để đóng menu.

#### Cài đặt độ tương phản

#### Chế độ tương phản

Với Chế độ tương phản, bạn có thể cài đặt mức độ tương phản mà tại đó lượng điện năng tiêu tốn có thể giảm xuống nhờ giảm cường đô sáng của màn hình. Hãy chon mức độ tương phản sao cho mức độ tiêu tốn điện năng là tối ưu nhất hoặc sao cho hình ảnh đẹp nhất.

Để điều chỉnh mức đô . . .

**1 -** Bấm rồi chọn Thiết lập rồi bấm OK.

**2 -** Chọn Cài đặt TV > Hình ảnh > Nâng cao > Độ tương phản > Chế độ tương phản.

**3 -** Bấm (phải) và chọn H.ảnh Tốt nhất, Nguồn Tốt

nhất, Chuẩn hoặc Tắt. 4 - Bấm **←**, lặp lại nếu cần, để đóng menu.

#### Đô tương phản đông

Với Độ tương phản động, bạn có thể cài đặt tới mức độ mà ở đó TV sẽ tự động làm nổi bật các chi tiết ở vùng tối, vùng sáng vừa và vùng sáng của hình ảnh.

Để điều chỉnh mức đô . . .

1 - Bấm **n** rồi chọn Thiệt lập rôi bấm OK.

**2 -** Chọn Cài đặt TV > Hình ảnh > Nâng cao > Độ tương phản > Độ tương phản động.

**3 -** Bấm (phải) và chọn Tối đa, Trung bình, Tối thiểu hoặc Tắt.

4 - Bấm <del>←</del>, lặp lại nếu cần, để đóng menu.

#### Độ sáng

Với Độ sáng, bạn có thể cài đặt mức độ sáng tối của tín hiệu hình ảnh. Độ sáng là cài đặt được thiết kế dành cho người dùng chuyên nghiệp. Chúng tôi khuyên người dùng không chuyên nghiệp nên điều chỉnh độ sáng tối của hình ảnh bằng cài đặt Độ tương phản.

Để điều chỉnh mức đô . . .

- 1 Bấm **n** rồi chọn Thiệt lập rôi bấm OK.
- **2** Chọn Cài đặt TV > Hình ảnh > Nâng cao > Độ tương phản > Độ sáng.

3 - Bấm ▶ (phải) và chỉnh giá trị bằng ▲ (lên) hoặc ▼ (xuông).

4 - Bấm ↔, lặp lại nếu cần, để đóng menu.

#### Độ tương phản video

Với Độ tương phản video, bạn có thể giảm phạm vi mức độ tương phản của video. Độ tương phản video là cài đặt dành cho người dùng chuyên nghiệp.

Để điều chỉnh mức đô . . .

**1 -** Bấm rồi chọn Thiết lập rồi bấm OK. **2 -** Chọn Cài đặt TV > Hình ảnh > Nâng cao > Độ tương

phản > Độ tương phản của video. 3 - Bấm ▶ (phải) và chỉnh giá trị bằng ▲ (lên)

hoặc ▼ (xuống).

4 - Bấm ↔, lặp lại nếu cần, để đóng menu.

#### Bộ cảm biến ánh sáng

Bộ cảm biến ánh sáng tự động điều chỉnh các cài đặt hình ảnh và Ambilight sao cho phù hợp với điều kiện ánh sáng trong phòng. Bạn có thể bật hoặc tắt Bộ cảm biến ánh sáng.

Để bật hoặc tắt . . .

1 - Bấm **A** rồi chọn Thiệt lập rôi bấm OK.

**2 -** Chọn Cài đặt TV > Hình ảnh > Nâng cao > Độ tương phản > Bộ cảm biến ánh sáng.

- **3** Bấm (phải) và chọn Bật hoặc Tắt.
- 4 Bấm ←, lặp lại nếu cần, để đóng menu.

#### Gamma

Với Gamma, bạn có thể cài đặt thông số phi tuyến tính cho độ chói và độ tương phản của hình ảnh. Gamma là cài đặt được thiết kế dành cho người dùng chuyên nghiệp.

Để điêu chỉnh mức đô . . .

**1 -** Bấm rồi chọn Thiết lập rồi bấm OK. **2 -** Chọn Cài đặt TV > Hình ảnh > Nâng cao > Độ tương phản > Gamma.

3 - Bấm ▶ (phải) và chỉnh giá trị bằng ▲ (lên)

hoặc ▼ (xuông).

4 - Bấm <del>←</del>, lặp lại nếu cần, để đóng menu.

Cài đặt độ sắc nét

#### Độ phân giải cực cao

Với Độ phân giải cực cao, bạn có thể bật chức năng độ sắc nét cao ở đường viền và đường bo góc của hình ảnh.

Để bật hoặc tắt . . .

**1 -** Bấm rồi chọn Thiết lập rồi bấm OK.

**2 -** Chọn Cài đặt TV > Hình ảnh > Nâng cao > Độ sắc nét > Độ phân giải cực cao.

- **3** Bấm (phải) và chọn Bật hoặc Tắt.
- 4 Bấm ←, lặp lại nếu cần, để đóng menu.

#### Giảm nhiễu

Với Giảm nhiễu, bạn có thể lọc và giảm bớt mức độ nhiễu của hình ảnh.

Để chỉnh giảm nhiễu . . .

**1 -** Bấm rồi chọn Thiết lập rồi bấm OK.

**2 -** Chọn Cài đặt TV > Hình ảnh > Nâng cao> Độ sắc nét > Giảm nhiễu.

**3 -** Bấm (phải) và chọn Tối đa, Trung bình, Tối thiểu hoặc Tắt.

4 - Bấm ↔, lặp lại nếu cần, để đóng menu.

#### Công cụ nén MPEG

Với Công cụ nén MPEG, bạn có thể làm mượt những chỗ chuyển tiếp kỹ thuật số của hình ảnh. Xảo ảnh MPEG chủ yếu có thể nhìn thấy được ở dạng khối nhỏ hoặc viền răng cưa trong hình ảnh.

Để giảm xảo ảnh MPEG . . .

- **1** Bấm rồi chọn Thiết lập rồi bấm OK.
- **2** Chọn Cài đặt TV > Hình ảnh > Nâng cao> Độ sắc nét
- > Công cụ nén MPEG.

**3 -** Bấm (phải) và chọn Tối đa, Trung bình, Tối

thiểu hoặc Tắt.

4 - Bấm ←, lặp lại nếu cần, để đóng menu.

#### Cài đặt chuyển động

#### Chuyển động tự nhiên HD

Với HD Natural Motion, bạn có thể giảm mức độ giật của chuyển động, có thể nhìn thấy được trong phim trên TV.

Để chỉnh mức đô giật của chuyển đông . . .

**1 -** Bấm rồi chọn Thiết lập rồi bấm OK.

**2 -** Chọn Cài đặt TV > Hình ảnh > Nâng cao > Chuyển động > Chuyển động tự nhiên HD.

**3 -** Bấm (phải) và chọn Tối đa, Trung bình, Tối thiểu hoặc Tắt.

4 - Bấm ←, lặp lại nếu cần, để đóng menu.

### Trò chơi hoặc máy vi tính

Bạn có thể chuyển TV sang cài đặt hình ảnh lý tưởng để chơi game hoặc sử dụng TV như màn hình máy tính. Có nhiều cài đặt khác nhau cho Trò chơi hoặc Máy vi tính. Nếu thiết bị có bộ kiểu đúng trong menu Nguồn - Trò chơi giải trí hoặc Máy vi tính - TV sẽ tự động chuyển sang cài đặt lý tưởng khi bạn bật thiết bị đó. Nếu bạn chuyển cài đặt bằng tay, đừng quên tắt thiết bị này khi bạn chuyển sang xem TV hoặc chuyển sang dùng một thiết bị khác có kết nối với TV.

Để chuyển cài đặt theo cách thủ công . . .

**1 -** Bấm rồi chọn Thiết lập rồi bấm OK.

**2 -** Chọn Cài đặt TV > Hình ảnh > Nâng cao > Kiểu cách hoạt động.

**3 -** Chọn Trò chơi, Máy vi tính hoặc TV. Cài đặt TV sẽ quay lại cài đặt hình ảnh để xem TV.

4 - Bấm **←**, lặp lại nếu cần, để đóng menu.

### Vị trí

Nếu TV được đặt ở cửa hàng, bạn có thể cài đặt TV hiển thị biểu ngữ quảng cáo của cửa hàng. Kiểu hình ảnh sẽ tự động được cài đặt thành Sống động. Chức năng Tắt bộ hẹn giờ tự động sẽ được tắt.

Để cài đặt TV thành vị trí Cửa hàng . . .

- **1** Bấm rồi chọn Thiết lập và bấm OK.
- **2** Chọn Cài đặt TV > Cài đặt chung > Vị trí và bấm OK.
- **3** Chọn Cửa hàng và bấm OK.

4 - Bấm <del>←</del>, lặp lại nếu cần, để đóng menu.

### 20.3 Âm thanh

### Kiểu âm thanh

Để điều chỉnh âm thanh dễ dàng, bạn có thể chọn cài đặt định sẵn với Kiểu âm thanh.

**1 -** Khi xem một kênh TV, hãy bấm để mở menu.

**2 -** Chọn Kiểu âm thanh và bấm OK.

Các Kiểu Âm thanh khác nhau . . .

• Cá nhân - Các lựa chọn cá nhân của bạn được thực hiện trong phần Cá nhân hóa âm thanh

- Gốc Tiêu chuẩn nhà máy
- Phim Lý tưởng để xem phim
- Âm nhạc Lý tưởng để nghe nhạc
- Trò chơi Lý tưởng để chơi trò chơi
- Tin tức Lý tưởng cho các bài phát biểu

Điều chỉnh Kiểu âm thanh

Bạn có thể điều chỉnh Kiểu âm thanh . . .

**1 -** Chọn kiểu và bấm OK.

2 - Bấm **n** rồi chọn Thiệt lập rôi bấm OK.

**3 -** Chọn Cài đặt TV, điều hướng tới cài đặt cá nhân và điều chỉnh thông số cài đặt này.

Bấm ← để đóng menu nhằm lưu trữ cài đặt của bạn.

Để trở về giá trị Kiểu âm thanh gốc . . .

- 1 Bấm **n** rồi chọn Thiệt lập rôi bấm OK.
- 2 Chọn Cài đặt TV > Âm thanh > Kiểu âm thanh và chọn kiểu mà bạn muốn đặt lại.

3 - Bấm - Kiểu khôi phục. Kiểu được đặt lại.

Bấm – Từ khóa và tra cứu Âm thanh để điều chỉnh cài đặt âm thanh cá nhân.

### Cài đặt âm thanh

#### Trầm

Với Trầm, bạn có thể điều chỉnh mức độ âm thấp trong âm thanh.

Để điều chỉnh mức đô . . .

- **1** Bấm rồi chọn Thiết lập rồi bấm OK.
- **2** Chọn Cài đặt TV > Âm thanh > Trầm.
- 3 Bấm ▶ (phải) và chỉnh giá trị bằng ▲ (lên) hoặc ▼ (xuông).
- 4 Bấm <del>←</del>, lặp lại nếu cần, để đóng menu.

#### Cao

Với Cao, bạn có thể điều chỉnh mức độ âm cao trong âm thanh.

Để điều chỉnh mức đô . . .

1 - Bấm **A** rồi chọn Thiệt lập rồi bấm OK.

**2 -** Chọn Cài đặt TV > Âm thanh > Cao.

3 - Bấm ▶ (phải) và chỉnh giá trị bằng ▲ (lên)

hoặc ▼ (xuông).

4 - Bấm ←, lặp lại nếu cần, để đóng menu.

#### Chế độ âm thanh vòm

Với Chế độ âm thanh vòm, bạn có thể cài đặt hiệu ứng âm thanh của loa TV. Nếu ban chon Âm thanh vòm tuyệt hảo để xem 2D, TV sẽ tự động chuyển sang Âm thanh vòm tuyệt hảo 3D khi bạn bắt đầu xem 3D. Nếu bạn không muốn TV tư đông chuyển, chọn Tắt trong Âm thanh vòm 3D tự động.

Để thiết lập chế độ âm thanh vòm . . .

**1 -** Bấm rồi chọn Thiết lập rồi bấm OK.

**2 -** Chọn Cài đặt TV > Âm thanh > Chế độ âm thanh vòm.

**3 -** Bấm (phải) và chọn Âm thanh nổi, Âm thanh vòm tuyệt hảo hoặc Âm thanh vòm tuyệt hảo 3D. 4 - Bấm **←**, lặp lại nếu cần, để đóng menu.

#### 3D vòm tự động

Với 3D vòm tự động, bạn có thể chặn TV tự động chuyển sang Incredible surround 3D khi TV được chuyển sang 3D.

Để bật hoặc tắt . . .

- 1 Bấm **n** rồi chọn Thiết lập rôi bấm OK.
- **2** Chọn Cài đặt TV > Âm thanh > 3D vòm tự động.
- **3** Bấm (phải) và chọn Bật hoặc Tắt.
- 4 Bấm ↔, lặp lại nếu cần, để đóng menu.

#### Âm lượng tai nghe

Với Âm lượng tai nghe, bạn có thể cài đặt âm lượng của từng tai nghe kết nối riêng biệt.

Để điều chỉnh âm lượng . . .

- 1 Bấm  $\spadesuit$  và chọn Âm lượng tai nghe trong thanh menu.
- 2 Bấm ▲ (lên) hoặc ▼ (xuông) để điệu chỉnh âm lượng.
- 3 Bấm <del>←</del>, lặp lại nếu cần, để đóng menu.

#### Loa TV

Bạn có thể chuyển âm thanh TV tới thiết bị âm thanh kết nối - Hệ thống Rạp hát Tại gia hoặc hệ thống âm thanh. Với Loa TV, hãy chọn nơi bạn muốn nghe âm thanh TV và cách bạn muốn điều khiển nó.

• Nếu chọn Tắt, bạn vĩnh viễn tắt loa của TV.

• Nếu chọn Loa TV, loa TV luôn luôn bật.

Với thiết bị âm thanh kết nối với HDMI CEC, bạn có thể dùng một trong các cài đặt EasyLink.

• Nếu bạn chọn EasyLink, TV sẽ chuyển âm thanh của TV tới thiết bị âm thanh. TV sẽ tắt loa TV khi thiết bị đang phát âm thanh.

• Nếu bạn Tự khởi động EasyLink, TV sẽ bật thiết bị âm thanh, chuyển âm thanh của TV đến thiết bị và tắt loa TV.

Khi chọn EasyLink hoặc Tư khởi động EasyLink, ban vẫn có thể chuyển sang loa TV hoặc loa thiết bị trong menu Hình ảnh và âm thanh.

Để thiết lập loa TV . . .

1 - Bấm **n** rồi chọn Thiệt lập rôi bấm OK.

**2 -** Chọn Cài đặt TV > Âm thanh > Đầu ra âm thanh > Loa TV.

3 - Bấm ↔, lặp lại nếu cần, để đóng menu.

Để chuyển loa trực tiếp . . .

1 - Trong khi xem TV, bấm  $\ddot{\mathbf{\Sigma}}$ .

**2 -** Chọn Loa và chọn TV hoặc Bộ khuếch đại (thiết bị âm thanh).

3 - Bấm ←, lặp lại nếu cần, để đóng menu.

#### Cài đặt âm thanh nâng cao

#### Tự động điều chỉnh âm lượng

Với Tự động điều chỉnh âm lượng, bạn có thể cài đặt TV tự động cân bằng âm lượng trong trường hợp âm thanh khác biệt đột ngột. Thông thường vào đầu quảng cáo hoặc khi bạn đang chuyển đổi kênh.

Để bật hoặc tắt . . .

**1 -** Bấm rồi chọn Thiết lập rồi bấm OK.

- **2** Chọn Cài đặt TV > Âm thanh > Nâng cao > Tự động điều chỉnh âm lượng.
- **3** Bấm (phải) và chọn Bật hoặc Tắt.
- 4 Bấm <del>←</del>, lặp lại nếu cần, để đóng menu.

#### Âm lượng delta

Chỉ dành cho TV analog và nguồn HDMI.

Âm lượng delta là điều chỉnh âm thanh chính xác dành cho kênh cá nhân. Với Âm lượng delta, bạn có thể tăng âm lượng cho các kênh có tín hiệu âm thanh yếu hơn

hoặc giảm âm lượng cho các kênh có tín hiệu âm thanh mạnh hơn. Cài đặt sẽ được lưu trữ cho các kênh nhất định. Loa TV phải được đặt là "Bật".

#### Clear sound

Với Clear Sound, bạn có thể cải thiện âm thanh cho bài phát biểu. Lý tưởng cho các chương trình tin tức. Bạn có thể bật hoặc tắt chế độ cải tiến lời nói này.

Để bật hoặc tắt . . .

- **1** Bấm rồi chọn Thiết lập rồi bấm OK.
- **2** Chọn Cài đặt TV > Âm thanh > Nâng cao > Clear Sound.
- **3** Bấm (phải) và chọn Bật hoặc Tắt.
- 4 Bấm <del>←</del>, lặp lại nếu cần, để đóng menu.

#### HDMI ARC

Nếu không cần Kênh Trả Lại Âm Thanh (ARC) trên bất kỳ kết nối nào của HDMI, bạn có thể tắt tín hiệu ARC.

Để biết thêm thông tin, bấm – Từ khóa và tra cứu HDMI ARC.

Định dạng âm thanh đầu ra

Với Định dạng âm thanh đầu ra, bạn có thể cài đặt tín hiệu âm thanh đầu ra của TV để phù hợp với khả năng xử lý âm thanh của Hệ thống Rạp hát Tại gia của bạn.

Để biết thêm thông tin, bấm – Từ khóa và tra cứu Định dạng âm thanh đầu ra.

#### Cân bằng âm thanh đầu ra

Với Cân bằng âm thanh đầu ra, bạn có thể cân bằng âm lượng âm thanh của Hệ thống Rạp hát Tại gia với âm lượng của TV khi bạn chuyển đổi với nhau.

Để biệt thêm thông tin, bấm – Từ khóa và tra cứu Cân bằng âm thanh đầu ra.

#### Trễ âm thanh đầu ra

Nếu bạn đặt độ Trễ âm thanh đầu ra trên Hệ thống Rạp hát Tại gia, để đồng bộ hóa âm thanh với hình ảnh, bạn phải tắt độ Trễ âm thanh đầu ra trên TV.

Để biệt thêm thông tin, bấm – Từ khóa và tra cứu Trễ âm thanh đầu ra.

#### Bù âm thanh đầu ra

Nếu bạn không thể đặt độ trễ trên Hệ thống Rạp hát Tại gia, bạn có thể đặt độ trễ trên TV với Bù âm thanh đầu ra.

Để biết thêm thông tin, bấm – Từ khóa và tra cứu Bù âm thanh đầu ra.

### Vị trí TV

Là một phần của quá trình cài đặt đầu tiên, cài đặt này được đặt hoặc Trên chân đế TV hoặc Treo trên tường. Nếu sau đó bạn đã thay đổi vị trí của TV, hãy điều chỉnh cài đặt này cho phù hợp để tái tạo âm thanh tốt nhất.

1 - Bấm **A** rồi chọn Thiệt lập rôi bấm OK.

2 - Chọn Cài đặt TV > Cài đặt chung > Vị trí TV và bấm OK.

3 - Chọn Trên chân đế TV hoặc Treo trên tường và bấm OK.

4 - Bấm →, lặp lại nếu cần, để đóng menu.

### 20.4 Ambilight

### Kiểu cách Ambilight

Ambilight có thể có chế độ cài đặt sẵn hoặc chế độ tĩnh. Với chế độ cài đặt sẵn, TV sẽ theo màu sắc của hình ảnh trên màn hình.

Với Tĩnh, Ambilight có màu tĩnh không đổi. Bạn có thể tự tạo màu tĩnh Ambilight.

Để chon kiểu cách Ambilight . . .

- **1** Bấm và bấm OK.
- **2** Chọn Kiểu cách Ambilight.

**3 -** Chọn một trong những kiểu cài đặt sẵn hoặc Tắt.

Bạn cũng có thể chọn kiểu cách Ambilight trong menu cài đặt TV.

- 1 Bấm **n** rồi chọn Thiệt lập rôi bấm OK.
- **2** Chọn Cài đặt TV > Ambilight > Kiểu cách Ambilight.
- **3** Chọn một trong những kiểu cài đặt sẵn hoặc Tắt.
- 4 Bấm ↔, lặp lại nếu cần, để đóng menu.

### Để chọn màu tĩnh . . .

- 1 Bấm **n** rồi chọn Thiệt lập rôi bấm OK.
- **2** Chọn Cài đặt TV > Ambilight > Kiểu cách Ambilight > Tĩnh và bấm OK.
- **3** Chọn màu từ bảng màu. Bấm OK để xác nhận.
- 4 Bấm **←**, lặp lại nếu cần, để đóng menu.

### Cài đặt Ambilight

#### Độ sáng Ambilight

Với Độ sáng Ambilight, bạn có thể đặt mức độ sáng của Ambilight.

Để điều chỉnh mức đô . . .

- **1** Bấm và bấm OK.
- **2** Chọn Độ sáng Ambilight.
- 3 Bấm OK và điều chỉnh giá tri ▲ (lên) hoặc ▼ (xuông).

Bạn cũng có thể chọn kiểu cách Ambilight trong menu cài đặt TV.

- 1 Bấm **A** rồi chon Thiết lập rôi bấm OK.
- **2** Chọn Cài đặt TV > Ambilight > Độ sáng.
- 3 Bấm OK và điệu chỉnh giá tri ▲ (lên) hoặc ▼ (xuông).
- **4** Bấm , lặp lại nếu cần, để đóng menu.

#### Độ bão hòa Ambilight

Với Độ bão hòa Ambilight, bạn có thể đặt mức độ bão hòa của Ambilight.

Để điều chỉnh mức đô . . .

- 1 Bấm **A** rồi chọn Thiết lập và bấm OK.
- **2** Chọn Cài đặt TV > Ambilight > Độ bão hòa.
- 3 Bấm OK và điệu chỉnh giá tri ▲ (lên) hoặc ▲ (xuống).
- 4 Bấm ←, lặp lại nếu cần, để đóng menu.

#### Ambilight+hue

#### Những thứ bạn cần

Với Ambilight+hue, bạn có thể cài đặt đèn Philips hue theo màu sắc Ambilight của TV. Đèn Philips hue sẽ mở rộng hiệu ứng Ambilight khắp gian phòng. Nếu bạn chưa có đèn Philips hue, hãy mua Bộ khởi động Philips hue (bao gồm bridge hue và 3 bóng đèn hue) rồi cài đặt bóng đèn với bridge. Bạn có thể mua thêm bóng đèn Philips hue riêng.

Để cài đặt Ambilight+hue trên TV, ban cần...

- một bridge Philips hue
- một vài bóng đèn Philips hue
- TV này kết nối với mang gia đình của ban

Bạn có thể thiết lập Ambilight+hue hoàn chỉnh trên TV và không cần Ưng dụng Ambilight+hue. Nếu bạn tải về Ưng dụng Ambilight+hue miễn phí trên điện thoại thông minh hoặc máy tính bảng của bạn sau này, bạn có thể dùng Ứng dụng này để điều chỉnh một số cài đặt Ambilight+hue.

#### Cấu hình

#### Các bước cấu hình

Để cấu hình bóng đèn Philips hue thành bóng đèn Ambilight+hue, hãy thực hiện theo các bước trên những trang sau đây…

- **1** Mạng
- **2** Cầu nối hue
- **3** Bóng đèn hue
- **4** Cấu hình bóng đèn

#### Mạng

Trong bước đầu tiên này, bạn sẽ chuẩn bị cho TV để tìm Bridge Philips hue.

TV và bridge Philips hue phải dùng cùng một mạng. Kết nối bridge Philips hue với bộ định tuyến - bộ định tuyên của mang TV đang sử dụng. Bật bóng đèn hue.

Để bắt đầu cấu hình…

1 - Bấm  $\left(\Box\right)$  (Ambilight) và chon một trong các chế độ Ambilight định sẵn.

2 - Bấm **A** rồi chọn Thiệt lập rôi bấm OK.

**3 -** Chọn Cài đặt TV > Ambilight > Ambilight+hue và bấm OK.

**4 -** Chọn Ambilight+hue ở bước tiếp theo, chọn Bật và bấm OK.

**5 -** Chọn Cấu hình bóng đèn hue và bấm OK. Nếu TV được kết nối với mang gia đình của ban, nó sẽ bắt đầu tìm kiếm bridge Philips hue ngay lập tức. Nếu TV chưa được kết nối vào mang của ban, đầu tiên TV sẽ bắt đầu thiết lập mạng. Bạn phải kết nối TV với mang gia đình của ban.

Với TV kết nối với mạng của bạn, hãy vào trang Cầu nối hue.

Để biết thêm thông tin về kết nối TV với mang gia đình của bạn, bấm • Từ khóa và tra cứu Mạng, không dây.

#### Cầu nối hue

Trong bước tiếp theo, bạn sẽ nối kết TV với Bridge Philips hue.

TV chỉ có thể được nối kết với một bridge hue.

Để liên kết bridge hue…

**1 -** Khi TV kết nối vào mạng, nó sẽ hiển thị các bridge hue có sẵn. Nếu TV chưa tìm thấy bridge hue, bạn có thể chọn Quét lại và bấm OK.

Nếu TV tìm thấy cầu nối hue duy nhất ban có, chon Tiêp và bấm OK.

Nếu bạn có nhiều cầu nối hue, bấm ▲ (lên) hoặc ▼ (xuống) để chọn cầu nối hue mà bạn muốn dùng rồi chọn Tiếp và bấm OK.

**2 -** Sau khi bấm OK, bạn hãy đến Cầu nối Philips hue và bấm nút liên kết ở giữa thiết bị. Thao tác này sẽ liên kết cầu nối hue với TV. Thực hiện điều này trong vòng 30 giây. TV sẽ xác nhận nếu cầu nối hue được liên kết với TV.

**3 -** Ở xác nhận này, chọn OK và bấm OK.

Với cầu nối Philips hue nối kết với TV, hãy đến trang Bóng đèn hue.

#### Bóng đèn hue

Trong bước tiếp theo, bạn sẽ chọn Bóng đèn Philips hue phải theo Ambilight.

Bạn có thể chọn tối đa 9 bóng đèn Philips hue cho Ambilight+hue.

Để chọn bóng đèn cho Ambilight+hue...

**1 -** Trong menu Cấu hình Ambilight+hue, chọn Bóng đèn hue và bấm OK.

**2 -** Đánh dấu các bóng đèn phải theo Ambilight. Để đánh dấu bóng đèn, chon tên bóng đèn và bấm OK.

**3 -** Khi bạn đã hoàn tất, chọn nút OK và bấm OK.

Với các bóng đèn được đánh dấu cho Ambilight+hue, hãy đến trang Cấu hình bóng đèn.

#### Cấu hình bóng đèn

Trong bước tiếp theo, bạn sẽ cấu hình mỗi Bóng đèn Philips hue.

Để cấu hình từng bóng đèn hue…

**1 -** Chọn tên bóng đèn trong menu Cấu hình Ambilight+hue và bấm OK. Bóng đèn bạn chọn sẽ nhấp nháy.

**2 -** Trước tiên, hãy xác định nơi bạn đặt bóng đèn so với TV. Cài đặt chính xác Góc sẽ chuyển màu Ambilight chính xác đến bóng đèn. Bấm  $( \Box )$  (lên) hoặc  $( \Box )$  (xuống) để điều chỉnh.

**3 -** Bấm (phải) để đặt khoảng cách.

**4 -** Thứ hai, cho biết Khoảng cách giữa bóng đèn và TV. Càng xa TV, màu Ambilight càng yếu. Bấm (D (lên) hoặc (xuống) để điều chỉnh.

**5 -** Bấm (phải) để đặt độ sáng.

**6 -** Cuối cùng, cài đặt Độ sáng của bóng đèn. Bấm (lên) hoặc (xuống) để điều chỉnh.

**7 -** Để dừng cấu hình bóng đèn, chọn OK và bấm OK.

**8 -** Trong menu Cấu hình Ambilight+hue, bạn có thể chọn tất cả bóng đèn và thực hiện tương tự.

**9 -** Khi tất cả bóng đèn Ambilight+hue được cấu hình, chọn Hoàn tất và bấm OK.

Ambilight+hue đã sẵn sàng để sử dùng.

Bạn luôn có thể thay đổi cấu hình Ambilight+hue sau đó. Để thay đổi cấu hình, bấm **(D** và chọn Thiệt lập > Cài đặt

#### Độ chìm

Với Độ chìm, bạn có thể điều chỉnh mức độ hiệu ứng Ambilight cho bóng đèn Ambilight+hue.

Để điều chỉnh Độ chìm Ambilight+hue…

1 - Bấm **n** rồi chọn Thiệt lập rôi bấm OK.

**2 -** Chọn Cài đặt TV > Ambilight > Ambilight+hue > Độ chìm và bấm OK.

- 3 Bấm ▲ (lên) hoặc ▼ (xuông) để điều chỉnh.
- 4 Bấm ←, lặp lại nếu cần, để đóng menu.

#### Thông tin

Trong Xem cấu hình, bạn có thể tham khảo cấu hình Ambilight+hue hiện tại. Với mạng bạn dùng thì bao nhiêu bóng đèn được kết nối, v.v.

Để xem cài đặt Ambilight+màu hiện tại...

**1 -** Bấm rồi chọn Thiết lập rồi bấm OK.

**2 -** Chọn Cài đặt TV > Ambilight > Ambilight+hue > Xem cấu hình và bấm OK.

**3 -** Chọn mục bạn muốn xem và bấm OK.

4 - Bấm  $\implies$  lặp lại nếu cần, để đóng menu.

Cài đặt Ambilight nâng cao

#### Màu tường

Với Màu tường, bạn có thể trung hòa ảnh hưởng của bức tường màu trên màu Ambilight. Chon màu tường phía sau TV và TV sẽ thay đổi màu Ambilight xuất hiện theo chủ định.

Để chon màu tường . . .

**1 -** Bấm rồi chọn Thiết lập rồi bấm OK.

**2 -** Chọn Cài đặt TV > Ambilight > Nâng cao > Màu tường.

**3 -** Chọn mẫu màu phù hợp với màu tường phía sau TV và bấm OK.

4 - Bấm ↔, lặp lại nếu cần, để đóng menu.

#### Tắt TV

Với Tắt TV, bạn có thể đặt Ambilight tắt ngay lập tức hoặc từ từ mờ dần khi bạn tắt TV. Mờ chậm dần sẽ giúp bạn có thời gian để bật đèn trong phòng khách của mình.

Để chon Tắt TV . . .

- **1** Bấm rồi chọn Thiết lập rồi bấm OK.
- **2** Chọn Cài đặt TV > Ambilight > Nâng cao > Tắt TV.
- **3** Chọn Làm mờ dần đến tắt hoặc Tắt lập tức.

4 - Bấm <del>←</del>, lặp lại nếu cần, để đóng menu.

#### Kiểu ánh sáng phòng chờ

Khi TV đang ở chế độ chờ, bạn có thể bật Ambilight và tạo hiệu ứng Ánh sáng phòng chờ trong phòng của mình.

- Để bật Ambilight khi TV đang ở chê độ chờ, bấm  $\Box$ .
- Để thay đổi phạm vi màu Ánh sáng phòng chờ, bấm  $\mathbb{C}$ lần nữa.
- $\cdot$  Để tắt Ánh sáng phòng chờ, bấm và giữ  $\circledB$  trong vài giây.

Bạn cũng có thể cài đặt phạm vi màu trong menu cài đặt TV.

- **1** Bật TV (từ chế độ Ánh sáng phòng chờ).
- **2** Bấm rồi chọn Thiết lập rồi bấm OK.
- **3** Chọn Cài đặt TV > Ambilight > Nâng cao > Kiểu Ánh sáng phòng chờ và bấm OK.
- **4** Chọn phạm vi màu mà bạn thích.
- 5 Bấm <del>←</del>, lặp lại nếu cần, để đóng menu.

#### MyRemote Loungelight

Với MyRemote Loungelight, bạn có thể cài đặt màu Ambilight bằng điện thoại thông minh hoặc máy tính bảng của bạn thông qua Philips TV Remote App. Bạn cần cài đặt Philips TV Remote App trên điện thoại thông minh hoặc máy tính bảng của bạn trước khi dùng Ứng dụng này để cài đặt màu. Ngoài ra, TV, điện thoại thông minh hoặc các thiết bị di động khác của bạn phải được liên kết với mạng chủ để dùng Philips TV Remote App.

1 - Nhấn **A** rồi chọn Thiết lập và nhấn OK.

**2 -** Chọn Cài đặt TV > Ambilight > Nâng cao > Ánh sáng nhe > MyRemote Loungelight.

Nếu TV được kết nối với thiết bị di động của bạn bằng Philips TV Remote App đã cài đặt, Ambilight thay đổi màu thông qua các thiết bị di động của bạn.

Nếu TV không được kết nối với thiết bị di động của bạn bằng Philips TV Remote App đã cài đặt, Ambilight hiển thị màu mặc định.

3 - Nhấn **↔**. lặp lại nếu cần, để đóng menu.

#### Phòng chờ light+hue

Nếu bạn đã cài đặt Ambilight+hue, bạn có thể cho phép bóng đèn hue theo Ánh sáng phòng chờ từ Ambilight. Đèn Philips hue sẽ mở rộng hiệu ứng Ánh sáng phòng chờ khắp gian phòng. Các bóng đèn hue sẽ bật và tự động cài đặt để theo Ánh sáng phòng chờ khi bạn cấu hình Ambilight+hue.

Để bật hoặc tắt bóng đèn hue…

- 1 Bấm **A** rồi chon Thiết lập rôi bấm OK.
- **2** Chọn Cài đặt TV > Ambilight > Nâng cao > Phòng chờ

light+hue.

- **3** Chọn Bật hoặc Tắt.
- 4 Bấm ↔, lặp lại nếu cần, để đóng menu.

## 20.5

# Truy cập phổ biến

### Bật

Với Truy cập phổ biến được bật, TV có thể được dùng cho người khiếm thính và khiếm thị.

### Bật

Nếu không bật Truy cập phổ biến trong khi cài đặt, ban vẫn có thể bật tùy chon này trong mục Thiệt lập. Để bật Truy cập phổ biến . . .

**1 -** Bấm rồi chọn Thiết lập rồi bấm OK.

**2 -** Chọn Cài đặt TV > Cài đặt chung > Truy cập phổ biến và bấm OK.

**3 -** Chọn Bật và bấm OK.

4 - Bấm <del>←</del>, lặp lại nếu cần, để đóng menu.

Với Truy cập chung được bật trong Thiết lập, tùy chọn Truy cập chung được thêm vào trong menu Tùy chọn.

### Khiếm thính

Bật

Các kênh TV kỹ thuật số có thể phát sóng bình luận âm thanh đặc biệt mô tả những gì đang xảy ra trên màn hình.

Để có thể cài đặt âm thanh và hiệu ứng dành cho người khiếm thị, trước tiên bạn phải bật Mô tả âm thanh. Ngoài ra, trước khi ban có thể bật Mô tả âm thanh, ban phải bật Truy cập chung.

Mô tả âm thanh

Với Mô tả âm thanh, bình luận của người kể chuyện được thêm vào âm thanh bình thường. Để bật bình luận (nếu có) . . .

**1 -** Với Truy cập chung được bật, bấm OPTIONS và chọn

Truy cập chung.

**2 -** Chọn Mô tả âm thanh và bấm OK .

**3 -** Chọn Tắt, Loa, Tai nghe hoặc Loa + tai nghe và bấm OK.

Bạn có thể kiểm tra xem bình luận âm thanh có sẵn hay không.

Trên menu Tùy chon, chọn Ngôn ngữ âm thanh và tra cứu ngôn ngữ âm thanh được đánh dấu là  $\circ^+$ .

#### Loa / Tai nghe

Với Loa / Tai nghe, ban có thể chọn nơi ban muốn nghe bình luận âm thanh.

Chỉ trên loa TV, chỉ trên tai nghe hoặc cả hai.

Để thiết lập Loa / Tai nghe . . .

- **1** Bấm rồi chọn Thiết lập và bấm OK.
- **2** Chọn Cài đặt kênh > Ngôn ngữ > Mô tả âm thanh > Loa / Tai nghe và bấm OK.
- **3** Chọn Loa, Tai nghe hoặc Loa + tai nghe và bấm OK.
- 4 Bấm ←, lặp lại nếu cần, để đóng menu.

### Khiếm thị

#### Âm lượng pha trộn

Bạn có thể pha trộn âm lượng của âm thanh thông thường với bình luận âm thanh.

Để pha trộn âm lượng . . .

**1 -** Bấm OPTIONS và chọn Truy cập phổ biến trong thanh menu.

- **2** Chọn Âm lượng pha trộn và bấm OK .
- 3 Dùng ▲ (lên) hoặc ▼ (xuống) để cài đặt thanh trượt.
- **4** Bấm OK để xác nhận.

#### Hiệu ứng âm thanh

Một số bình luận âm thanh có thể giữ thêm hiệu ứng âm thanh, chẳng hạn như âm thanh stereo hoặc âm thanh nhỏ dần.

Để bật Hiệu ứng âm thanh (nếu có) . . .

**1 -** Bấm rồi chọn Thiết lập và bấm OK.

**2 -** Chọn Cài đặt kênh > Ngôn ngữ > Mô tả âm thanh > Hiệu ứng âm thanh và bấm OK.

**3 -** Chọn Bật hoặc Tắt và bấm OK.

**4 -** Bấm , lặp lại nếu cần, để đóng menu.

### Lời nói

Bình luận âm thanh cũng có chứa phụ đề cho mỗi từ được nói ra.

Để bật phụ đề (nếu có) . . .

1 - Bấm **A** rồi chọn Thiết lập và bấm OK.

**2 -** Chọn Cài đặt kênh > Ngôn ngữ > Mô tả âm thanh > Lời nói và bấm OK.

- **3** Chọn Mô tả (âm thanh) hoặc Phụ đề và bấm OK.
- 4 Bấm ←, lặp lại nếu cần, để đóng menu.
## Âm bíp phím

Âm bíp phím phản hồi bằng âm thanh mỗi khi bạn bấm một phím trên bộ điều khiển từ xa. Âm lượng tiếng bíp là cố định.

Để bật Âm bíp phím . . .

1 - Bấm OPTIONS, chọn Truy cập phổ biến và bấm OK. 2 - Chọn Âm bíp phím và chọn Bật.

Nếu Truy cập phổ biến không xuất hiện trong menu Tùy chọn, hãy bật Truy cập phổ biến trong Thiết lập. Để biết thêm thông tin, bấm - Từ khóa và tra cứu Truy cập phổ biến.

# Đặc tính kỹ thuật

## 21.1

# Môi trường

## Tiết kiệm năng lượng

Cài đặt tiết kiệm bao gồm các cài đặt giúp bảo vệ môi trường. Trong khi ban đang xem các kênh TV, bấm  $\ddot{\mathbf{\Sigma}}$ , chọn Cài đặt tiết kiệm, rồi bấm OK.

Các cài đặt đang hoạt động được đánh dấu bằng  $\mathscr{I}$ . Bạn có thể đánh dấu hoặc bỏ đánh dấu mỗi cài đặt với phím OK.

Bấm ← một lân nữa để đóng Cài đặt tiệt kiệm.

## Tiết kiệm năng lượng

Kiểu hình ảnh này thiết lập hình ảnh, cùng với Ambilight, trong cài đặt có chủ ý với tùy chọn năng lượng lý tưởng nhất.

Để biết thêm thông tin, bấm – Từ khóa và tra cứu Kiểu hình ảnh.

## Tắt màn hình

Nếu chỉ nghe nhạc, bạn có thể tắt màn hình TV để tiết kiệm năng lượng.

Chọn Tắt màn hình và bấm OK. Để bật màn hình trở lại, bấm phím bất kỳ trên bộ điều khiển từ xa.

## Bộ cảm biến ánh sáng

Để tiết kiệm năng lượng, bộ cảm biến ánh sáng xung quanh tích hợp sẽ làm giảm độ sáng của màn hình TV khi ánh sáng xung quanh tối. Cảm biến ánh sáng tích hợp này sẽ tự động điều chỉnh hình ảnh, cùng với Ambilight, theo điều kiện ánh sáng của căn phòng.

## Tắt bộ hẹn giờ

Nếu bạn không bấm phím trên bộ điều khiển từ xa sau thời gian cài đặt sẵn, hoặc nếu TV không nhận được tín hiệu đầu vào hoặc lệnh điều khiển từ xa trong 10 phút, TV sẽ tự động tắt để tiết kiệm năng lượng.

Nếu ban sử dụng TV như màn hình hoặc dùng đầu thu kỹ thuật số để xem TV (Hộp cài đặt - STB) và bạn không sử dụng bộ điều khiển từ xa của TV, bạn nên hủy kích hoạt bộ hẹn giờ tắt tự động.

Ngoài Cài đặt tiết kiệm, TV của bạn còn được trang bị công nghệ thân thiện môi trường khi xét về mặt tiêu thu điện năng.

Tắt các thiết bị không hoạt động

Tắt các thiết bị tương thích EasyLink HDMI-CEC (Kiểm soát Người tiêu dùng Hàng điện tử) được kết nối nhưng không hoạt đông.

## Nhãn Năng lượng

Chỉ dành cho các khu vực có yêu cầu bắt buộc tiết kiệm năng lượng.

Nhãn Năng lượng cho biết lớp năng lượng hiệu quả của sản phẩm này. Lớp năng lượng hiệu quả của sản phẩm này càng xanh thì lượng điện năng tiêu thụ càng thấp. Trên nhãn, bạn có thể tìm thấy lớp năng lượng hiệu quả, mức tiêu thụ điện trung bình của sản phẩm này được dùng và tiêu thụ năng lượng trung bình trong 1 năm. Bạn cũng có thể tìm thấy các giá trị tiêu thụ điện năng cho sản phẩm này trên trang web của Philips dành cho quốc gia của bạn tại www.philips.com/TV

## Ngưng sử dung

Việc thải bỏ sản phẩm và pin cũ

Sản phẩm của bạn được thiết kế và sản xuất bằng các vật liệu và thành phần chất lượng cao, có thể tái chế và sử dung lai.

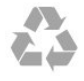

Khi biểu tượng thùng rác có vòng tròn dấu thập chéo này được đính kèm theo sản phẩm, thì có nghĩa là sản phẩm được kiểm soát theo Chỉ thị Châu Âu 2002/96/EC.

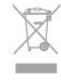

Hãy tìm hiểu về hệ thống thu gom phân loại các sản phẩm điện và điện tử tại địa phương.

Vui lòng thực hiện theo các quy định tại địa phương và không thải bỏ các sản phẩm cũ chung với rác thải sinh hoạt. Việc thải bỏ sản phẩm cũ đúng cách sẽ giúp phòng tránh các hậu quả xấu có thể xảy ra cho môi trường và sức khỏe con người.

Sản phẩm của bạn có kèm theo pin tuân thủ theo Chỉ thị Châu Âu 2006/66/EC, không được thải bỏ chung với rác thải sinh hoạt.

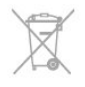

Hãy tìm hiểu các quy định tại địa phương về việc thu gom phân loại pin cũ, vì việc thải bỏ đúng cách sẽ giúp phòng tránh các hậu quả xấu có thể xảy ra cho môi trường và sức khỏe con người.

<span id="page-73-0"></span> $\overline{21}$ 

## 21.2 Thu nhận

- Đầu vào ăng-ten : 75 ohm đồng trục (IEC75)
- Dải dò sóng : Hyperband; S-Channel; UHF; VHF
- DVB : DVB-T;DVB-T2 (trên mặt đất, ăng-ten) COFDM 2K/8K; DVB-C (cáp) QAM
- Phát lại video analogue : NTSC; SECAM; PAL
- Phát lại video số : MPEG2 SD/HD (ISO/IEC 13818-2);
- MPEG4 SD/HD (ISO/IEC 14496-10)
- Phát lại âm thanh số (ISO/IEC 13818-3)

Lưu ý: Xem tất cả các quốc gia được chon trên bảng thông tin TV

## $\frac{1}{21.3}$ Màn hình

## Loại

- Kích thước màn hình theo đường chéo :
- 40PUT8509 : 102 cm / 40 inch
- 50PUT8509 : 127 cm / 50 inch
- 58PUT8509 : 147 cm / 58 inch
- Độ phân giải hiển thị gốc : 3840x2160p

## Độ phân giải đầu vào

## Định dạng video

Độ phân giải - Tần số làm tươi

- 480i 60 Hz
- 480p 60 Hz
- 576i 50 Hz
- 576p 50 Hz
- 720p 50 Hz, 60 Hz
- 1080i 50 Hz, 60 Hz
- 1080p 24 Hz, 25 Hz, 30 Hz, 50 Hz, 60 Hz
- 2160p 24 Hz, 25 Hz, 30 Hz (chỉ HDMI)

Định dạng máy vị tính

Độ phân giải (trong số những cái khác)

- 640 x 480p 60Hz
- 800 x 600p 60Hz
- 1024 x 768p 60Hz
- 1280 x 768p 60Hz
- 1360 x 765p 60Hz • 1360 x 768p - 60Hz
- 1280 x 1024p 60Hz
- 1920 x 1080p 60Hz

## 21.4 Điện năng

Các thông số kỹ thuật sản phẩm có thể thay đổi mà không thông báo trước. Để biết thêm chi tiết đặc điểm kỹ thuật của sản phẩm này, hãy xem [www.philips.com/support](http://www.philips.com/support)

Điện năng

- Nguồn điện : AC 110-240V +/-10%
- Nhiệt độ môi trường xung quanh : 5°C đến 40°C
- Tiêu thụ điện năng ở chế độ chờ : < 0.3W
- Tính năng tiết kiệm điện năng : Tiết kiệm năng lượng, Tắt màn hình, Tắt bộ hẹn giờ, Tắt các thiết bị không hoạt động.

Phân loại nguồn điện được ghi trên nhãn sản phẩm là mức tiêu thụ điện cho sản phẩm này trong quá trình sử dung bình thường tại nhà (IEC 62087 Ed.2). Phân loại nguồn điện tối đa, nằm trong dấu ngoặc đơn, được dùng cho an toàn điện (IEC 60065 Ed. 7,2).

## 21.5

# Kích thước và trọng lượng

40PUT8509

• không có chân đế TV: Rộng 900,5 mm - Cao 527,8 mm - Sâu 38,4 mm - Trọng lượng ±10,9 kg

• có chân đế TV: Rông 900,5 mm - Cao 587,5 mm - Sâu 213 mm - Trong lượng ±12,1 kg

50PUT8509 • không có chân đế TV: Rộng 1122,9 mm - Cao 662,2 mm - Sâu 38,9 mm - Trọng lượng ±16,4 kg

• có chân đế TV: Rộng 1122,9 mm - Cao 722,2 mm - Sâu 280 mm - Trọng lượng ±17,9 kg

58PUT8509 • không có chân đế TV: Rộng 1298,5 mm - Cao 768,9 mm - Sâu 38,4 mm - Trọng lượng ±24 kg

• có chân đế TV: Rộng 1298,5 mm - Cao 828,3 mm - Sâu 300 mm - Trọng lượng ±25,6 kg

## <span id="page-75-0"></span>21.6 Tính kết nối

Mặt sau TV

- Âm thanh Đầu vào (DVI đến HDMI): Đầu cắm mini stereo 3,5 mm
- CVBS: Âm thanh L/R, CVBS in, RGB
- YPbPr : Âm thanh L/R, Y Pb Pr, RGB
- Âm thanh đầu ra kỹ thuật số: Quang học
- Mạng LAN : RJ45

Mặt dưới TV

- 2x HDMI ARC
- $\cdot$  1x USB 2.0

Mặt bên TV

- 2x HDMI
- 1x USB 2.0
- Tai nghe: Đầu cắm mini stereo 3,5 mm

# 21.7 Âm thanh

• Công suất đầu ra (RMS @ 10% THD): 20 W

# 21.8 Đa phương tiện

Kết nối

- USB 2.0
- Ethernet LAN RJ-45\*
- Wi-Fi 802,11b/g/n (tích hợp)\*
- Hệ thống tệp USB được hỗ trợ • FAT 16, FAT 32, NTFS

Định dạng phát lại

• Chương trình : 3GP, AVCHD, AVI, MPEG-PS, MPEG-TS, MPEG-4, Matroska (MKV), Quicktime (MOV, M4V, M4A), Windows Media (ASF/WMV/WMA) • Bộ mã hóa Video : MPEG-1, MPEG-2, MPEG-4 Part 2, MPEG-4 Part 10 AVC (H264), VC-1, WMV9 • Bộ mã hóa Âm thanh : AAC, HE-AAC (v1/v2), AMR-NB, Dolby Digital, Dolby Digital Plus, DTS 2,0 + Digital Out™, MPEG-1/2/2.5 Layer I/II/III (bao gồm MP3), WMA (v2 to v9,2), WMA Pro (v9/v10) • Phụ đề : – Định dạng : SAMI, SubRip (SRT), SubViewer (SUB), MicroDVD (TXT), mplayer2 (TXT), TMPlayer (TXT) – Mã hóa ký tự : UTF-8, Trung Âu và Đông Âu (Windows-1250), Cyrillic (Windows-1251), Hy Lạp (Windows-1253), Thổ Nhĩ Kỳ (Windows-1254), Tây Âu (Windows-1252) • Bộ mã hóa Hình ảnh : JPEG • Giới hạn : – Tốc độ bit tổng cộng được hỗ trợ tối đa cho một tệp

phương tiện là 30 Mbps.

– Tốc độ bit tổng cộng được hỗ trợ tối đa cho một tệp phương tiện là 20 Mbps.

– MPEG-4 AVC (H.264) được hỗ trợ tới Mật độ Cao @ L4.1.

– VC-1 được hỗ trợ tới Mật độ Nâng cao @ L3.

Wi-Fi Certified Miracast™\*

TV này hỗ trợ các thiết bị WiDi 4.x.

Phần mềm máy chủ phương tiện được hỗ trợ (DMS)\*

- PC Microsoft Windows XP, Vista hoặc Windows 7
- Bạn có thể dùng bất kỳ phần mềm máy chủ phương tiện được chứng nhận DLNA® nào.
- Microsoft Windows Media Player
- Mac OS X

– Bạn có thể dùng bất kỳ phần mềm máy chủ phương tiện được chứng nhận DLNA® nào.

- Thiết bị di động
- Philips MyRemote iOS, Android

– Khả năng tương tác và hiệu suất có thể thay đổi, tùy thuộc vào khả năng của các thiết bị di động và phần mềm sử dụng.

Quy định ESD

Thiết bị này đáp ứng các tiêu chí hiệu suất A đối với ESD. Trong trường hợp thiết bị không phục hồi chế độ chia sẻ tệp do phóng tĩnh điện, cần có sự can thiệp của người dùng.

\* Chỉ dành cho Smart TV.

# Phần mềm

## $22.1$

<span id="page-76-0"></span> $\overline{22}$ 

# Cập nhật phần mềm

# Cập nhật từ USB

Có thể cần thiết phải cập nhật phần mềm TV. Bạn cần máy tính có kết nối Internet tốc độ cao và thiết bị lưu trữ USB để tải phần mềm lên TV. Dùng thiết bị bộ nhớ USB với dung lượng trống 256 MB. Hãy chắc chắn rằng đã tắt chế độ bảo vệ ghi.

**1 -** Bắt đầu cập nhật trên TV

Bấm **n**. chọn Thiệt lập và bấm OK.

Chọn Cập nhật phần mềm > USB và bấm OK.

**2 -** Xác định TV

Cắm thiết bị bộ nhớ USB vào một trong các kết nối USB của TV.

Chọn Bắt đầu và bấm OK. Tệp nhân dạng sẽ được ghi trên thiết bị bộ nhớ USB.

**3 -** Tải xuống phần mềm TV

Cắm thiết bị bộ nhớ USB vào máy tính của bạn.

Trên thiết bị bộ nhớ USB, xác định vị trí

tệp update.htm và bấm đúp chuột vào đó. Bấm Gửi ID.

Nếu phần mềm mới có sẵn, tiến hành tải xuống tệp .zip. Sau khi tải xuống, giải nén tệp và sao chép

tệp autorun.upg vào thiết bị bộ nhớ USB.

Không đặt tệp này vào trong thư mục.

**4 -** Cập nhật phần mềm TV

Cắm thiết bị bộ nhớ USB vào TV một lần nữa. Cập nhật sẽ tự động bắt đầu.

TV tự tắt trong 10 giây và sau đó bật lại một lần nữa. Xin vui lòng chờ đợi.

Không . . .

• sử dụng bộ điều khiển từ xa

• tháo thiết bị bộ nhớ USB ra khỏi TV

Nếu trong quá trình cập nhật xảy ra ngắt điện, không bao giờ tháo thiết bị bộ nhớ USB khỏi TV. Khi có điện trở lại, cập nhật sẽ tiếp tục.

Đến cuối chương trình cập nhật, thông báo Thao tác thành công xuất hiện trên màn hình. Tháo thiết bị bộ nhớ USB và bấm <sup> t</sup>rên bô điều khiển từ xa.

Không . . .

• bấm **Ü** hai lân

• bấm nút bật nguồn TV

TV tự tắt (trong 10 giây) và sau đó bật trở lại. Vui lòng chờ.

Phần mềm TV đã được cập nhật. Bạn có thể sử dụng lại TV.

Để ngăn chặn bản cập nhật ngẫu nhiên của phần mềm

TV, hãy xóa tệp autorun.upg khỏi thiết bị bộ nhớ USB.

## Cập nhật từ Internet

Nếu TV được kết nối với Internet, bạn có thể nhận được thông báo cập nhật phần mềm TV từ TP Vision. Bạn cần có kết nối Internet tốc độ cao (băng thông rộng).

Nếu bạn nhận được thông báo này, chúng tôi khuyến nghị bạn nên thực hiện cập nhật. Chon Cập nhật. Thực hiện theo các hướng dẫn trên màn hình.

Bạn cũng có thể tự mình tìm các bản cập nhật mới. Để tìm bản cập nhật . . .

**1 -** Bấm rồi chọn Thiết lập rồi bấm OK.

**2 -** Chọn Cập nhật phần mềm > TV với Internet, rồi bấm OK. Thực hiện theo các hướng dẫn trên màn hình.

Khi cập nhật xong, TV sẽ tự động tắt và bật trở lại. Chờ TV bật trở lại.

## 22.2

# Phiên bản phần mềm

Để xem phiên bản phần mềm TV hiện tại . . .

- **1** Bấm rồi chọn Thiết lập rồi bấm OK.
- **2** Chọn Cài đặt phần mềm và bấm OK.

**3 -** Chọn Thông tin phần mềm hiện tại và xem Phiên bản Phát hành.

4 - Bấm ←, lặp lại nếu cần, để đóng menu.

## $22.3$ Phần mềm mã nguồn mở

TV này có chứa phần mềm mã nguồn mở. Bằng thông báo này TP Vision Europe B.V. sẵn sàng cung cấp, theo yêu cầu, một bản sao toàn bộ mã nguồn tương ứng cho các gói phần mềm nguồn mở có bản quyền được sử dụng trong sản phẩm này mà việc cung cấp như vậy yêu cầu phải có giấy phép tương ứng.

Bản cung cấp này có hiệu lực lên đến 3 năm sau khi mua sản phẩm đối với bất kỳ ai nhận được thông tin này. Để có được mã nguồn, vui lòng gửi yêu cầu bằng Tiếng Anh đến . . .

Intellectual Property Department, TP Vision Europe B.V. Prins Bernhardplein 200 1097 JB Amsterdam The Netherlands

Acknowledgements and License Texts for any open source software used in this Philips TV.

This is a document describing the distribution of the source code used on the Philips TV, which fall either under the GNU General Public License (the GPL), or the GNU Lesser General Public License (the LGPL), or any other open source license. Instructions to obtain source code for this software can be found in the user manual.

PHILIPS MAKES NO WARRANTIES WHATSOEVER, EITHER EXPRESS OR IMPLIED, INCLUDING ANY WARRANTIES OF MERCHANTABILITY OR FITNESS FOR A PARTICULAR PURPOSE, REGARDING THIS SOFTWARE. Philips offers no support for this software. The preceding does not affect your warranties and statutory rights regarding any Philips product(s) you purchased. It only applies to this source code made available to you.

## Freetype (2.4.3)

FreeType is a software font engine that is designed to be small, efficient, highly customizable, and portable while capable of producing high-quality output (glyph images). This piece of software is made available under the terms and conditions of the FreeType Project license, which can be found below.

Source: http://freetype.sourceforge.net

## zlib (1.2.3)

The 'zlib' compression library provides in-memory compression and decompression functions, including integrity checks of the uncompressed data. This piece of software is made available under the terms and conditions of the zlib license, which can be found below.

Source: http://www.zlib.net/

Fraunhofer AAC Ecnoder (3.3.3) AAC Ecnoder. Source: Android JB source code

unicode (3.2)

This library is used to perform UNICODE string manipulation.

This piece of software is made available under the terms and conditions of the ICU license, which can be found below.

Source: http://www.icu-project.org/

## libpng (1.2.43) PNG decoder.

This piece of software is made available under the terms and conditions of the libpng license, which can be found

## below.

Source: http://www.libpng.org/pub/png/libpng.html

## libjpg (6b)

This library is used to perform JPEG decoding tasks. This piece of software is made available under the terms and conditions of the libjpg license, which can be found below.

Source: http://www.ijg.org/

## libmng (1.0.10)

libmng -THE reference library for reading, displaying, writing and examining Multiple-Image Network Graphics.MNG is the animation extension to the popular

PNG image-format.

This piece of software is made available under the terms and conditions of the libmng license, which can be found below.

Source: http://sourceforge.net/projects/libmng/files/

## u-Boot loader (1.3.4)

Used by boot loader and only linked with boot loader, GPL license.

This piece of software is made available under the terms and conditions of the u-Boot loader license, which can be found below.

Source: http://sourceforge.net/projects/u-boot/files/uboot/U-Boot-1.1.4/u-boot-1.1.4.tar.bz2/download

## Libcurl (7.21.7)

HTTP client;libcurl is a free and easy-to-use client-side URL transfer library, supporting FTP, FTPS, HTTP, HTTPS, SCP, SFTP, TFTP, TELNET, DICT, LDAP, LDAPS, FILE, IMAP, SMTP, POP3 and RTSP. libcurl supports SSL certificates, HTTP POST, HTTP PUT, FTP uploading, HTTP form based upload, proxies, cookies, user+password authentication (Basic, Digest, NTLM, Negotiate, Kerberos4), file transfer resume, http proxy tunneling and more!

This piece of software is made available under the terms and conditions of the Libcurl license, which can be found below.

Source: http://curl.haxx.se/

## c-ares (1.7.4)

c-ares is a C library that performs DNS requests and name resolves asynchronously.

This piece of software is made available under the terms and conditions of the c-ares license, which can be found below.

Source: http://c-ares.haxx.se/c-ares-1.7.1.tar.gz

## openssl (1.0.0d)

OpenSSL is an open source implementation of the SSL and TLS protocols. The core library (written in the C programming language) implements the basic cryptographic functions and provides various utility functions. Wrappers allowing the use of the OpenSSL

library in a variety of computer languages are available. This piece of software is made available under the terms and conditions of the 1.7.4 license, which can be found below.

## Source:

http://www.openssl.org/source/openssl-1.0.0.tar.gz

## Expat (2.01)

xml paser; Expat is an XML parser library written in C. It is a stream-oriented parser in which an application registers handlers for things the parser might find in the XML document (like start tags). An introductory article on using.

This piece of software is made available under the terms and conditions of the Expat license, which can be found below.

Source: http://expat.sourceforge.net/

## DirectFB include SAWMAN (1.4.0)

It is a software library for GNU/Linux/UNIX based operating system with a small memory footprint that provides graphics acceleration, input device handling and abstraction layer, and integrated windowing system with support for translucent windows and multiple display layers on top of the Linux framebuffer without requiring any kernel modifications.

This piece of software is made available under the terms and conditions of the DirectFB license, which can be found below.

Source: http://sourceforge.net/projects/jointspace/files/re mote\_applications\_SDK/remote\_spplications\_SDK\_v1.3.1 /DirectFB141\_source\_1.3.1.7z/download

## SAWMAN

SquashFS is a compressed read-only file system for Linux. SquashFS compresses files, inodes and directories, and supports block sizes up to 1 MB for greater compression. SquashFS is also the name of free/open software, licensed under the GPL, for accessing SquashFS filesystems. Source: http://squashfs.sourceforge.net/

## Linux Kernel (3.0)

The Linux kernel is an operating system kernel used by the Linux family of Unix-like operating systems. This piece of software is made available under the terms and conditions of the Linux Kernel license, which can be found below.

Source: http://www.kernel.org

## SQLite (3.7.2)

SQLite is a in-process library that implements a selfcontained, serverless, zero-configuration, transactional SQL database engine.

This piece of software is made available under the terms and conditions of the SQLite license, which can be found below.

Source: http://www.sqlite.org/download.html

## SquashFS (3.4)

SquashFS is a compressed read-only file system for Linux. SquashFS compresses files, inodes and directories, and supports block sizes up to 1 MB for greater compression. SquashFS is also the name of free/open software, licensed under the GPL, for accessing SquashFS filesystems.

This piece of software is made available under the terms and conditions of the SquashFS license, which can be found below.

Source: http://squashfs.sourceforge.net/

## glibc (2.6.1)

Any Unix-like operating system needs a C library: the library which defines the ``system calls'' and other basic facilities such as open, malloc, printf, exit...The GNU C library is used as the C library in the GNU system and most systems with the Linux kernel

This piece of software is made available under the terms and conditions of the glibc license, which can be found below.

Source: http://www.gnu.org/software/libc/

## mtd-utils (1)

The aim of the system is to make it simple to provide a driver for new hardware, by providing a generic interface between the hardware drivers and the upper layers of the system. Hardware drivers need to know nothing about the storage formats used, such as FTL, FFS2, etc., but will only need to provide simple routines for read, write and erase. Presentation of the device's contents to the user in an appropriate form will be handled by the upper layers of the system.

This piece of software is made available under the terms and conditions of the mtd-utils license, which can be found below.

Source: http://www.linux-mtd.infradead.org/index.html

## libusb (1.0.6)

This is the home of libusb, a library that gives user level applications uniform access to USB devices across many different operating systems. libusb is an open source project licensed under the GNU Lesser General Public License version 2.1.Many participants in the libusb community have helped and continue to help with ideas, implementation, support and improvements for libusb. This piece of software is made available under the terms and conditions of the libusb license, which can be found below.

## Source:

http://libusb.wiki.sourceforge.net http://www.libusb.org/

## libusb-compat (0.1.3)

Library to enable user space application programs to communicate with USB devices.

This piece of software is made available under the terms and conditions of the libusb-compat license, which can

be found below. Source: http://libusb.wiki.sourceforge.net/LibusbCompat0.1

## NTFS-3G Read/Write Driver (2010.5.22)

NTFS-3G is an open source cross-platform implementation of the Microsoft Windows NTFS file system with read-write support. NTFS-3G often uses the FUSE file system interface, so it can run unmodified on many different operating systems. It is runnable on Linux, FreeBSD, NetBSD, OpenSolaris, BeOS, QNX, WinCE, Nucleus, VxWorks, Haiku,MorphOS, and Mac OS X It is licensed under either the GNU General Public License or a proprietary license. It is a partial fork of ntfsprogs and is under active maintenance and development. This piece of software is made available under the terms and conditions of the NTFS-3G Read/Write Driver license, which can be found below. Source: http://www.tuxera.com

#### WPA Supplicant (0.5.10 & 0.6.7)

These packages are used to provide WiFi access.The supplier for these tools is Atheros.These pieces of software are made available under the terms and conditions of the GPL v2 license, which can be found below.

This piece of software is made available under the terms and conditions of the WPA Supplicant license, which can be found below.

Source: http://hostap.epitest.fi/wpa\_supplicant/

## ntfsprogs (2.0.0)

Some useful tool for ntfs file sytem.

This piece of software is made available under the terms and conditions of the ntfsprogs license, which can be found below.

Source: http://sourceforge.net/projects/linux-ntfs

#### fuse (2.8.4)

Fuse is a simple interface for userspace programs to export a virtual filesystem to the linux kernel.

This piece of software is made available under the terms and conditions of the fuse license, which can be found below.

Source: http://fuse.sourceforge.net/

## libiconv (1.11.1)

This library provides an iconv() implementation, for use on systems which don't have one, or whose implementation cannot convert from/to Unicode. . This piece of software is made available under the terms

and conditions of the libiconv license, which can be found below.

Source: http://ftp.gnu.org/pub/gnu/libiconv

## electric-fence (2.1.13)

Used for memory corruption detection. This piece of software is made available under the terms and conditions of the electric-fence license, which can be found below.

Source: http://perens.com/FreeSoftware/ElectricFence/el ectric-fence\_2.1.13-0.1.tar.gz

#### liveMedia

When Wifi Display or streaming RtspPlayer are enabled. This piece of software is made available under the terms and conditions of the electric-fence license, which can be found below.

Source: www.live555.com

## QT (4.7.0)

Netflix skpe besttv pandora picasa? will use QT. This piece of software is made available under the terms and conditions of the QT license, which can be found below.

Source: http://qt.nokia.com/

#### e2fsprogs (1.41.14)

e2fsprogs provides the filesystem utilities for use with the ext2 filesystem, it also supports the ext3 and ext4 filesystems.

This piece of software is made available under the terms and conditions of the e2fsprogs license, which can be found below.

Source: http://e2fsprogs.sourceforge.net/

## alsa (1.0.24.1)

Advanced Linux Sound Architecture (ALSA).

This piece of software is made available under the terms and conditions of the alsa license, which can be found below.

Source: http://www.alsa-project.org

## lvm2 (2.02.89)

DM\_VERITY.

This piece of software is made available under the terms and conditions of the lvm2 license, which can be found below.

Source: ftp://sources.redhat.com/pub/lvm2/releases/

## encfs (1.3.2)

A library provides an encrypted filesystem in user-space. Source: http://www.arg0.net/encfs

#### boost (1.15.0)

A library provides free peer-reviewed portable C++ source libraries is used for encfs. Source: http://www.boost.org

## rlog (1.4)

A library that provides a flexible message logging facility for C programs and libraries is used for encfs. Source: http://www.arg0.net/rlog

iptables (1.4.15) For Cross connection.

#### Source: http://www.netfilter.org/projects/iptables/

## bash (3.2.48)

Bash is the shell, or command language interpreter, that will appear in the GNU operating system. Bash is an sh-compatible shell that incorporates useful features from the Korn shell (ksh) and C shell (csh).

It is intended to conform to the IEEE POSIX P1003.2/ISO 9945.2 Shell and Tools standard.

It offers functional improvements over sh for both programming and interactive use.

In addition, most sh scripts can be run by Bash without modification.

Source: http://www.gnu.org/software/bash/

## coreutils (6.9)

The GNU Core Utilities are the basic file, shell and text manipulation utilities of the GNU operating system. These are the core utilities which are expected to exist on every operating system.

Source: http://www.gnu.org/software/coreutils/

#### findutils (4.2.31)

The GNU Find Utilities are the basic directory searching utilities of the GNU operating system.

These programs are typically used in conjunction with other programs to provide modular and powerful directory search and file locating capabilities to other commands. Source: http://www.gnu.org/software/findutils/

## gawk (3.1.5)

If you are like many computer users, you would frequently like to make changes in various text files wherever certain patterns appear, or extract data from parts of certain lines while discarding the rest.

To write a program to do this in a language such as C or Pascal is a time-consuming inconvenience that may take many lines of code.

The job is easy with awk, especially the GNU implementation: gawk. Source: http://www.gnu.org/software/gawk/

## arep  $(2.5.1a)$

The grep command searches one or more input files for lines containing a match to a specified pattern. By default, grep prints the matching lines. Source: http://www.gnu.org/software/grep/

## gzip (1.3.12)

GNU Gzip is a popular data compression program originally written by Jean-loup Gailly for the GNU project. Mark Adler wrote the decompression part. Source: http://www.gnu.org/software/gzip/

## inetutils (1.4.2)

Inetutils is a collection of common network programs. Source: http://www.gnu.org/software/inetutils/

#### iputils (s20101006)

The iputils package is set of small useful utilities for Linux networking. It was originally maintained by Alexey Kuznetsov.

Source: http://www.skbuff.net/iputils/

#### module-init-tools (3.12)

Provides developer documentation for the utilities used by Linux systems to load and manage kernel modules (commonly referred to as "drivers"). Source:

https://modules.wiki.kernel.org/index.php/Main\_Page

#### ncurses (5.7)

The Ncurses (new curses) library is a free software emulation of curses in System V Release 4.0, and more. It uses Terminfo format, supports pads and color and multiple highlights and forms characters and function-key mapping, and has all the other SYSV-curses enhancements over BSD Curses.

Source: http://www.gnu.org/software/ncurses/

#### net-tools (1.6)

The Net-tools?package is a collection of programs for controlling the network subsystem of the Linux kernel. Source: http://www.linuxfromscratch.org/blfs/view/6.3/bas icnet/net-tools.html

#### procps (ps, top) (3.2.8)

procps is the package that has a bunch of small useful utilities that give information about processes using the /proc filesystem.

The package includes the programs ps, top, vmstat, w, kill, free, slabtop, and skill.

Source: http://procps.sourceforge.net/index.html

#### psmisc (22.13)

This PSmisc package is a set of some small useful utilities that use the proc filesystem. We're not about changing the world, but providing the system administrator with some help in common tasks. Source: http://psmisc.sourceforge.net/

#### sed (4.1.5)

sed (stream editor) isn't an interactive text editor. Instead, it is used to filter text, i.e., it takes text input, performs some operation (or set of operations) on it, and outputs the modified text.

sed is typically used for extracting part of a file using pattern matching or substituting multiple occurrences of a string within a file.

Source: http://www.gnu.org/software/sed/

## tar (1.17)

GNU Tar provides the ability to create tar archives, as well as various other kinds of manipulation. For example, you can use Tar on previously created

archives to extract files, to store additional files, or to

update or list files which were already stored. Source: http://www.gnu.org/software/tar/

util-linux-ng (2.18) Various system utilities. Source: http://userweb.kernel.org/~kzak/util-linux-ng/

udhcpc (0.9.8cvs20050303-3) Udhcpc is a very small?DHCP?client geared towards?embedded systems. Source: http://udhcp.sourcearchive.com/downloads/0.9.8 cvs20050303-3/

## Libxml2 (2.7.8)

The "libxml2" library is used in AstroTV as a support for the execution of NCL application. This library was developed for the GNOME software suite and is available under a "MIT" license. Source: http://www.xmlsoft.org

uriparser (0.7.7) For MPEG-DASH Source: http://uriparser.sourceforge.net/

xerces-c++ (3.1.1) For MPEG-DASH Source: http://xerces.apache.org/

webp (0.2.1) For Netflix Source: https://code.google.com/p/webp/

## wget (1.10.2)

GNU Wget is a free software package for retrieving files using HTTP, HTTPS and FTP, the most widely-used Internet protocols.

It is a non-interactive commandline tool, so it may easily be called from scripts,?cron?jobs, terminals without X-Windows support, etc.

Source: http://ftp.gnu.org/gnu/wget/wget-1.10.2.tar.gz

#### wireless\_tools (0.29)

The Wireless Tools (WT)?is a set of tools allowing to manipulate the Wireless Extensions.

They use a textual interface and are rather crude, but aim to support the full Wireless Extension.

Source: http://www.hpl.hp.com/personal/Jean\_Tourrilhes/ Linux/Tools.html

## ezxml (0.8.6)

ezXML is a C library for parsing XML documents. Used inside Philips libraries.

Source: http://sourceforge.net/projects/ezxml/

## SQLite (3.7.7.1)

SQLite is a in-process library that implements a selfcontained, serverless, zero-configuration, transactional SQL database engine.

Source: http://www.sqlite.org/download.html

AES (aes-src-29-04-09.zip) Advanced Encryption Standard (AES) is a specification for the encryption of electronic data. Used inside Philips libraries. Source: http://gladman.plushost.co.uk/oldsite/AES/

microhttpd (libmicrohttpd-0.9.9.tar.gz) GNU libmicrohttpd is a small C library that is supposed to make it easy to run an HTTP server as part of another application.

The original download site for this software is : http://www.gnu.org/software/libmicrohttpd/This piece of software is made available under the terms and conditions of the LGPL v2.1 license Source: http://ftp.gnu.org/gnu/libmicrohttpd/libmicrohttpd-0.9.9.tar.gz

## yajl (lloyd-yajl-2.0.1-0-gf4b2b1a.tar.gz)

YAJL is a small event-driven (SAX-style) JSON parser written in ANSI C, and a small validating JSON generator. YAJL is released under the ISC license. The original download site for this software is : http://lloyd.github.com/yajl/This piece of software is made available under the terms and conditions of the ISC license

Source: http://pkgs.fedoraproject.org/repo/pkgs/yajl/lloydyajl-2.0.1-0-gf4b2b1a.tar.gz/df6a751e7797b9c2182efd91 b5d64017/lloyd-yajl-2.0.1-0-gf4b2b1a.tar.gz

## HMAC-SHA1 (0.1)

keyed-hash message authentication code (HMAC) is a specific construction for calculating a message authentication code (MAC) involving a cryptographic hash function in combination with a secret cryptographic key.

As with any MAC, it may be used to simultaneously verify both the data integrity and the authentication of a message.

Any cryptographic hash function, such as MD5 or SHA-1, may be used in the calculation of an HMAC; the resulting MAC algorithm is termed HMAC-MD5 or HMAC-SHA1 accordingly.

Source:

http://www.deadhat.com/wlancrypto/hmac\_sha1.c

## gSoap (2.7.15)

The gSOAP toolkit is an open source C and C++ software development toolkit for SOAP/XML Web services and generic (non-SOAP) C/C++ XML data bindings.

Part of the software embedded in this product is gSOAP software. Portions created by gSOAP are Copyright 2000-2011 Robert A. van Engelen, Genivia inc. All Rights Reserved.

Source: http://sourceforge.net/projects/gsoap2/

jquery (1.10.2) jQuery is a fast and concise JavaScript Library that simplifies HTML document traversing, event handling, animating, and Ajax interactions for rapid web development. Source: http://jquery.com/

Libupnp (1.2.1)

The Linux\* SDK for UPnP\* Devices (libupnp) provides developers with an API and open source code for building control points, devices, and bridges that are compliant with Version 1.0 of the UPnP Device Architecture Specification. Source: http://upnp.sourceforge.net/

mDNSResponder (mDNSResponder-320.10.80) The mDNSResponder project is a component of Bonjour,

Apple's ease-of-use IP networking initiative:<http://developer.apple.com/bonjour/> In our project, Bonjour is used for the automatic discovery of devices and services Source: http://developer.apple.com/bonjour/

# <span id="page-83-0"></span>Khắc phục sự cố và hỗ trợ

## $23.1$

# Khắc phục sự cố

## Kênh

Không tìm thấy kênh kỹ thuật số nào trong quá trình cài đặt

• Xem các thông số kỹ thuật để đảm bảo rằng TV của bạn hỗ trợ DVB-T hoặc DVB-C tại quốc gia bạn.

• Hãy chắc chắn rằng tất cả các cáp được kết nối đúng và các mạng đã được chọn đúng.

Các kênh đã cài đặt trước đây không xuất hiện trong danh sách kênh

Đảm bảo đã chon đúng danh sách kênh.

# Tổng quát

Không bật được TV

• Rút cáp điện khỏi ổ cắm điện. Chờ một phút sau đó kết nối lại.

• Đảm bảo cáp được cắm chặt.

Có tiếng cọt kẹt khi khởi động hoặc tắt

• Khi bạn đang bật, tắt hoặc để TV ở chế độ chờ, bạn nghe thấy tiếng cọt kẹt từ khung TV. Tiếng cọt kẹt là do sự mở rộng và co lại bình thường của TV khi nó nguội và nóng lên. Điều này không ảnh hưởng gì đến hiệu suất.

TV không phản ứng với bộ điều khiển từ xa

• TV cần có thời gian để khởi động. Trong thời gian này, TV không phản ứng với bộ điều khiển từ xa hoặc điều khiển TV. Đây là hiện tượng bình thường.

• Nếu TV tiếp tục không phản ứng với bộ điều khiển từ xa, ban có thể kiểm tra xem bộ điều khiển từ xa có hoạt động hay không bằng cách dùng máy ảnh của điện thoại di động. Đặt điện thoại ở chế độ chụp ảnh và hướng điều khiển từ xa vào ống kính máy ảnh. Nếu ban bấm phím bất kỳ trên bộ điều khiển từ xa và ban nhân thấy đèn LED hồng ngoại nhấp nháy thông qua máy ảnh thì có nghĩa là bộ điều khiển từ xa đang hoạt động. Cân kiểm tra lại TV.

• Nếu bạn không thấy đèn nhấp nháy thì có thể điều khiển từ xa bị hư hoặc pin đang ở mức thập.

Cách kiểm tra điều khiển từ xa này không áp dụng cho trường hợp bộ điều khiển từ xa không dây ghép cặp với TV.

TV sẽ trở lại chế độ chờ sau khi hiển thị màn hình khởi động Philips

• Khi TV ở chế độ chờ, màn hình khởi động Philips được hiển thị, sau đó TV trở về chế độ chờ. Đây là hiện tượng bình thường. Khi TV bị ngắt kết nối và kết nối lại với nguồn điện, màn hình khởi động được hiển thị ở lần khởi động tiếp theo. Để bật TV từ chế độ chờ, hãy bấm lên bộ điều khiển từ xa hoặc TV.

Đèn chế độ chờ vẫn tiếp tục nhấp nháy

• Ngắt kết nối cáp điện khỏi ổ cắm điện. Vui lòng chờ 5 phút trước khi bạn kết nối lại dây cáp điện. Nếu đèn nhấp nháy xuất hiện lại, hãy liên hệ với bộ phận Chăm sóc Khách hàng sản phẩm TV của Philips.

## Ngôn ngữ menu sai

Chuyển ngôn ngữ lại thành ngôn ngữ của bạn.

**1 -** Bấm rồi chọn Thiết lập rồi bấm OK.

**2 -** Chọn Cài đặt TV > Cài đặt chung > Ngôn ngữ menu và bấm OK.

**3 -** Chọn ngôn ngữ bạn muốn và bấm OK.

4 - Bấm **←**, lặp lại nếu cần, để đóng menu.

## Hình ảnh

Không có hình ảnh / hình ảnh bị bóp méo

• Đảm bảo ăng-ten đã được kết nối đúng với TV.

• Đảm bảo đã chọn đúng thiết bị làm nguồn phát tín hiệu cho TV.

• Đảm bảo thiết bị hoặc nguồn bên ngoài đã được kết nối đúng.

Có âm thanh nhưng không có hình ảnh

• Đảm bảo các cài đặt hình ảnh phù hợp.

Tiếp nhận tín hiệu ăng-ten kém

• Đảm bảo ăng-ten đã được kết nối đúng với TV.

• Loa, thiết bị âm thanh không tiếp đất, đèn neon, tòa nhà cao tầng và các đối tượng lớn khác có thể ảnh hưởng chất lượng tiếp nhận. Nếu có thể, hãy cố gắng nâng cao chất lượng tiếp nhận bằng cách thay đổi hướng ăng-ten hoặc di chuyển thiết bị ra xa TV.

• Nếu chỉ tín hiệu nhận của một kênh bị yếu, hãy tinh chỉnh kênh đó.

Hình ảnh kém từ thiết bị

- Đảm bảo thiết bị đã được kết nối đúng.
- Đảm bảo các cài đặt hình ảnh phù hợp.

Các cài đặt hình ảnh thay đổi sau một khoảng thời gian • Đảm bảo Vị trí được cài đặt là Nhà. Bạn có thể thay đổi và lưu các cài đặt ở chế độ này.

Xuất hiện biểu ngữ quảng cáo

• Đảm bảo Vị trí được cài đặt là Nhà.

Hình ảnh không phù hợp với màn hình

• Thay đổi sang định dạng hình ảnh khác. Bấm (FORMAT).

Định dạng hình ảnh luôn thay đổi theo các kênh khác nhau

• Chọn định dạng hình ảnh không 'Tự động'.

Vị trí hình ảnh không đúng

<span id="page-84-0"></span>Tín hiệu hình ảnh từ một số thiết bị có thể không khớp với màn hình một cách chính xác. Kiểm tra đầu ra tín hiệu của thiết bị được kết nối.

Hình ảnh máy tính không ổn định

Đảm bảo máy PC sử dụng độ phân giải và tần số làm tươi được hỗ trợ.

## Âm thanh

Không có âm thanh hoặc chất lượng âm thanh kém

Nếu không dò được tín hiệu âm thanh, thì TV sẽ tự động tắt nguồn phát âm thanh – đây không phải là lỗi kỹ thuật.

• Đảm bảo các cài đặt âm thanh phù hợp.

• Đảm bảo cáp được kết nối đúng.

• Đảm bảo âm lượng không bị tắt tiếng hoặc cài đặt về không.

• Đảm bảo đầu ra âm thanh TV được kết nối với đầu vào âm thanh trên Hệ thống Rạp hát Tại gia.

Âm thanh phải nghe được từ loa HTS.

• Một số thiết bị có thể yêu cầu ban phải tư bật âm thanh đầu ra HDMI. Nếu âm thanh HDMI đã được bật nhưng bạn vẫn không nghe thấy âm thanh, hãy thử thay đổi định dạng âm thanh kỹ thuật số của thiết bị thành PCM (Biến điệu mã xung). Tham khảo các tài liệu đi kèm thiết bị của bạn để được hướng dẫn.

## Kết nối

## HDMI

• Lưu ý rằng chức năng hỗ trợ HDCP (Bảo vệ Nội dung Kỹ thuật số Băng thông Rộng) có thể làm trễ thời gian mà TV cần để hiển thị các tín hiệu nhận được từ thiết bị HDMI.

• Nếu TV không nhận được thiết bị HDMI và không hiển thị được hình ảnh, hãy chuyển qua một nguồn phát của thiết bị khác rồi chuyển trở lại.

• Nếu có sự ngắt quãng âm thanh, hãy kiểm tra để đảm bảo các cài đặt đầu ra của thiết bị HDMI chính xác. • Nếu sử dụng đầu chuyển HDMI-DVI hoặc cáp HDMI-DVI, hãy kiểm tra để đảm bảo cáp âm thanh phụ được kết nối vào AUDIO IN (chỉ đầu cắm mini), nếu có.

EasyLink không hoạt động

• Đảm bảo các thiết bị HDMI của bạn tương thích với HDMI-CEC. Tính năng của EasyLink chỉ làm việc với các thiết bị tương thích với HDMI-CEC.

Không có biểu tượng âm lượng

• Khi thiết bị âm thanh HDMI-CEC được kết nối, hiện tượng này là bình thường.

Không hiện hình ảnh, video và âm nhạc từ thiết bị USB • Đảm bảo thiết bị lưu trữ USB được đặt phù hợp với Lớp Lưu trữ Khối như được mô tả trong tài liệu của thiết bị lưu trữ.

- Đảm bảo thiết bị lưu trữ USB tương thích với TV.
- Đảm bảo các định dạng tệp âm thanh và hình ảnh được TV này hỗ trợ.

Chất lượng phát kém của các tệp USB

• Hiệu suất truyền của thiết bị lưu trữ USB có thể giới hạn tốc độ truyền dữ liệu đến TV, gây ra chất lượng phát kém.

# 23.2 Đăng ký

Đăng ký TV của bạn để tận hưởng các lợi ích bao gồm hỗ trợ toàn diện (bao gồm cả tải xuống), truy cập ưu tiên thông tin về sản phẩm mới, ưu đãi và giảm giá dành riêng, cơ hội đoạt giải thưởng và thậm chí tham gia các cuộc khảo sát đặc biệt về phiên bản mới.

Hãy đến [www.philips.com/welcome](http://www.philips.com/welcome)

## 23.3 Trợ giúp

TV này cung cấp trợ giúp trên màn hình.

Mở Trợ giúp

- **1** Bấm để mở menu Chính.
- **2** Chọn Trợ giúp và bấm OK.

Để tìm kiếm chủ đề theo thứ tư bảng chữ cái, chọn Từ khóa.

Để đọc Trợ giúp dưới dang sách, chọn Sách.

Trước khi bạn thực hiện các hướng dẫn Trợ giúp, hãy đóng Trợ giúp lại.

Để đóng Trơ giúp, bấm  $\bigwedge$ .

Trợ giúp trực tiếp

Bấm phím (xanh dương) để mở Trợ giúp ngay lập tức. Trợ giúp sẽ mở chương có liên quan nhất đến những gì bạn đang làm hoặc những gì được chọn trên TV.

Đối với một số hoạt động, chẳng hạn như Văn bản (Teletext), các phím màu có chức năng cụ thể và không thể mở Trợ giúp.

Trợ giúp TV trên máy tính bảng, điện thoại thông minh

hoặc máy tính của bạn

Để thực hiện các hướng dẫn mở rộng dễ dàng hơn, bạn có thể tải xuống Trợ giúp TV ở định dạng PDF để đọc trên điện thoại thông minh, máy tính bảng hoặc máy tính của bạn. Ngoài ra, bạn có thể in trang Trợ giúp có liên quan từ máy tính của ban.

Để tải xuống Trợ giúp (hướng dẫn sử dụng), hãy đến [www.philips.com/support](http://www.philips.com/support)

# <span id="page-85-0"></span>Trợ giúp trực tuyến

Để giải quyết bất kỳ sự cố nào liên quan đến TV Philips, bạn có thể tham khảo ý kiến hỗ trợ trực tuyến của chúng tôi. Bạn có thể chọn ngôn ngữ và nhập mã kiểu sản phẩm của bạn.

Hãy đến www.philips.com/support .

Trên trang web hỗ trợ, bạn có thể tìm thấy số điện thoại liên hệ của chúng tôi tại quốc gia bạn cũng như câu trả lời cho các câu hỏi thường gặp (FAQ). Ở một số quốc gia, bạn có thể trò chuyện với một trong những cộng tác viên của chúng tôi và đặt câu hỏi trực tiếp hoặc gửi câu hỏi qua email.

Bạn có thể tải xuống phần mềm TV mới hoặc hướng dẫn có thể đọc trên máy tính của ban.

# 23.5 Chăm sóc Khách hàng / Sửa chữa

Để được hỗ trợ và sửa chữa, hãy gọi đường dây nóng Chăm sóc Khách hàng tại quốc gia bạn. Có thể tìm thấy số điện thoại trong tài liệu in đi kèm với TV. Hoặc tham khảo trang web của chúng tôi tại www.philips.com/support.

Số kiểu và số seri TV

Bạn có thể được yêu cầu cung cấp số kiểu sản phẩm và số seri TV. Có thể tìm thấy những con số này ở trên nhãn bao bì hoặc trên nhãn kiểu sản phẩm ở phía sau hoặc phía dưới của TV.

## A Cảnh báo

Không nên cố gắng tự mình sửa chữa TV. Điều này có thể gây thương tích nghiêm trong, hư hai không thể sửa được đối với TV của bạn hoặc làm mất hiệu lực bảo hành sản phẩm của ban.

# <span id="page-86-0"></span>An toàn và chăm sóc

## $\frac{1}{24.1}$

# An toàn

## Quan trọng

Đọc và hiểu tất cả các hướng dẫn an toàn trước khi sử dụng TV. Mọi hư hỏng do không tuân thủ các hướng dẫn sẽ không được bảo hành.

# Bảo đảm TV không bị rơi

Luôn luôn sử dụng giá treo tường được cung cấp để bảo đảm TV không bị rơi. Lắp giá đỡ và gắn chặt TV lên giá đỡ, ngay cả khi bạn đặt TV trên sàn nhà.

Bạn có thể tìm thấy các hướng dẫn lắp đặt trong Hướng dẫn Bắt đầu Nhanh đi kèm với TV. Trong trường hợp mất hướng dẫn này, bạn có thể tải hướng dẫn xuống t[ừwww.philips.com](http://www.philips.com)

Dùng số kiểu sản phẩm của TV để tìm Hướng dẫn Bắt đầu Nhanh để tải xuống.

## Rủi ro cham điện hoặc cháy

• Không bao giờ để TV tiếp xúc với mưa hoặc nước. Không đặt bình chứa chất lỏng, chẳng hạn như bình hoa, gần TV.

Nếu chất lỏng chảy lên trên hoặc vào trong TV, hãy ngắt TV khỏi nguồn điện ngay lập tức.

Hãy liên hệ với Bộ phận Chăm sóc Khách hàng TV của Philips để yêu cầu kiểm tra TV trước khi sử dung.

• Không bao giờ để TV, bộ điều khiển từ xa hoặc pin tiếp xúc với nhiệt độ quá cao. Không bao giờ đặt chúng gần ngọn nến đang cháy, ngọn lửa hoặc các nguồn nhiệt khác, bao gồm cả ánh sáng mặt trời trực tiếp.

• Không nhét vật thể vào các khe thông gió hoặc các lỗ khác trên TV.

• Không bao giờ đặt vật nặng trên dây điện.

• Tránh dùng lực đè phích cắm điện. Phích cắm điện lỏng có thể gây phóng điện hồ quang hoặc cháy. Kiểm tra để đảm bảo khi bạn xoay màn hình TV, dây điện không bị kéo căng.

• Để ngắt kết nối TV khỏi nguồn điện chính, phích cắm của TV phải được ngắt kết nối. Khi ngắt kết nối nguồn điện, luôn luôn rút phích cắm điện, không bao giờ kéo dây. Kiểm tra để đảm bảo rằng bạn luôn có thể tiếp cận phích cắm điện, dây điện và ổ cắm điện.

## Rủi ro tổn thương cho người hoặc hư hỏng TV

• Cần phải có hai người để nhấc và khiêng TV nặng hơn 25 kg hoặc 55 lb.

• Nếu bạn lắp TV lên chân đế, chỉ sử dụng chân đế kèm theo. Bảo đảm chân đề và TV được gắn chặt với nhau. Đặt TV lên một bề mặt phẳng ngang có khả năng chịu được trọng lượng của cả TV và chân đế.

• Khi treo tường, đảm bảo rằng bức tường để treo có thể chiu được trong lượng của TV một cách an toàn. TP Vision không chịu trách nhiệm đối với việc gắn giá treo TV sai dẫn đến tai nạn, thương tật hoặc hư hỏng.

• Các bộ phận của sản phẩm này được làm bằng thủy tinh. Hãy xử lý cẩn thận để tránh thương tích hoặc thiệt hại.

Rủi ro gây hư hỏng TV!

Trước khi bạn kết nối TV với ổ cắm điện, kiểm tra để đảm bảo điện áp điện phù hợp với giá trị in trên mặt sau của TV. Không bao giờ kết nối TV với ổ cắm điện nếu điện áp khác nhau.

## Rủi ro gây thương tích cho trẻ em

Hãy tuân thủ các bước phòng ngừa sau đây để tránh TV bị rơi và gây thương tích cho trẻ em:

• Không đặt TV lên bề mặt có phủ khăn hoặc các chất liệu khác có thể kéo tuột ra ngoài.

• Bảo đảm không có phần nào của TV lồi ra ngoài bề mặt treo.

• Không bao giờ đặt TV lên tủ cao, chẳng hạn như tủ sách, mà không neo giữ chắc chắn cả tủ và TV vào tường hoặc giá đỡ phù hợp.

• Căn dặn trẻ em về sự nguy hiểm của việc leo trèo trên tủ cao để chạm vào TV.

Rủi ro nuốt phải pin!

Bộ điều khiển từ xa có thể chứa loại pin hình đồng xu có thể dễ dàng nuốt chửng bởi trẻ nhỏ. Luôn giữ các pin này ngoài tầm với của trẻ em.

## Rủi ro quá nhiệt

Không bao giờ lắp đặt TV trong không gian chật hẹp. Luôn luôn chừa khoảng trống ít nhất là 10 cm hoặc 4 inch xung quanh TV để thông gió. Kiểm tra để đảm bảo rèm cửa hoặc các đồ vật khác không bao giờ phủ các khe thông gió trên TV.

## <span id="page-87-0"></span>Sấm sét

Rút phích cắm điện và tháo cáp ăng-ten khỏi TV trước khi có sấm sét.

Khi trời có sấm sét, không chạm vào bất kỳ bộ phân nào của TV, cáp điện hoặc cáp ăng-ten.

## Rủi ro cho thính lực

Tránh sử dụng tai nghe nhét tai hoặc chụp đầu với âm lượng lớn hoặc trong thời gian dài.

## Nhiệt độ thấp

Nếu vận chuyển TV trong điều kiện nhiệt độ dưới 5°C hoặc 41°F, hãy tháo bao bì của TV và chờ cho đến khi nhiệt độ TV bằng nhiệt độ trong phòng mới cắm điện vào TV.

## Độ ẩm

Trong những dịp hiếm hoi, tùy thuộc vào nhiệt độ và độ ẩm, ngưng tụ nhỏ có thể xảy ra ở bên trong của kính phía trước TV (trên một số kiểu). Để ngăn chăn điều này, không để TV tiếp xúc với ánh sáng mặt trời trực tiếp, nhiệt hoặc độ ẩm cao. Nếu ngưng tụ xảy ra, nó sẽ biến mất một cách tự nhiên trong khi TV đang hoạt động một vài giờ.

Đô ẩm ngưng tu sẽ không làm hư TV hoặc gây ra sư cố.

# 24.2

# Chăm sóc màn hình

• Không chạm, ấn, chà hoặc gõ vào màn hình bằng bất kỳ vật gì.

• Rút phích cắm điện của TV trước khi lau chùi.

• Lau sạch nhẹ nhàng TV và khung bằng một miếng vải ẩm và mềm. Tránh chạm vào đèn LED Ambilight trên mặt sau của TV. Không bao giờ sử dụng các chất như rượu, hóa chất hoặc chất tẩy rửa gia dụng trên TV.

• Để tránh biến dạng hoặc phai màu, hãy lau khô nước đọng càng nhanh càng tốt.

• Tránh hình ảnh tĩnh càng nhiều càng tốt. Hình ảnh tĩnh là những hình ảnh vẫn còn trên màn hình trong khoảng thời gian kéo dài. Hình ảnh tĩnh bao gồm các menu trên màn hình, các thanh đen, hiển thi thời gian... Nếu ban phải dùng hình ảnh tĩnh, hãy giảm độ tương phản và độ sáng màn hình để tránh thiệt hại cho màn hình.

# Điều khoản sử dung, bản quyền và giấy phép

## 25.1

# Điều khoản sử dung

2014 © TP Vision Europe B.V. Bảo lưu moi quyền.

Sản phẩm này đã được đưa ra thị trường bởi TP Vision Europe B.V. hoặc một trong các chi nhánh của TP Vision Europe B.V, sau đây gọi là TP Vision, là nhà sản xuất của sản phẩm. TP Vision là nhà bảo hành TV mà tập sách này được đóng gói kèm theo. Philips và Philips Shield Emblem là các thương hiệu đã đăng ký của Koninklijke Philips N.V.

Thông số kỹ thuật có thể thay đổi mà không báo trước. Thương hiệu là tài sản của Koninklijke Philips N.V hoặc chủ sở hữu tương ứng. TP Vision có quyền thay đổi các sản phẩm bất cứ lúc nào mà không bắt buộc phải điều chỉnh các sản phẩm trước đó cho phù hợp.

Tài liệu được cung cấp kèm với TV và hướng dẫn sử dụng được lưu trong bộ nhớ của TV hoặc được tải xuống từ trang web của Philips được cho là thích hợp cho mục đích sử dụng của hệ thống.

Tài liệu trong hướng dẫn sử dụng này được cho là phù hợp với mục đích sử dụng của hệ thống. Nếu sản phẩm, hoặc các cấu kiện hoặc thủ tục riêng lẻ, được dùng cho các mục đích khác ngoài quy định trong tài liệu này, cần phải có xác nhận tính hợp lệ và phù hợp của các mục đích này. TP Vision Europe B.V. đảm bảo rằng tài liệu này không vi phạm bất kỳ bằng sáng chế nào ở Hoa Kỳ. Không có bảo hành thêm nào được thể hiện rõ ràng hay ngu ý. TP Vision Europe B.V. không chiu trách nhiệm về bất kỳ lỗi nào trong nội dung của tài liệu này cũng như bất kỳ vấn đề nào là kết quả của nội dung trong tài liệu này. Lỗi được báo cáo đến Philips sẽ được điều chỉnh và công bố trên website hỗ trợ của Philips càng sớm càng tốt . Điều khoản bảo hành Rủi ro chấn thương, thiệt hại cho TV hoặc mất hiệu lực của bảo hành! Không bao giờ cố gắng tự mình sửa TV. Chỉ sử dụng TV và phụ kiện như thiết kế của nhà sản xuất. Dấu hiệu cảnh báo được in trên mặt sau của TV chỉ ra nguy cơ điện giật. Không bao giờ tháo vỏ TV. Luôn luôn liên hệ với Bộ phận Chăm sóc Khách hàng TV của Philips về việc bảo trì hoặc sửa chữa. Bất kỳ hoạt động nào bị nghiêm cấm trong hướng dẫn này, hoặc bất kỳ điều chỉnh và quy trình lắp ráp không được khuyến nghị hoặc không được cho phép trong hướng dẫn này, sẽ làm mất hiệu lực bảo hành. Đặc tính điểm ảnh Sản phẩm LCD/LED này có một số lượng lớn các điểm ảnh màu. Mặc dù có điểm ảnh hiệu dụng

99,999% trở lên, chấm đen hoặc điểm sáng của ánh sáng (đỏ, xanh lá hoặc xanh dương) có thể xuất hiện liên tục trên màn hình. Đây là đặc tính cấu trúc của màn hình hiển thị (trong tiêu chuẩn công nghiệp chung) và không phải là một sự cố. Tuân thủ CE Sản phẩm này phù hợp với các yêu cầu thiết yếu và các quy định khác có liên quan trong Chỉ thị 2006/95/EC (Điện áp thấp), 2004/108/EC (EMC) và 2011/65/EU (ROHS). Phù hợp với EMF TP Vision Europe B.V. sản xuất và bán nhiều sản phẩm hướng đến người tiêu dùng, giống như bất kỳ thiết bị điện tử nào, nói chung có khả năng phát và nhận tín hiệu điện từ. Một trong những Nguyên tắc Kinh doanh hàng đầu của Philips là các sản phẩm của chúng tôi sẽ bao gồm tất cả các biện pháp y tế và an toàn cần thiết, tuân thủ tất cả các yêu cầu pháp lý có liên quan và tuân thủ tốt các tiêu chuẩn Điện Từ Trường (EMF) có liên quan tại thời điểm sản xuất sản phẩm. Philips cam kết phát triển, sản xuất và bán các sản phẩm không gây ảnh hưởng xấu tới sức khỏe. TP Vision khẳng định rằng, miễn là sản phẩm hoạt động theo đúng mục đích sử dụng thì chúng an toàn để sử dụng theo các bằng chứng khoa học hiện nay. Philips đóng vai trò tích cực trong việc phát triển các tiêu chuẩn an toàn và EMF quốc tế, cho phép Philips phát triển hơn nữa trong việc tiêu chuẩn hóa sản phẩm của mình trong quá trình hội nhập tiên phong.

# 25.2 Bản quyền và giấy phép

## HDMI

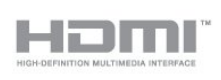

## **HDMI®**

Các thuật ngữ HDMI và HDMI High-Definition Multimedia Interface và HDMI Logo là các thương hiệu hoặc thương hiệu đã đăng ký của HDMI Licensing LLC tai Hoa Kỳ và các nước khác.

## Dolby

#### DOLBY. **DIGITAL PLUS**

## Dolby®

Sản xuất theo giấy phép của Dolby Laboratories. Dolby và biểu tượng hai chữ D là thương hiệu của Dolby Laboratories.

## DTS 2.0 + Digital Out ™

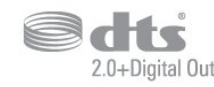

## DTS 2.0 + Digital Out™

Sản xuất theo giấy phép các Bằng sáng chế Hoa Kỳ số: 5,956,674; 5,974,380; 6,487,535 và bằng sáng chế khác của Hoa Kỳ và trên toàn thế giới đã được ban hành và đang chờ xử lý. DTS, Biểu tượng và DTS và Biểu tượng cùng với nhau là thương hiệu đã đăng ký và DTS 2.0+Digital Out là thương hiệu của DTS, Inc. Sản phẩm bao gồm phần mềm. © DTS, Inc. Bảo lưu mọi quyền.

## Skype

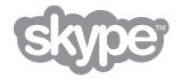

## Skype™

© 2014 Skype và/hoặc Microsoft. Tên Skype, thương hiệu đăng ký và các logo liên kết và logo "S" là thương hiệu của Skype hoặc các tổ chức liên quan.

Skype là một thương hiệu đăng ký của Skype hoặc các công ty liên quan. Mặc dù sản phẩm này đã được thử nghiệm và đáp ứng tiêu chuẩn chứng nhận của chúng tôi cho chất lượng âm thanh và video, nó không được xác nhận bởi Skype, Skype Communications S.a.r.l. hoặc bất kỳ công ty liên quan nào của họ.

## DLNA Certified®

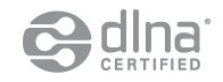

© 2014 Digital Living Network Alliance. Bảo lưu mọi quyền. © 2014 DLNA. Bảo lưu mọi quyền.

## Java

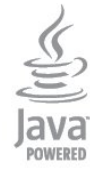

Java và tất cả các thương hiệu dựa trên Java là thương hiệu đã đăng ký của Oracle và/hoặc các chi nhánh tại Hoa Kỳ và các nước khác.

## Microsoft

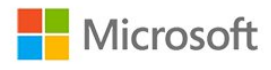

#### Windows Media

Windows Media là thương hiệu đã đăng ký hoặc thương hiệu của Microsoft Corporation tại Hoa Kỳ và/hoặc các nước khác.

Microsoft PlayReady

Chủ sở hữu nội dung dùng công nghệ truy cập nội dung Microsoft PlayReady™ để bảo vệ sở hữu trí tuệ của họ, bao gồm cả nội dung có bản quyền.

Thiết bị này sử dụng công nghệ PlayReady để truy cập nội dung được PlayReady bảo vệ và/hoặc nội dung được WMDRM bảo vệ. Nếu thiết bị không thực thi đúng những hạn chế về việc sử dụng nội dung, chủ sở hữu nội dung có thể yêu cầu Microsoft thu hồi khả năng sử dụng nội dung do PlayReady bảo vệ của thiết bị. Việc thu hồi không ảnh hưởng đến nội dung không được bảo vệ hoặc nội dung được bảo vệ bởi công nghệ truy cập nội dung khác. Chủ sở hữu nội dung có thể yêu cầu ban nâng cấp PlayReady để truy cập nôi dung của họ. Nếu bạn từ chối nâng cấp, bạn sẽ không thể truy cập những nội dung nào yêu cầu nâng cấp.

## Liên minh Wi-Fi

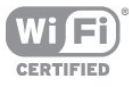

Wi-Fi®, logo Wi-Fi CERTIFIED, logo Wi-Fi là thương hiệu đã đăng ký của Liên minh Wi-Fi. Wi-Fi CERTIFIED Miracast™, Miracast™ là thương hiệu của Liên minh Wi-Fi.

## Phần mềm MHEG

Bản quyền phần mềm MHEG ("Phần mềm") trong TV này ("sản phẩm này") và bao gồm để bạn có thể sử dụng tính năng truyền hình tương tác thuộc sở hữu của S&T CLIENT SYSTEMS LIMITED ("Chủ sở hữu"). Bạn chỉ được phép dùng Phần mềm được kết hợp với sản phẩm này.

## Kensington

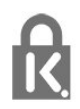

Kensington và Micro Saver là các thương hiệu đã đăng ký tại Hoa Kỳ của ACCO World Corporation cùng với các đăng ký đã được chấp thuận hoặc đang chờ chấp thuận tại các nước khác trên thế giới.

## Thương hiệu khác

Tất cả các thương hiệu đã đăng ký và chưa đăng ký là tài sản của các chủ sở hữu tương ứng.

# Mục lục

## 3

[3D vòm tự động](#page-66-0) *67* [3D, cảnh báo sức khỏe](#page-40-0) *41* [3D, chuyển đổi 2D sang 3D](#page-39-0) *40* [3D, xem tối ưu](#page-39-0) *40*

## A

[Ambilight+hue](#page-68-0) *69* [Ambilight, Ánh sáng phòng chờ](#page-70-0) *71* [Ambilight, chế độ](#page-68-0) *69* [Ambilight, màu tường](#page-70-0) *71* [Ambilight, Tắt TV](#page-70-0) *71* [Ambilight, đặt TV](#page-6-0) *7*

## Á

[Ánh sáng phòng chờ](#page-70-0) *71*

## Â

[Âm lượng tai nghe](#page-66-0) *67* [Âm thanh Đầu ra - Quang học](#page-12-0) *13* [Âm thanh, sự cố](#page-84-0) *85*

## Ổ

[Ổ đĩa cứng USB, cài đặt](#page-16-0) *17* [Ổ đĩa cứng USB, dung lượng đĩa](#page-16-0) *17*

## Ứ

[Ứng dụng, bộ sưu tập](#page-58-0) *59* [Ứng dụng, khóa](#page-57-0) *58* [Ứng dụng, mở](#page-57-0) *58* [Ứng dụng, phản hồi](#page-57-0) *58* [Ứng dụng, tìm kiếm](#page-57-0) *58* [Ứng dụng, video thuê](#page-58-0) *59* [Ứng dụng, đề xuất](#page-57-0) *58*

## B

[Bàn phím USB](#page-17-0) *18* [Bàn phím, kết nối](#page-17-0) *18* [Bình luận âm thanh](#page-71-0) *72* [Bộ cảm biến ánh sáng](#page-64-0) *65* [Bật](#page-20-0) *21* [Bật và Tắt](#page-20-0) *21* [Bộ hẹn giờ ngủ](#page-37-0) *38* [Bộ nhớ Internet, xóa](#page-9-0) *10* [Bộ định tuyến mạng](#page-8-0) *9* [Bộ điều khiển từ xa, bàn phím](#page-22-0) *23* [Bộ điều khiển từ xa, dấu trọng âm và biểu tượng](#page-22-0) *23* [Bộ điều khiển từ xa, ghép cặp](#page-23-0) *24* [Bộ điều khiển từ xa, qwerty](#page-23-0) *24* [Bộ điều khiển từ xa, tiếng kirin](#page-22-0) *23* [Bộ điều khiển từ xa, viết hoa](#page-22-0) *23* [Bộ điều khiển trò chơi, kết nối](#page-15-0) *16*

## C

[Camera chụp ảnh, kết nối](#page-18-0) *19* [Cao](#page-66-0) *67* [Cài đặt hình ảnh nhanh](#page-62-0) *63* [Cài đặt không dây](#page-8-0) *9* [Cài đặt thủ công](#page-33-0) *34* [Cài đặt tiết kiệm](#page-73-0) *74* [Công cụ nén MPEG](#page-65-0) *66*

[Cảm biến hồng ngoại](#page-23-0) *24* [Chế độ âm thanh vòm](#page-66-0) *67* [Chất lượng thu tín hiệu](#page-32-0) *33* [Chế độ chờ](#page-20-0) *21* [Chế độ tần số mạng](#page-32-0) *33* [Chế độ tốc độ nhập ký tự](#page-32-0) *33* Chon video 27 [Chuột USB](#page-17-0) *18* [Chuột, kết nối](#page-17-0) *18* [Chuyển động tự nhiên HD](#page-65-0) *66* [Chuyển động, Chuyển động tự nhiên HD](#page-65-0) *66* [Chăm sóc khách hàng](#page-85-0) *86* [Chăm sóc màn hình](#page-87-0) *88* [Clear sound](#page-67-0) *68*

## D

[Danh sách kênh ưa thích](#page-25-0) *26* [Danh sách kênh, mới](#page-30-0) *31* [DVB \(Phát sóng video kỹ thuật số\)](#page-31-0) *32* [DVB, cài đặt](#page-32-0) *33* [DVI, kết nối](#page-11-0) *12*

## E

[EasyLink](#page-12-0) *13* [EasyLink, cài đặt](#page-13-0) *14* [EasyLink, kết nối](#page-11-0) *12* [ESD](#page-75-0) *76*

## G

[Gamma](#page-65-0) *66* [Ghi, cuộc gọi Skype](#page-52-0) *53* [Ghi, danh sách bản ghi](#page-46-0) *47* [Ghi, ghi ngay bây giờ](#page-46-0) *47* [Ghi, lập biểu ghi](#page-46-0) *47* [Ghi, những thứ bạn cần](#page-16-0) *17* [Ghi, những thứ bạn cần](#page-46-0) *47* [Ghi, xem một bản ghi](#page-47-0) *48* [Giảm nhiễu](#page-65-0) *66*

## H

[Hình ảnh, màu](#page-63-0) *64* [Hình ảnh, trình chiếu](#page-42-0) *43* [Hình ảnh, video và nhạc](#page-42-0) *43* [Hình ảnh, độ sắc nét](#page-63-0) *64* [Hình ảnh, độ tương phản đèn nền](#page-63-0) *64* [Hỗ trợ trực tuyến](#page-85-0) *86* [Hỗ trợ, trực tuyến](#page-85-0) *86* [Hệ thống Rạp hát Tại gia, cân bằng âm lượng](#page-15-0) *16* [Hệ thống Rạp hát Tại gia, kết nối](#page-14-0) *15* [Hệ thống Rạp hát Tại gia, vấn đề](#page-15-0) *16* [Hệ thống Rạp hát Tại gia, đa kênh](#page-14-0) *15* [HDCP, bảo vệ chống sao chép](#page-11-0) *12* [HDMI ARC](#page-11-0) *12* [HDMI CEC](#page-12-0) *13* [HDMI Ultra HD](#page-11-0) *12* [Hình ảnh, sự cố](#page-83-0) *84* [Hướng dẫn an toàn](#page-86-0) *87* [Hướng dẫn kết nối](#page-11-0) *12* [Hướng dẫn TV](#page-35-0) *36*

I [Incredible surround](#page-66-0) *67*

## I

[iTV](#page-29-0) *30*

## K

[Kênh mới](#page-30-0) *31* [Kênh radio](#page-25-0) *26* [Kênh, cập nhật](#page-30-0) *31* [Kênh, chuyển](#page-25-0) *26* [Kênh, sự cố](#page-83-0) *84* [Kênh, tùy chọn](#page-26-0) *27* [Kênh, trạng thái](#page-26-0) *27* [Kênh, đổi tên](#page-26-0) *27* [Kênh, ưa thích](#page-25-0) *26* [Kích thước bước tần số](#page-32-0) *33* [Kết nối HDMI, mẹo](#page-11-0) *12* [Kết nối YPbPr, mẹo](#page-12-0) *13* [Kết nối ăng-ten, mẹo](#page-11-0) *12* [Khóa kênh](#page-26-0) *27* [Khiếm thị](#page-71-0) *72* [Khiếm thính](#page-71-0) *72* [Khoảng cách xem](#page-6-0)  *7* [Kiểu âm thanh](#page-66-0) *67* [Kiểm soát hoạt động](#page-63-0) *64* [Kiểu cách hoạt động](#page-65-0) *66* [Kiểu hình ảnh](#page-63-0) *64*

## $\mathbf{L}$

[Liên hệ với Philips](#page-85-0) *86*

## M

[Màu](#page-63-0) *64* [Màu sắc, Nâng cao màu sắc](#page-63-0) *64* [Màu, Nhiệt độ màu](#page-64-0) *65* [Máy chủ phương tiện, được hỗ trợ](#page-75-0) *76* [Mã khóa trẻ em](#page-26-0) *27* [Mô tả âm thanh](#page-71-0) *72* [Mạng có dây](#page-9-0) *10* [Mạng, cài đặt](#page-9-0) *10* [Mạng, có dây](#page-9-0) *10* [Mạng, DHCP](#page-8-0)  *9* [Mạng, IP tĩnh](#page-8-0)  *9* [Mạng, không dây](#page-8-0)  *9* [Mạng, mật khẩu](#page-8-0)  *9* [Mạng, sự cố](#page-9-0) *10* [Miracast, chặn/bỏ chặn](#page-44-0) *45* [Miracast, chia sẻ màn hình](#page-44-0) *45* [Miracast, dừng chia sẻ](#page-44-0) *45* [Miracast™](#page-43-0) *44*

## N

[Nút màu đỏ](#page-29-0) *30* [Ngôn ngữ gốc](#page-29-0) *30* [Ngôn ngữ menu](#page-29-0) *30* [Ngôn ngữ, âm thanh](#page-29-0) *30* [Ngôn ngữ, gốc](#page-29-0) *30* [Ngôn ngữ, menu và thông báo](#page-29-0) *30* [Ngôn ngữ âm thanh](#page-29-0) *30* [Ngưng sử dụng](#page-73-0) *74* [Nhãn Năng lượng](#page-73-0) *74* [Nhạc, phát lại](#page-42-0) *43* [Nhiều dạng xem](#page-58-0) *59* [Nhiều phòng, cài đặt](#page-60-0) *61*

[Nhiều phòng, cách dùng](#page-60-0) *61* [Nhiều phòng, giới thiệu](#page-60-0) *61*

## $\Omega$

[Online TV](#page-58-0) *59*

## P

[Phần mềm mã nguồn mở](#page-76-0) *77* [Phụ đề](#page-28-0) *29* [Phụ đề, bản ghi](#page-46-0) *47* [Phụ đề, tạm dừng TV](#page-45-0) *46* [Philips hue](#page-68-0) *69* [Pixel Plus link](#page-13-0) *14*

## $\Omega$

[Quét tần số](#page-32-0) *33*

## S

[Sao chép danh sách kênh](#page-30-0) *31* [Sao chép danh sách kênh](#page-31-0) *32* [Sửa chữa](#page-85-0) *86* [Skype, cuộc gọi nhỡ](#page-52-0) *53* [Skype, cuộc gọi video](#page-51-0) *52* [Skype, lắp đặt camera](#page-48-0) *49* [Skype, liên hệ](#page-50-0) *51* [Skype, menu](#page-49-0) *50* [Skype, nhận cuộc gọi](#page-52-0) *53* [Skype, những thứ bạn cần](#page-48-0) *49* [Skype, phim thuê và Tạm dừng TV](#page-52-0) *53* [Skype, tài khoản mới](#page-48-0) *49* [Skype, tài khoản Microsoft](#page-49-0) *50* [Skype, tự động đăng nhập](#page-53-0) *54* [Skype, thu phóng camera, quét và nghiêng](#page-54-0) *55* [Skype, trong quá trình ghi](#page-52-0) *53* [Skype, đăng nhập](#page-48-0) *49* [Skype™, là gì](#page-48-0) *49* [Smart TV, giới thiệu](#page-56-0) *57* [Smart TV, internet](#page-58-0) *59* [Smart TV, mã PIN](#page-56-0) *57* [Smart TV, mở](#page-56-0) *57* [Smart TV, nhiều dạng xem](#page-58-0) *59* [Smart TV, tổng quan](#page-56-0) *57* [Smart TV, trang bắt đầu](#page-56-0) *57* [Smart TV, đăng ký](#page-56-0) *57*

## T

[Tai nghe](#page-19-0) *20* [Tên mạng TV](#page-9-0) *10* [Tùy chọn, trên một kênh](#page-26-0) *27* [Tạm dừng TV](#page-45-0) *46* [Tần số mạng](#page-32-0) *33* [Tắt bộ hẹn giờ](#page-37-0) *38* [Tốc độ nhập ký tự](#page-32-0) *33* [Tốc độ nhập ký tự đã xác định trước](#page-32-0) *33* [Tự động cập nhật kênh](#page-30-0) *31* [Tự động điều chỉnh âm lượng](#page-67-0) *68* [Teletext](#page-27-0) *28* [Thải bỏ TV hoặc pin](#page-73-0) *74* [Thông báo cập nhật kênh](#page-30-0) *31* [Tiêu thụ điện, kiểm tra](#page-73-0) *74* [Trò chơi hoặc máy vi tính](#page-65-0) *66* [Trò chơi hoặc máy vi tính, trò chơi](#page-41-0) *42* [Trò chơi, chơi](#page-41-0) *42* [Trầm](#page-66-0) *67* [Trợ giúp](#page-84-0) *85*

[Trợ giúp trên màn hình](#page-84-0) *85* [Truy cập phổ biến](#page-71-0) *72* [Truy cập phổ biến, âm lượng pha trộn](#page-71-0) *72* [Truy cập phổ biến, hiệu ứng âm thanh](#page-71-0) *72* [Truy cập phổ biến, khiếm thính](#page-71-0) *72* [Truy cập phổ biến, lời nói](#page-71-0) *72* [Truy cập phổ biến, Loa / Tai nghe](#page-71-0) *72* [TV on Demand](#page-58-0) *59* [TV tương tác, giới thiệu](#page-29-0) *30* [Twitter](#page-56-0) *57* [Tắt màn hình](#page-73-0) *74*

#### $\overline{U}$

[Ultra HD](#page-3-0) *4* [Ultra HD, kết nối](#page-11-0) *12*

#### V

[Vị trí](#page-65-0) *66* [Vị trí cửa hàng](#page-65-0) *66* [Video thuê](#page-58-0) *59* [Video, phát lại](#page-43-0) *44* [Vị trí TV](#page-68-0) *69* [Văn bản kỹ thuật số](#page-27-0) *28*

#### W

[Wi-Fi](#page-8-0) *9* [Wi-Fi Certified Miracast™](#page-43-0) *44* [World Wide Web](#page-57-0) *58* [WPS - Mã PIN](#page-8-0) *9* [WPS - Thiết lập bảo mật Wi-Fi](#page-8-0) *9*

## X

[Xem TV](#page-25-0) *26*

## Đ

[Đánh giá của phụ huynh](#page-26-0) *27* [Định dạng phát lại](#page-75-0) *76* [Đồng bộ âm thanh và video](#page-14-0) *15* [Đồng bộ âm thanh với video](#page-14-0) *15* [Đổi tên kênh](#page-26-0) *27* [Độ sáng](#page-64-0) *65* [Độ sắc nét](#page-63-0) *64* [Độ sắc nét, Công cụ nén MPEG](#page-65-0) *66* [Độ sắc nét, Giảm nhiễu](#page-65-0) *66* [Độ sắc nét, độ phân giải cực cao](#page-65-0) *66* [Độ tương phản](#page-63-0) *64* [Độ tương phản đèn nền](#page-63-0) *64* [Độ tương phản đèn nền 3D](#page-63-0) *64* [Độ tương phản, Bộ cảm biến ánh sáng](#page-64-0) *65* [Độ tương phản, Chế độ tương phản](#page-64-0) *65* [Độ tương phản, Gamma](#page-65-0) *66* [Độ tương phản, Độ sáng](#page-64-0) *65* [Độ tương phản, Độ tương phản video](#page-64-0) *65* [Độ tương phản, Độ tương phản động](#page-64-0) *65* [Đoạn viết](#page-27-0) *28* [Đĩa Blu-ray, kết nối](#page-15-0) *16*

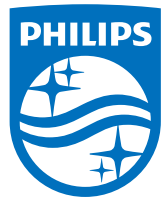

Non-contractual images / Images non contractuelles / Außervertragliche Bilder

Specifications are subject to change without notice. Philips and the Philips' shield emblem are registered trademarks of Koninklijke Philips N.V. and are used under license from Koninklijke Philips N.V. All registered and unregistered trademarks are property of their respective owners. 2014 © TP Vision Europe B.V. All rights reserved.

www.philips.com